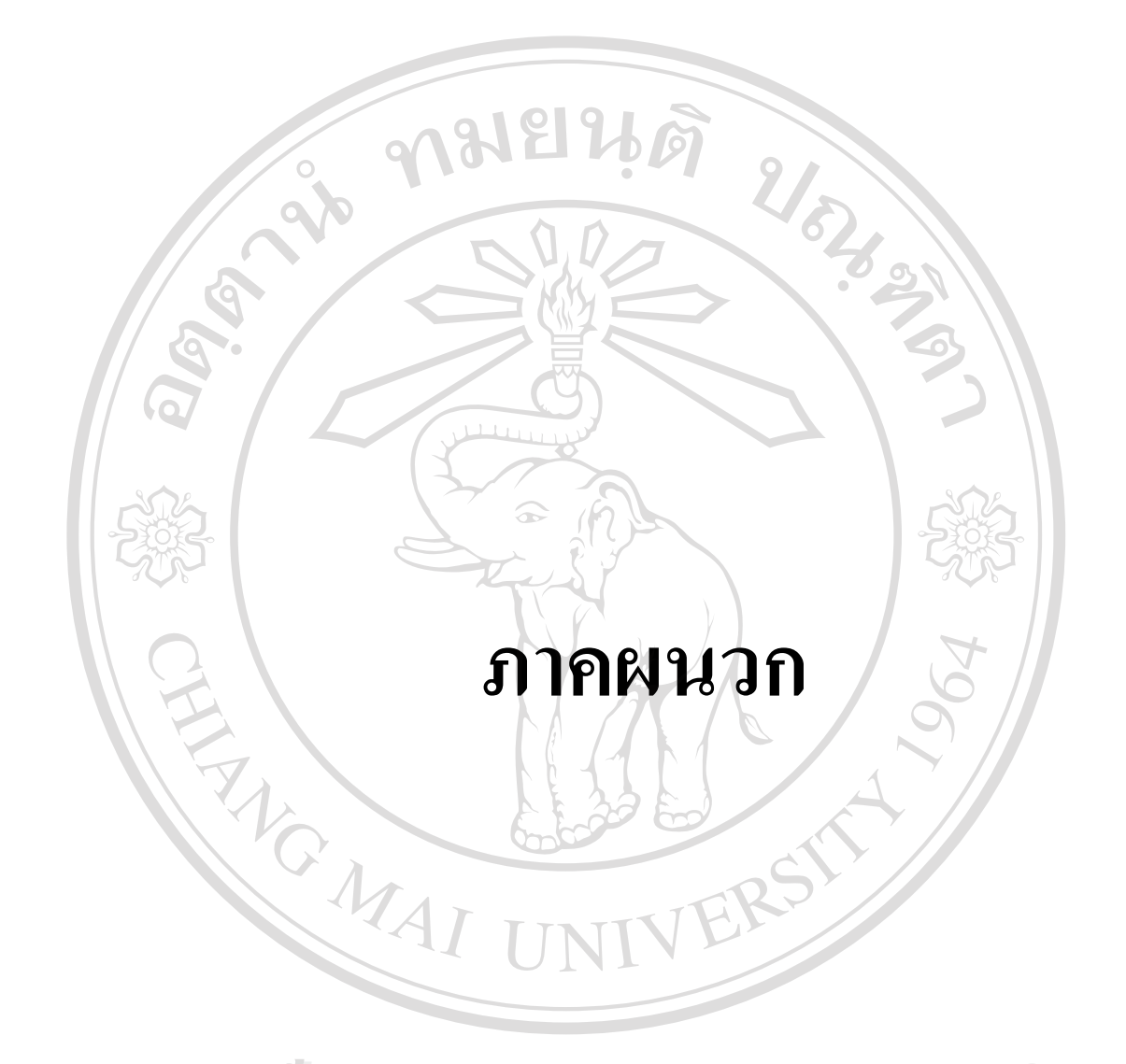

### **ภาคผนวกก**

## **คูมือการใชโปรแกรมระบบฐานขอมลเพู ื่อใชในสานํ ักงานสมภพการบัญชีและธุรกิจ**

ระบบฐานข้อมูลเพื่อใช้ในสำนักงานสมภพการบัญชีและธุรกิจ เป็นระบบที่สร้างขึ้นเพื่อ ี่ ึ้ แก้ปัญหาต่าง ๆ ในการจัดเก็บข้อมูลของลูกค้า ออกรายงาน เพื่อให้สะดวกในการใช้งาน และช่วย ในการตัดสินใจของเจาของสํานักงานการบัญชี

### **การเร ิ่มใชโปรแกรม**

**1. การเขาสูระบบ**

ให้คลิกที่ไฟล์ระบบฐานข้อมูล sompopacc.mdb เข้าสู่ระบบ หน้าจอแรกสำหรับผู้ใช้ ระบบฐานข้อมูล จะต้องกรอกรหัสผ่าน (password) ดังรูป ก.1

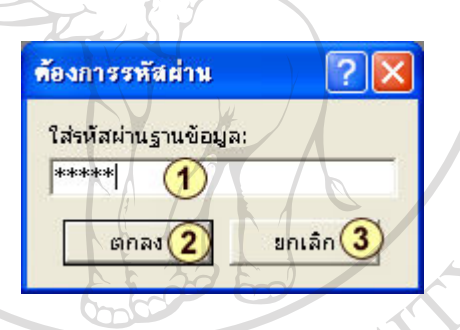

**รูป ก.1** แสดงหนาจอการใสรหัสผานฐานขอมูล

- ใส่รหัสผ่านฐานข้อมูล เพื่อเข้าสู่ระบบ ื่
- $\Omega$  กดปุ่ม ตกลง
- ถ้าใส่รหัสผ่านฐานข้อมูลไม่ถูกต้องจะปรากฏหน้าจอ ดังรูป ก.2 จะปรากฏหน้าจอ ดังรูป ก.2 **ÅÔ¢ÊÔ·¸ÔìÁËÒÇÔ·ÂÒÅÑÂàªÕ§ãËÁè ÅÔ¢ÊÔ·¸ÔìÁËÒÇÔ·ÂÒÅÑÂàªÕ§ãËÁè**
- ถ้าใส่รหัสผ่านฐานข้อมูลถูกต้องจะปรากฎหน้าจอ ดังรูป ก.2 จะปรากฎหน้าจอ ดังรูป ก.2<br> **COPY 12 - ถ้าใส่รหัสผ่านฐานข้อมูลถูกต้องจะปรากฎหน้าจอ ดังรูป ก.2 จะปรากฎหน้าจอ X**
- ดังรูป ก.3 กดปุม ยกเลิกเม อตองการยกเลิก ื่ **All 3** กดปุ่ม ยกเลิก เมื่อต้องการยกเลิก

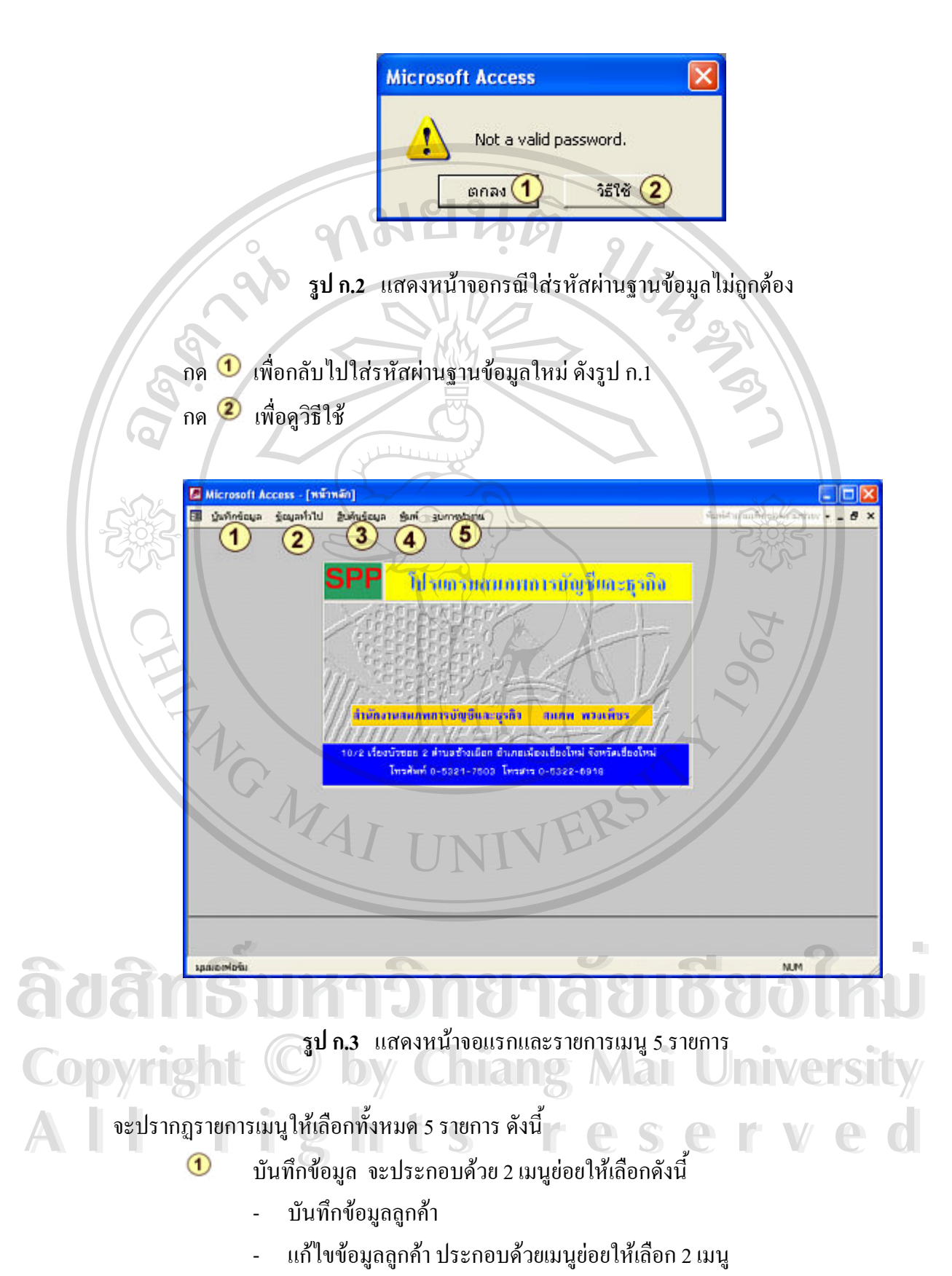

- ขอมูลทั้งหมด
- ขอมูลแยกตามชื่อ
- บันทึกขอมูลการบริการ
- แกไขขอมูลการบริการ ประกอบดวยเมนยูอยให เล ือก 2 เมนู

ֺ<u>֚</u>

- -ขอมูลทั้งหมด
- -ขอมูลแยกตามชื่อ
- ข้อมูลทั่วไป จะประกอบด้วยเมนูให้เลือก 2 เมนูย่อยดังนี้
	- ขอมูลจังหวัด ประกอบดวยเมน ูยอยใหเลือก 3 เมนู
		- เพิ่มข้อมูลจังหวัด ์<br>เ
		- คนหาขอมูลจังหวดั
		- ข้อมูลจังหวัดทั้งหมด
	- ข้อมูลประเภทกิจการ ประกอบด้วยเมนูย่อยให้เลือก 3 เมนู
		- เพ มขอมูลประเภทกิจการ ิ่
		- คนหาขอมูลประเภทกิจการ
		- ข้อมูลประเภทกิจการทั้งหมด
	- -<br>ข้อมูลการให้บริการ ประกอบด้วยเมนูย่อยให้เลือก 3 เมนู
- เพ มขอมูลการบริการ ิ่
	- -คนหาขอมูลการบริการ
	- -ขอมูลการบริการทั้งหมด
	- ข้อมูลสถานะ ประกอบด้วยเมนูย่อยให้เลือก 3 เมนู
- เพ มขอมูลสถานะ ิ่
- -คนหาขอมูลสถานะ A**dáná<sup>, - เพิ่มข้อมูลสถานะ**<br>Adân Sill - ค้นหาข้อมูลสถานะ 1 AU6800 MU</sup> **Adams Minionarius**<br>Adams Mannionarius 1880 MU
	- -ขอมูลสถานะทั้งหมด

- ขอมูลวัตถุประสงคประกอบดวยเมนยู อยใหเลือก 3 เมนู **Copyright by Chiang Mai University Copyright by Chiang Mai University**

- $\tau$  เพิ่มข้อมูลวัตถุประสงค์ **All rights reserved and the served of the served of the served of the served of the served of the served of the served of the served of the served of the served of the served of the served of the served of the served of t All rights reserved**
	- -คนหาขอมูลวัตถุประสงค
	- -ขอมูลวัตถุประสงคทั้งหมด

 $\circled{3}$ ี่ สืบค้นข้อมูล จะประกอบด้วยเมนูให้เลือก 2 เมนูย่อยดังนี้

ข้อมูลแยกตามประเภทกิจการ ประกอบด้วยเมนูย่อยให้เลือก 2 เมนู

- รายช อท งหมด ื่ ั้

- รายช ื่อแยกตามประเภทกิจการ
- ข้อมูลแยกตามจังหวัด ประกอบด้วยเมนูย่อยให้เลือก 2 เมนู
	- รายช อท งหมด ื่ ั้
	- รายช อแยกตามจังหวัด ื่
- ขอมูลแยกตามรายป
- ข้อมูลการบริการแยกตามกิจการ ประกอบด้วยเมนูย่อยให้เลือก 2 เมนู
	- ขอมูลการบริการทั้งหมด
	- ข้อมูลการบริการแยกตามกิจการ
- ขอมูลการบริการตามการบริการ ประกอบดวยเมนูยอยใหเลือก 2 เมนู
	- การบริการทั้งหมด
	- การบริการแยกตามการบริการ

พิมพ จะประกอบดวยเมนูใหเลือก 3 เมนูยอยดังน

- ขอมูลกิจการ ประกอบดวยเมน ูยอยใหเลือก 2 เมนู
	- ขอมูลกิจการทั้งหมด
	- ขอมูลกิจการแยกตามชื่อ
- ขอมูลกิจการแยกตามประเภทกิจการ
	- ขอมูลกิจการทั้งหมด
- ขอมูลกิจการแยกตามประเภท **André André André André André André Abdullet de la commencialiste de la commencialiste de la commencialiste de la commencialiste de la commencialiste de la commencialiste de la commencialiste de la commencialiste de la co ÅÔ¢ÊÔ·¸ÔìÁËÒÇÔ·ÂÒÅÑÂàªÕ§ãËÁè**
	- ขอมูลกิจการแยกตามจังหวัด
- ขอมูลกิจการทั้งหมด **Copyright C. ข้อมูลกิจการแยกตามจังหวัด**<br> **Copyright C. ข้อมูลกิจการทั้งหมด 118 Mai University** 
	-
- ขอมูลกิจการแยกตามจังหวัด **All rights reserved All rights reserved**- ขอมูลการบริการแยกตามกิจการ
	- ขอมูลการบริการทั้งหมด
	- ข้อมูลการบริการแยกตามกิจการ
- ขอมูลการบริการแยกตามการบริการ
	- -ขอมูลการบริการทั้งหมด
	- ขอมูลการบริการแยกตามการบริการ

จบการทํางาน จะประกอบดวยเม นูใหเลือกเพ ื่อออกโปรแกรม

**2. เมนูข้อมูลทั่วไป** เลือกเป็นรายการแรกเพื่อทำการเพิ่มข้อมูลทั่วไปก่อนจะบันทึกข้อมูล ื่ ิ่ **3.1 เลือกเมนูจังหวัด**

**3.1.1 เลือกเมนูจังหวัด เพ อเลือกรายการเพ มขอมูลจังหวัด** จะปรากฏหนาจอ **ื่ ิ่** เพ ื่อใหเลือกรายการดังรูป ก.4

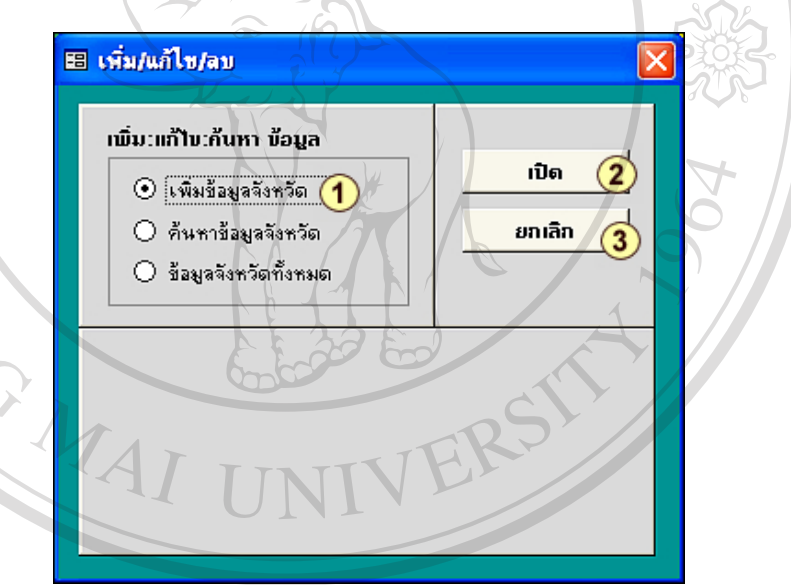

 $\partial$ ∂∂âns à Urașul n.4 แสดงหน้าจอกรเพิ่มข้อมูลจังหวัด<br> ร**ูป ก.4 แสดงหน้าจอการเพิ่มข้อมูลจังหวัด** Copyrightua: เอียดดังนี้ by Chiang Mai University มีรายละเอียดดังน ี กดเลือกเพื่อต้องการเพิ่มข้อมูลจังหวัดที่มีลูกค้า<br>**2 กดเปิด จะปรากฏหน้าจอ ดังรูป ก.**ร ื่ กดเปด จะปรากฏหนาจอดงรั ูป ก.5 กดเลือก  $\bm{\mathrm{O}}$  และ  $\bm{2}$  เรียบร้อยแล้ว แต่ไม่ต้องการเปิด ให้กดปุ่ม ยกเลิก  $\circled{3}$ 

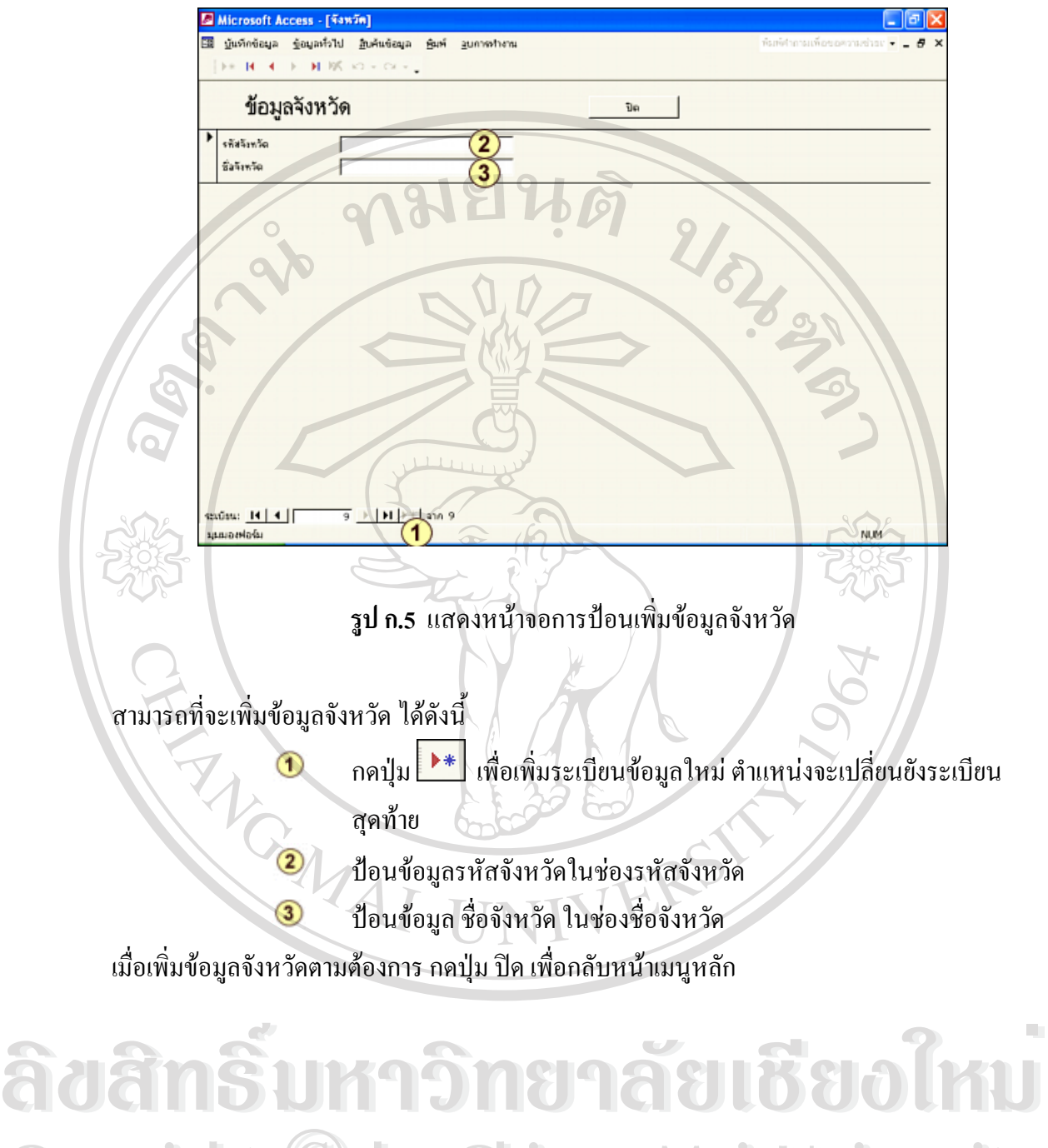

**Copyright by Chiang Mai University Copyright by Chiang Mai University All rights reserved All rights reserved**

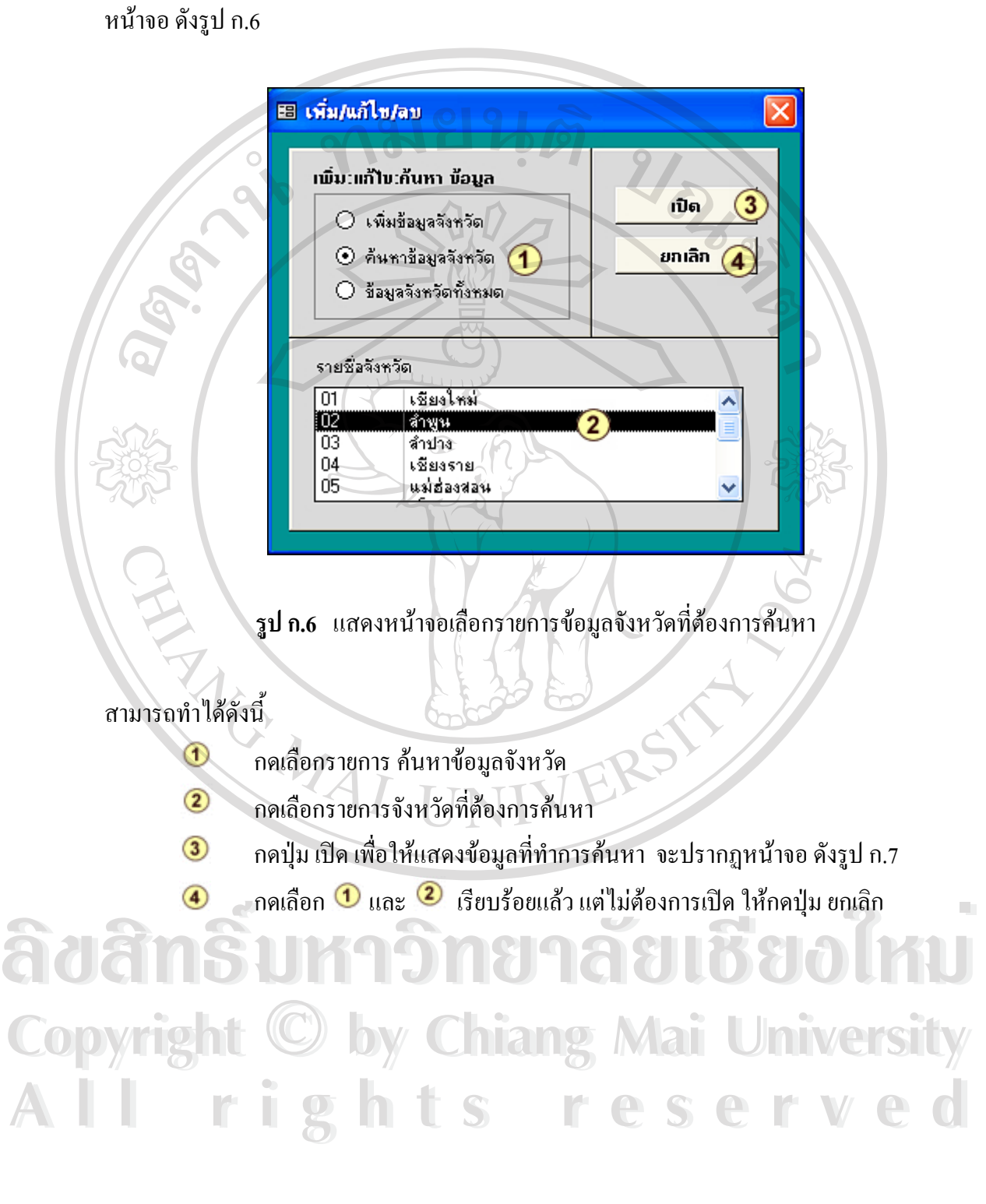

**3.1.2 เลือกเมนูขอมูลจังหวัด เพ อเลือกรายการคนหาข อมูลจังหวัด** จะปรากฏ **ื่**

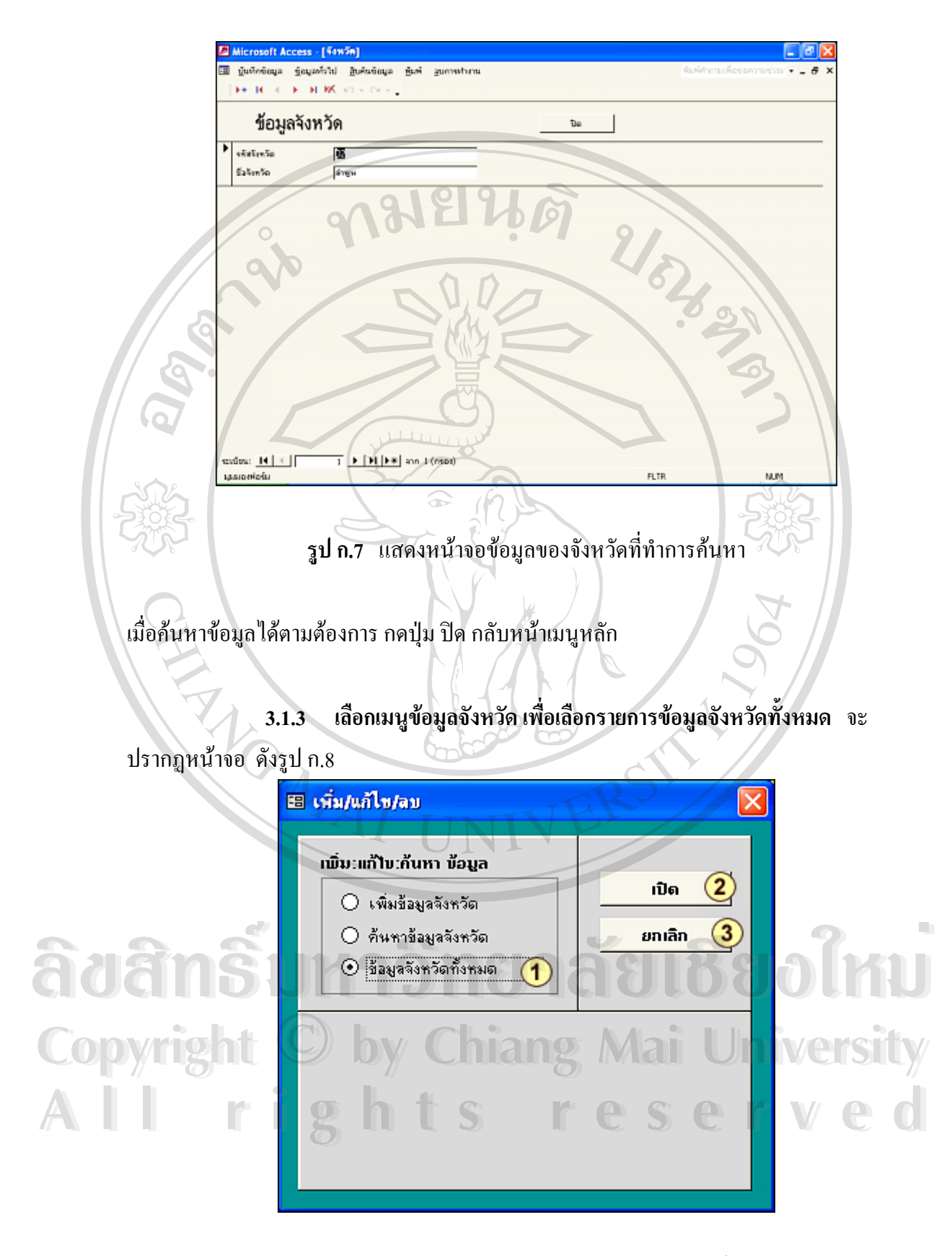

**รูป ก.8** แสดงหนาจอการเลือกดูรายการขอมูลจังหวัดทั้งหมด

## สามารถทําไดดังน

- ึกดเลือกรายการ ข้อมูลจังหวัดทั้งหมด  $\bigcirc$
- $\circled{2}$ กดปุ่ม เปิด เพื่อให้แสดงข้อมูลจังหวัดทั้งหมด จะปรากฏหน้าจอ ดังรูป ก.9 ั้
- กดเลือก 1 และ 2 เรียบร้อยแล้ว แต่ไม่ต้องการเปิด ให้กดปุ่ม ยกเลิก  $\circled{3}$

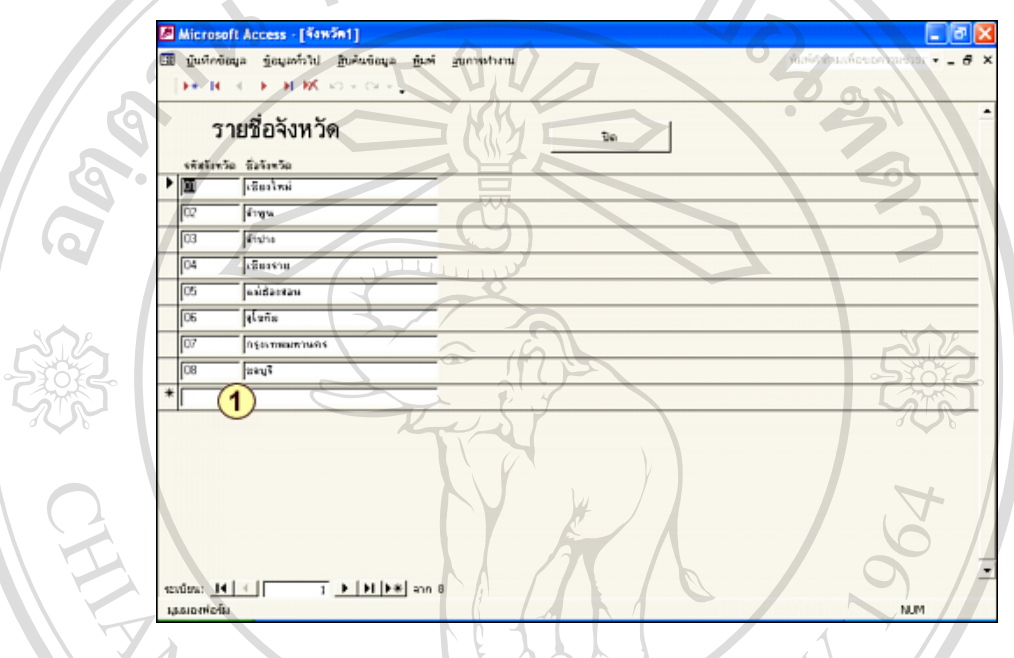

**รูป ก.9** แสดงรายช อจังหวดทั ั้ งหมดที่มีลกคู า ื่

ี สามารถป้อนข้อมูลเพิ่มรายชื่อจังหวัดใหม่ได้ ณ ตำแหน่งนี้ และ เมื่อค้นหาข้อมูลได้ ิ่ ื่ ื่ ตามต้องการ กดปุ่ม ปิด กลับหน้าเมนูหลัก

### **3.2 เลือกเมนูประเภทกิจการ**

**3.2.1 เลือกเมนูประเภทกิจการเพ อเลือกรายการเพ มขอมูลประเภทกิจการ ื่ ิ่** จะปรากฏหน้าจอเพื่อให้เลือกรายการ ดังรูป ก.10

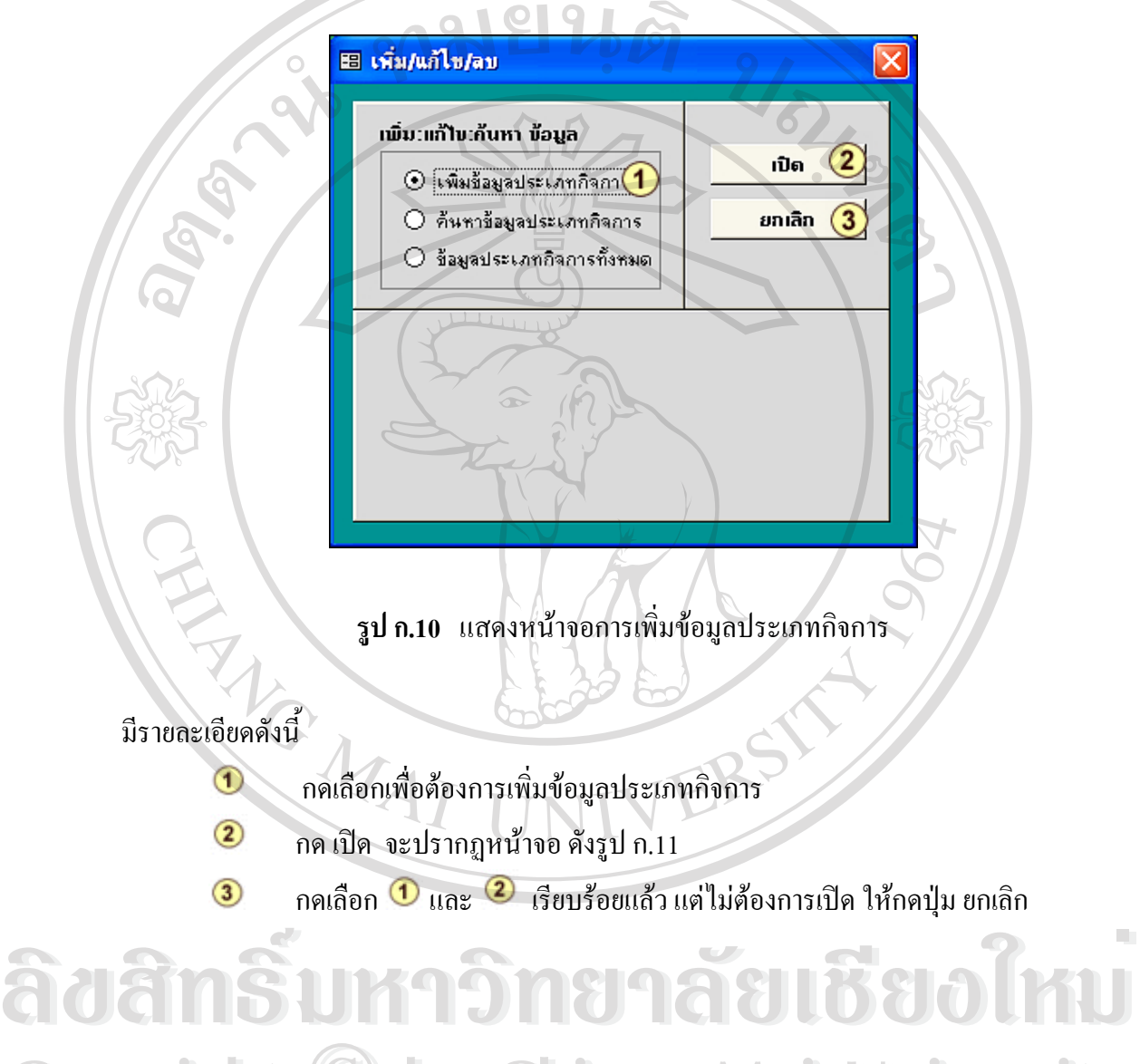

**Copyright © by Chiang Mai University All rights reserved Copyright © by Chiang Mai University All rights reserved**

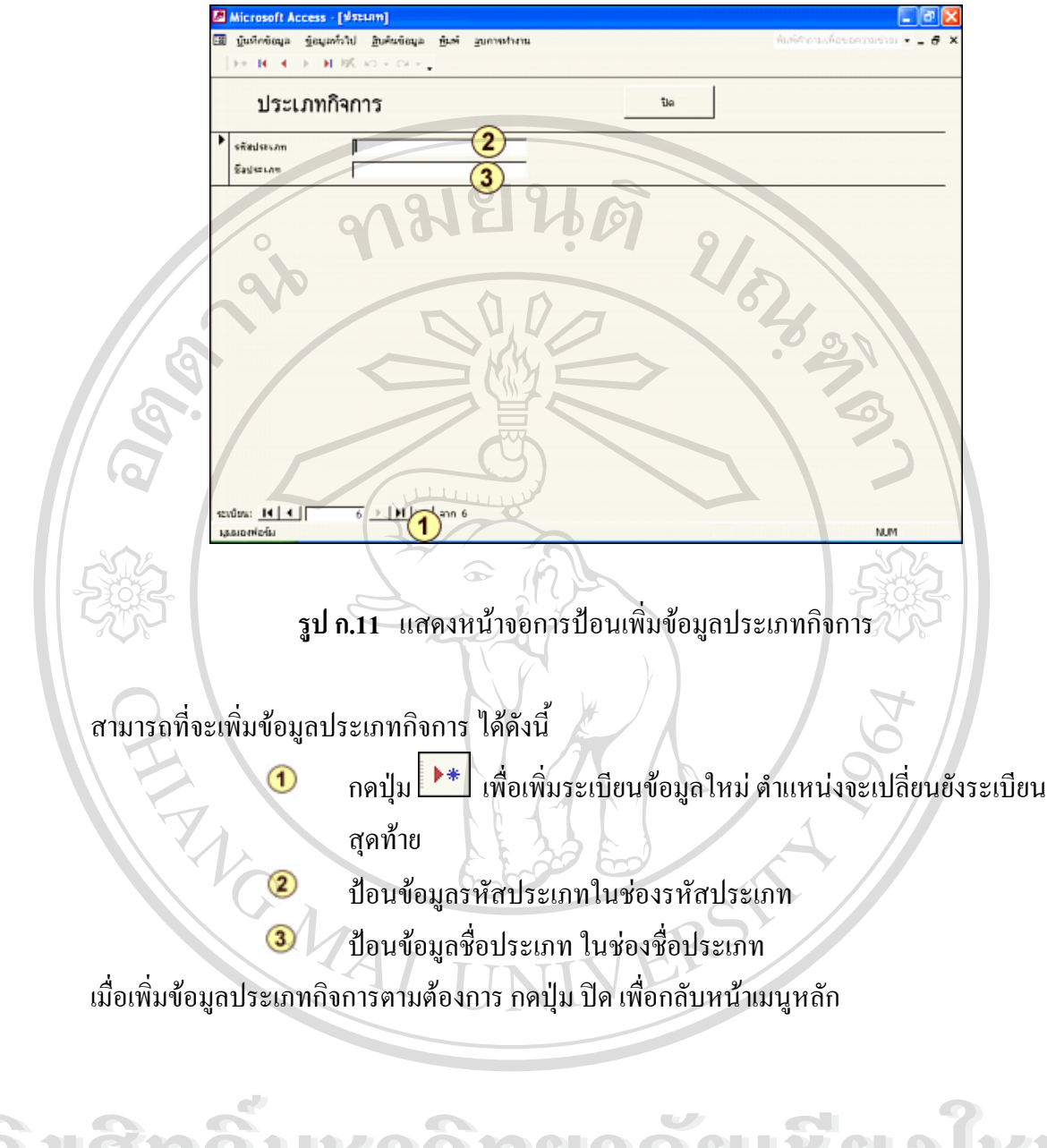

**3.2.2 เลือกเมนูขอมูลประเภทกิจการเพ อเลือกรายการคนหาขอมูลประเภท ื่ กิจการ** จะปรากฏหนาจอดังรูป ก.12

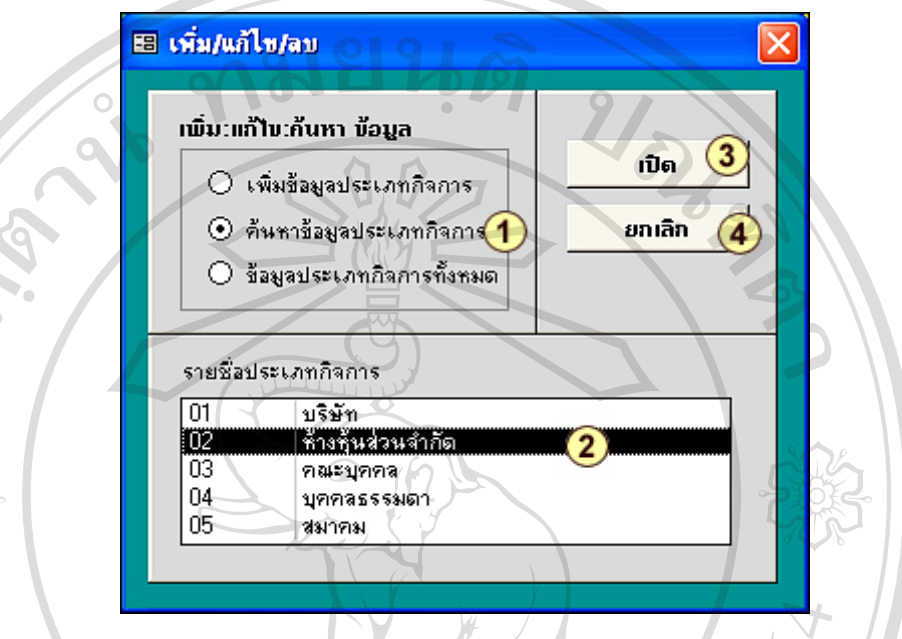

**รูป ก.12** แสดงหนาจอเลือกรายการขอมลประเภทก ู จการท ิ ี่ตองการคนหา

#### สามารถทําไดดังน ี้

- กดเลือกรายการคนหาขอมูลประเภทกิจการ  $\bigcirc$
- $\circled{2}$ กดเลือกรายการชื่อประเภทกิจการที่ต้องการค้นหา
- ึกดปุ่ม เปิด เพื่อให้แสดงข้อมูลที่ทำการค้นหา จะปรากฏหน้าจอ ดังรูป ก.13  $\circled{3}$
- $_{\odot}$ เลือก  $\bf{0}$  และ  $\bf{2}$  เรียบร้อยแล้ว แต่ไม่ต้องการเปิด ให้กดปุ่ม ยกเลิก

**A CORE EN ENTRE DE LA CORE DE LA CORE DE LA CORE DE LA CORE DE LA CORE DE LA CORE DE LA CORE DE LA CORE DE LA Copyright by Chiang Mai University Copyright by Chiang Mai University All rights reserved All rights reservedÅ À DE LA SECOLUL DE LA SECOLUL DE LA SECOLUL DE LA SECOLUL DE LA SECOLUL DE LA SECOLUL DE LA SECOLUL DE LA SECOLUL DE LA SECOLUL DE LA SECOLUL DE LA SECOLUL DE LA SECOLUL DE LA SECOLUL DE LA SECOLUL DE LA SECOLUL DE LA S** 

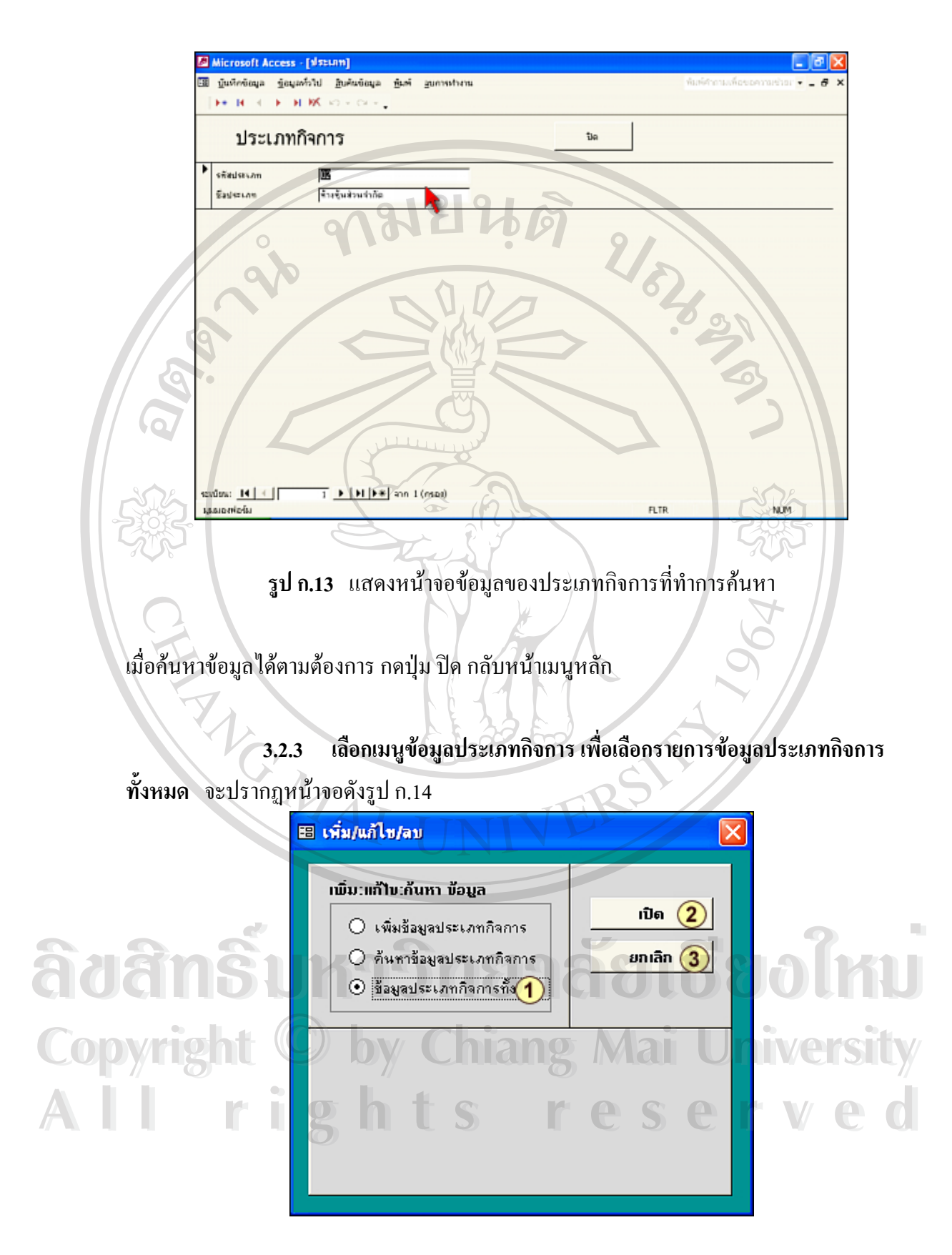

**รูป ก.14** แสดงหน้าจอการเลือกดูรายการข้อมูลประเภทกิจการทั้งหมด ั้

# สามารถทําไดดังน

 $\bullet$   $\bullet$ 

- $^{\circ}$ กดเลือกรายการ ข้อมูลประเภทกิจการทั้งหมด ั้
- $\circled{2}$ กดปุ่ม เปิด เพื่อให้แสดงข้อมูลกิจการทั้งหมด จะปรากฎหน้าจอ ดังรูป ก.15 ั้
- กดเลือก  $\overline{\textbf{1}}$  และ  $\overline{\textbf{2}}$  เรียบร้อยแล้ว แต่ไม่ต้องการเปิด ให้กดปุ่ม ยกเลิก  $\circled{3}$

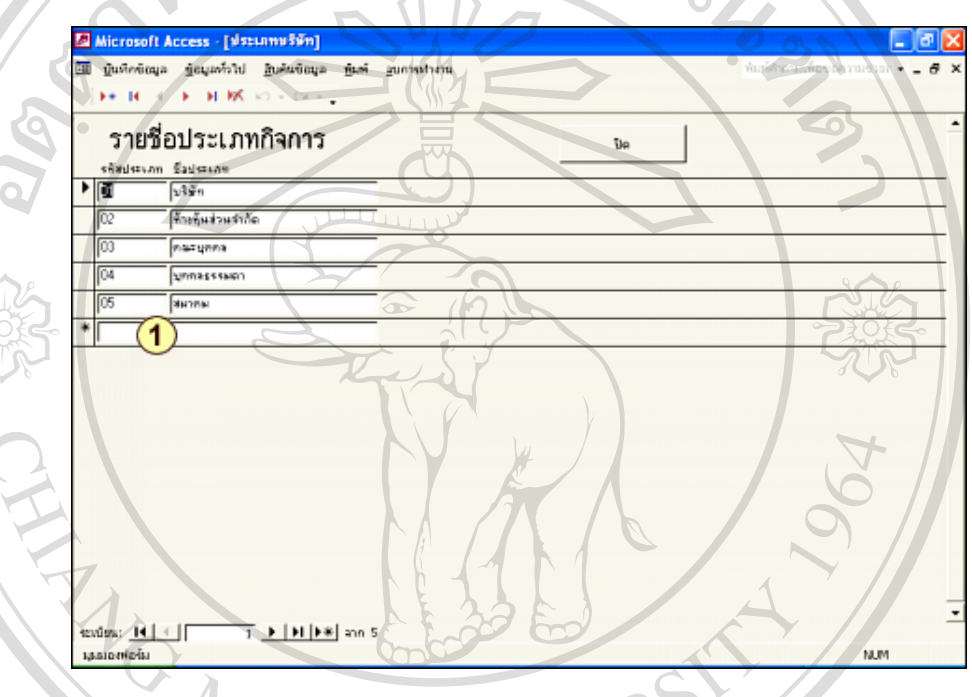

**รูป ก.15** แสดงรายช ื่อประเภทกิจการท งหมด ั้

ี สามารถป้อนข้อมูลเพิ่มรายชื่อประเภทกิจการใหม่ได้ ณ ตำแหน่งนี้ และ เมื่อค้นหา ิ่ ื่ ข้อมูลได้ตามต้องการ กดปุ่ม ปิด กลับหน้าเมนูหลัก **ÅÔ¢ÊÔ·¸ÔìÁËÒÇÔ·ÂÒÅÑÂàªÕ§ãËÁè Copyright © by Chiang Mai University All rights reserved v** (18 Mars 1948)<br>And (18 Mars 1949)<br>And (18 Mars 1949)<br>And (18 Mars 1949) **Copyright © by Chiang Mai University All rights reserved**

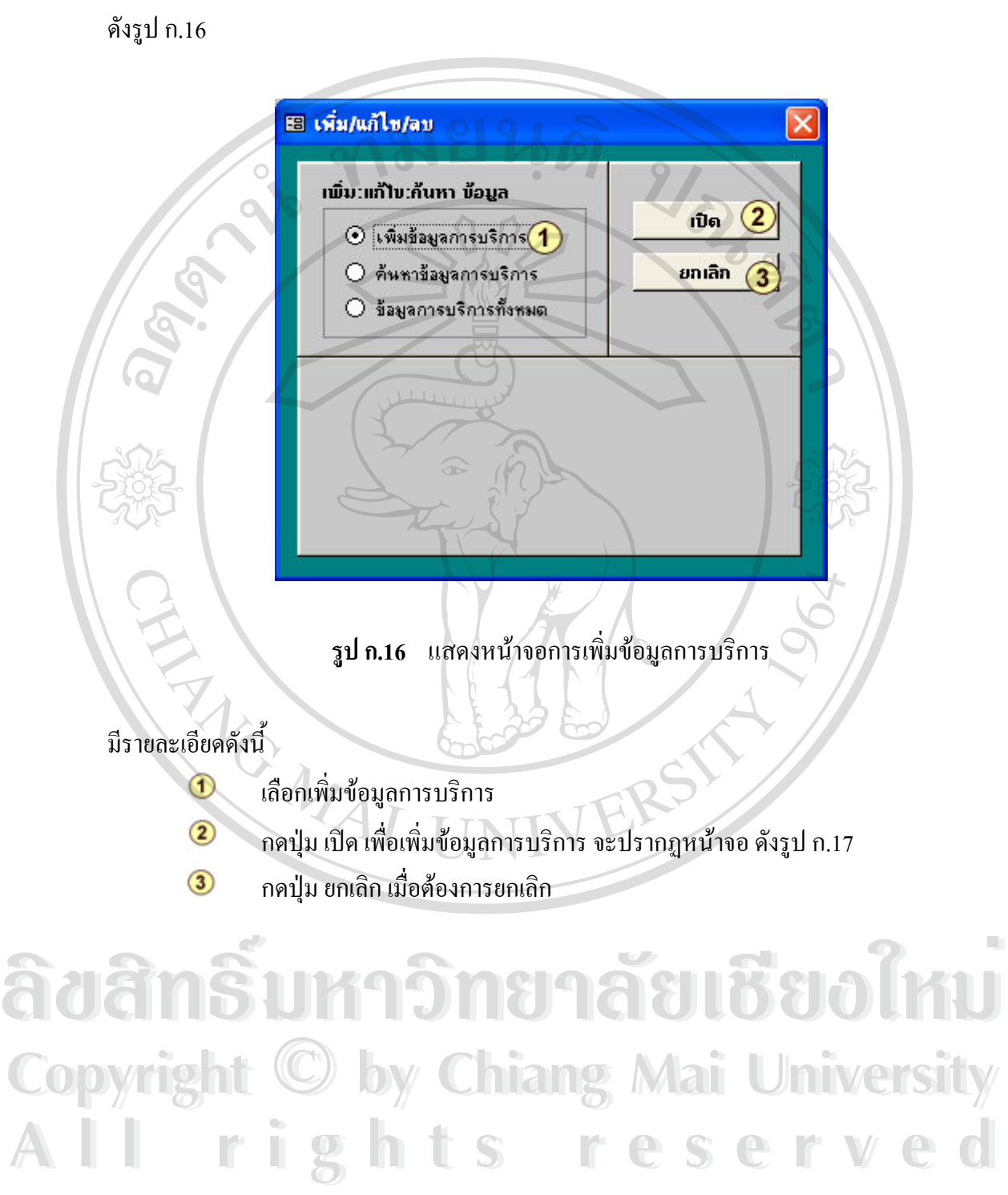

#### 3.2.4 เลือกรายการข้อมูลการบริการ เพื่อเลือกรายการเพิ่มข้อมูลการบริการ **ื่ ิ่**

114

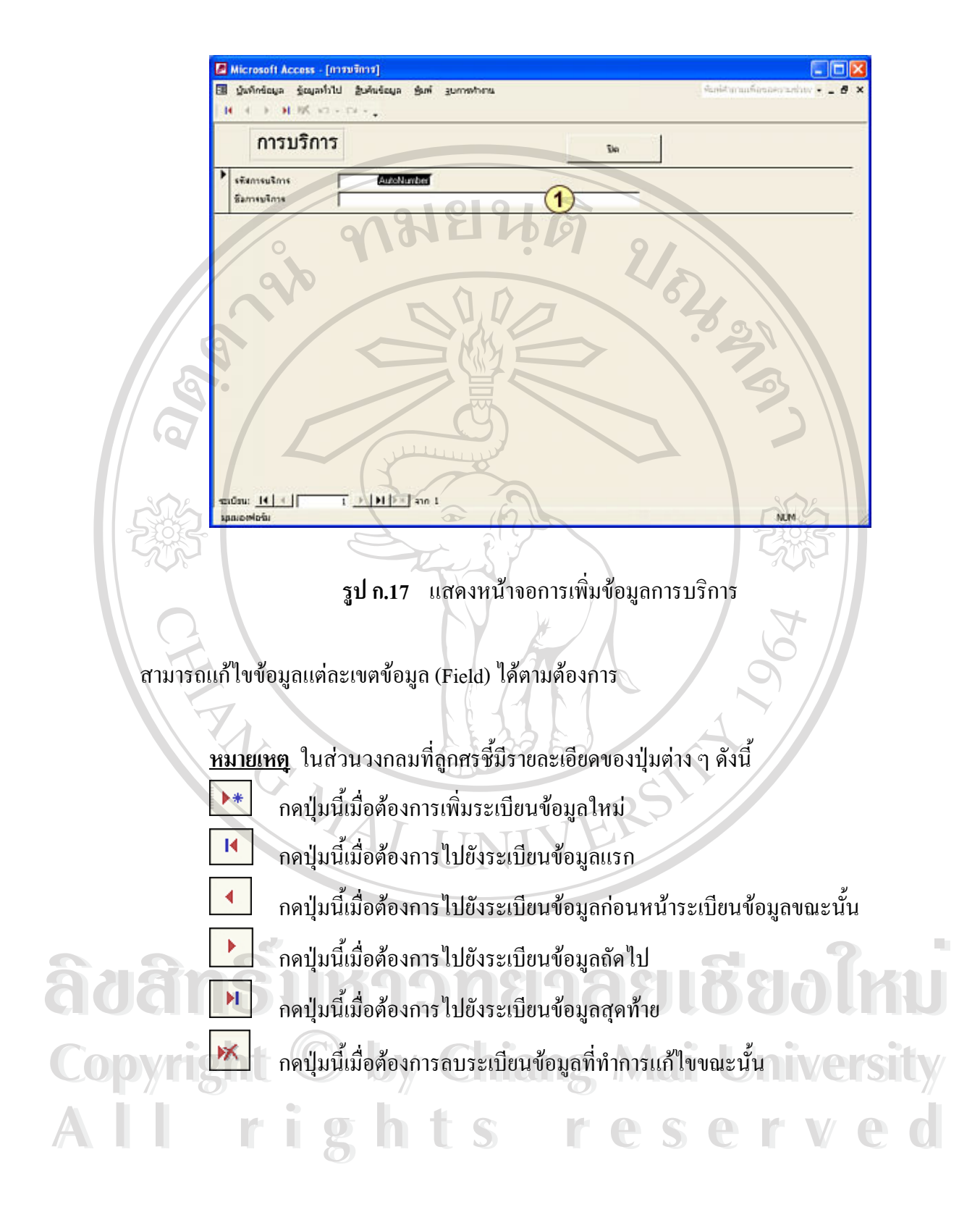

### ดังรูป ก.18 ฿฿ เพิ่ม/แก้ไข/ลบ <u>เพิ่ม:แก้ไข:ค้นหา ข้อมูล</u> เปิด O เพิ่มข้อมูลการบริการ  $\odot$  ค้นหาข้อมูลการบริการ $(1)$ ยกเลิก O ข้อมูลการบริการทั้งหมด รายชื่อการบริการ <u>ไร้บริการในการจัดทำและตรส 2 บเรื่องอี A</u> ï ให้บริการในการจัดทำและตรวจสอบงานท้า:  $\overline{c}$ 3 ให้บริการในการจัดทำและตรวจสอบเรื่องภา ให้บริการงานทางด้านภาษีเงินได้หัก ณ ที่จ่า  $\overline{\mathbf{4}}$ 5 ให้บริการงานทางด้านงานที่ปรึกษาทางด้าน: v **รูป ก.18** แสดงหนาจอรายการคนหาขอมูลการบริการ มีรายละเอียดดังน ี้ สวนการเลือกรายการคนหาขอมูลการบริการ  $\bigcirc$  $\circled{2}$ สวนรายช อการบริการ ที่ตองการเลือก ื่  $\odot$ ส่วนปุ่มคำสั่ง เปิด เพื่อค้นหาข้อมูล จะปรากฎหน้าจอ ดังรูป ก.19 ื่ สวนปุมคําสั่ง ยกเลิก **ÅÔ¢ÊÔ·¸ÔìÁËÒÇÔ·ÂÒÅÑÂàªÕ§ãËÁè** ลิขสิทธิ์บหาวิทยาลัยเชียงใหม **Copyright by Chiang Mai University Copyright by Chiang Mai University All rights reserved All rights reserved**

#### **3.2.5 เลือกรายการขอมูลการบริการเพ อเลือกรายการคนหาขอมูลการบริการ ื่**

116

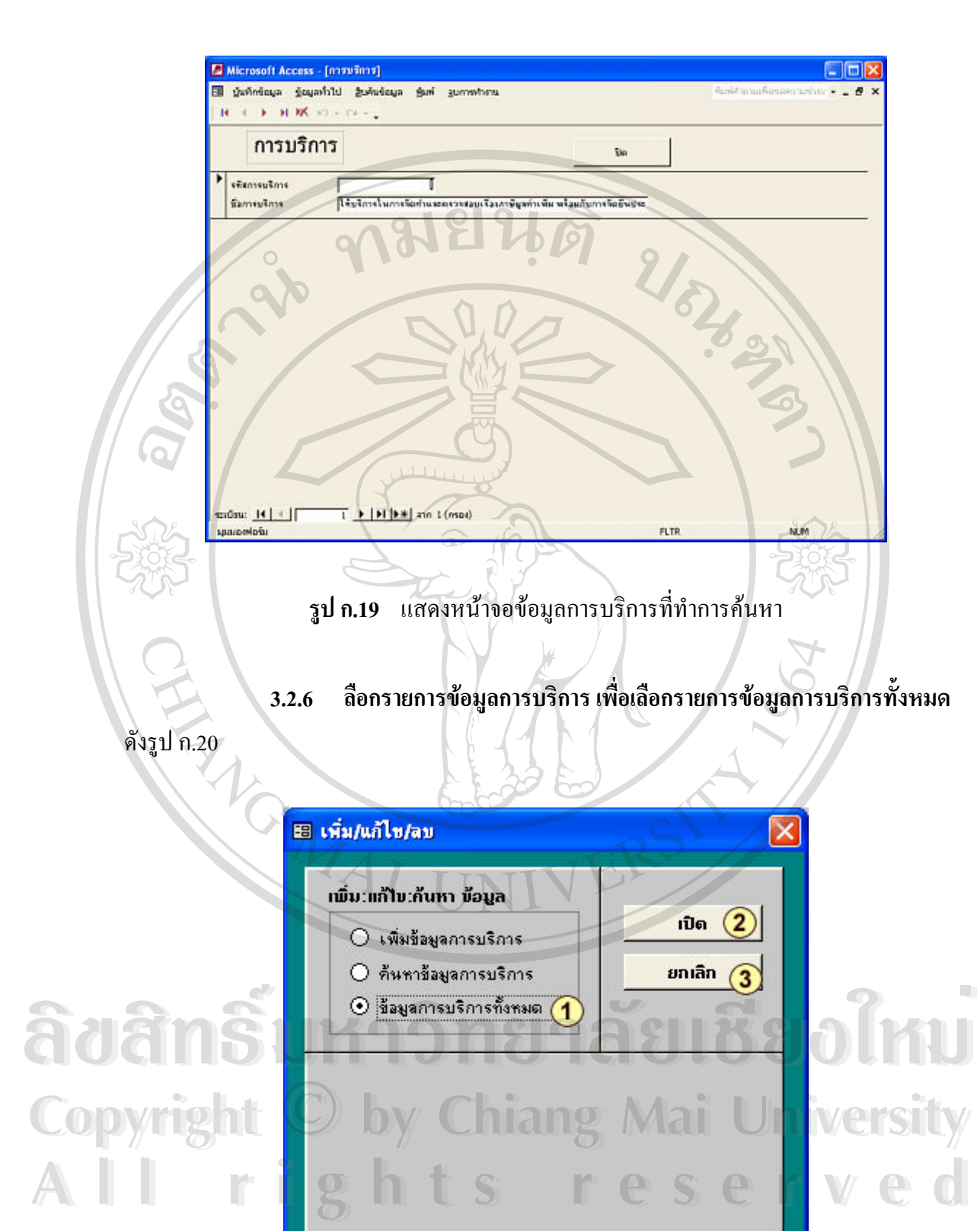

**รูป ก.20** แสดงหนาจอขอมูลการบริการทั้งหมด

มีรายละเอียดดังน

- $\bigcirc$ สวนการเลือกรายการขอมูลการบริการทั้งหมด
- $\circled{2}$ ส่วนปุ่มกำสั่ง เปิด เพื่อค้นหาข้อมูลการบริการ จะปรากฏหน้าจอ ดังรูป ก.21 ื่
- สวนปุมคําสั่ง ยกเลิก  $\circled{3}$

|           | การบริการ                                                                                                    | Tiler |
|-----------|----------------------------------------------------------------------------------------------------|-------|
|           | } ให้บริการในการจัดทำและตรวจสอบเรื่องภาษัญหาวงพิม พร้อมกับการจัดยืนประจำเดือน                                     |       |
|           | 2 ให้บริการในการจัดทำและครวรสอบภาพท้างด้านภาษีเว็นได้นี้ดีบุทคลครั้งปี (ค.ส.ค.51) หรือมกับการจัดยิ่น ประจำปี      |       |
|           | 3 ให้บริการในการจัดทำและตรวจส่งบรรีอยกษังในได้พิติบุคคลปลายปี (ค.ง.ต.50) พร้อมกับการจัดยินประจำปี                 |       |
|           | 4 ให้บริการงานทางด้านภาษีเงินได้ทัก ผ ที่จ่าย ที่จ.ค.ย. 1 ค.ง.ต. 3 ค.ง.ต.53 ค.ง.ต.1ก.                             |       |
|           | 5 ให้บริการภาพข่างด้านภาพขึ้นรักษาขางด้านบัญธิ และให้ข้อเสนอแนะ ให้ข้อติดเข็นต่าง ๆ ที่เกี่ยวข้อว                 |       |
|           | 6 ให้บริการงานในเรื่องการเป็นตัวแทนหรือผู้รับผลบลำนาวในกรณีที่ได้รับหนังสือเขิญหบในเรื่องต่าง ๆ ที่เกี่ยวกับบัญชี |       |
|           | 7 ให้บริการในเรื่องการจัดทำและจัดยินงานทางด้านประกันสังคม หรือเท้ดยื่นประจำเดือน                                  |       |
|           | 8 ให้บริการในเรืองการควังทหเข้าคระนวังทหออก                                                                       |       |
|           | 9 ให้บริการในเรื่องการสอบมีกหรือเทวมในเรื่องต่าง ๆ                                                                |       |
|           | 10 ให้บริการในเรื่องการเป็นตัวแทนในเรื่องต่าง ๆ ที่ได้รับหนังสือเขียนขาวกัประกันสังคม                             |       |
|           | 11 ให้บริการในเรื่องปรึกษาภาพทางด้านประกันสังคม                                                                   |       |
| 案】        | [AutoNumber]                                                                                                    |       |
| gadau: 14 | uždieaugu                                                                                                    | NLIM  |

**รูป ก.21** แสดงหนาจอรายการขอมูลบริการทั้งหมด

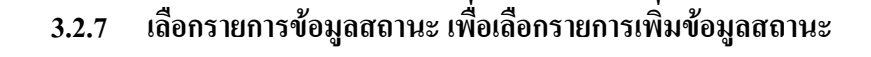

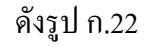

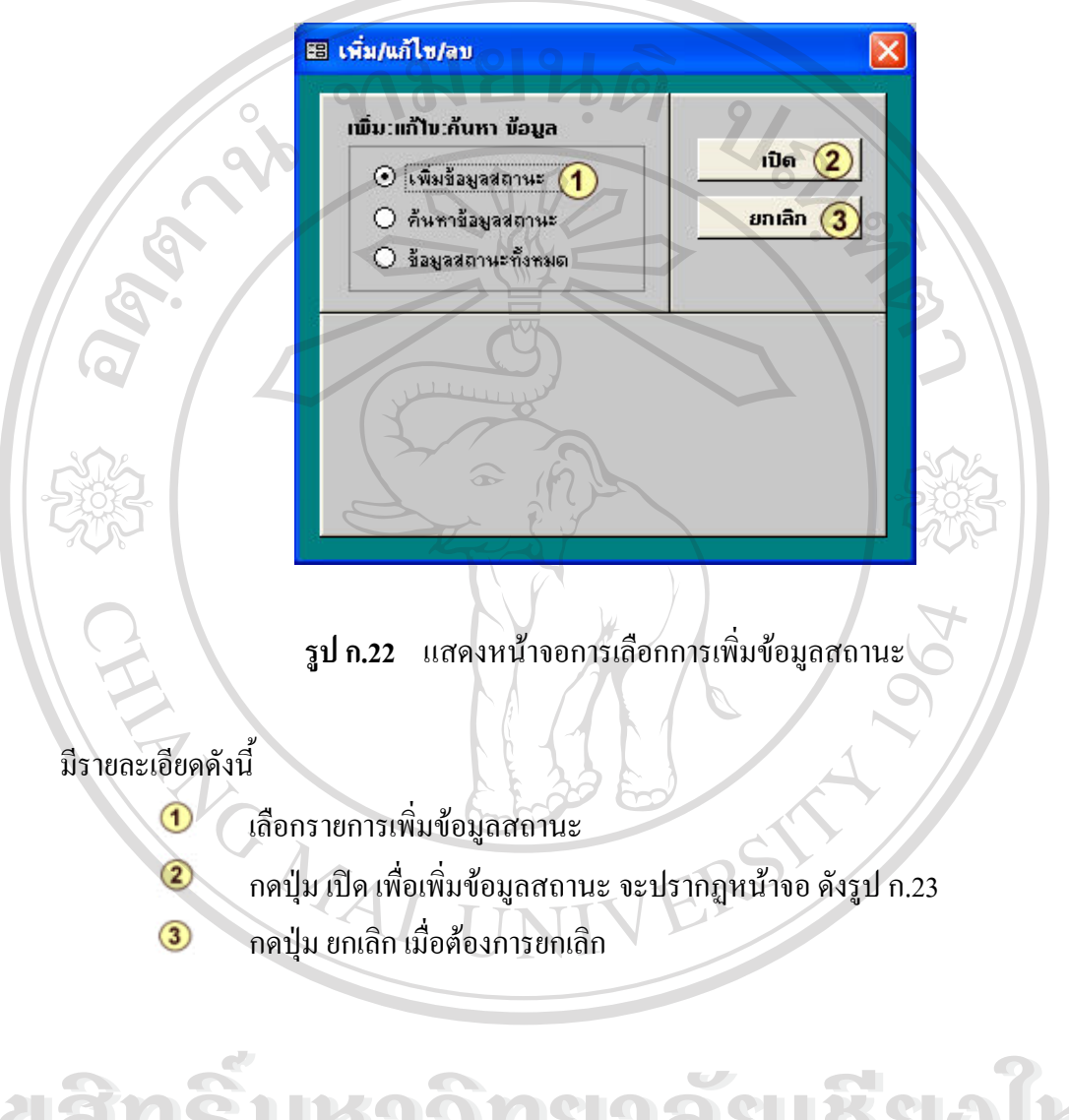

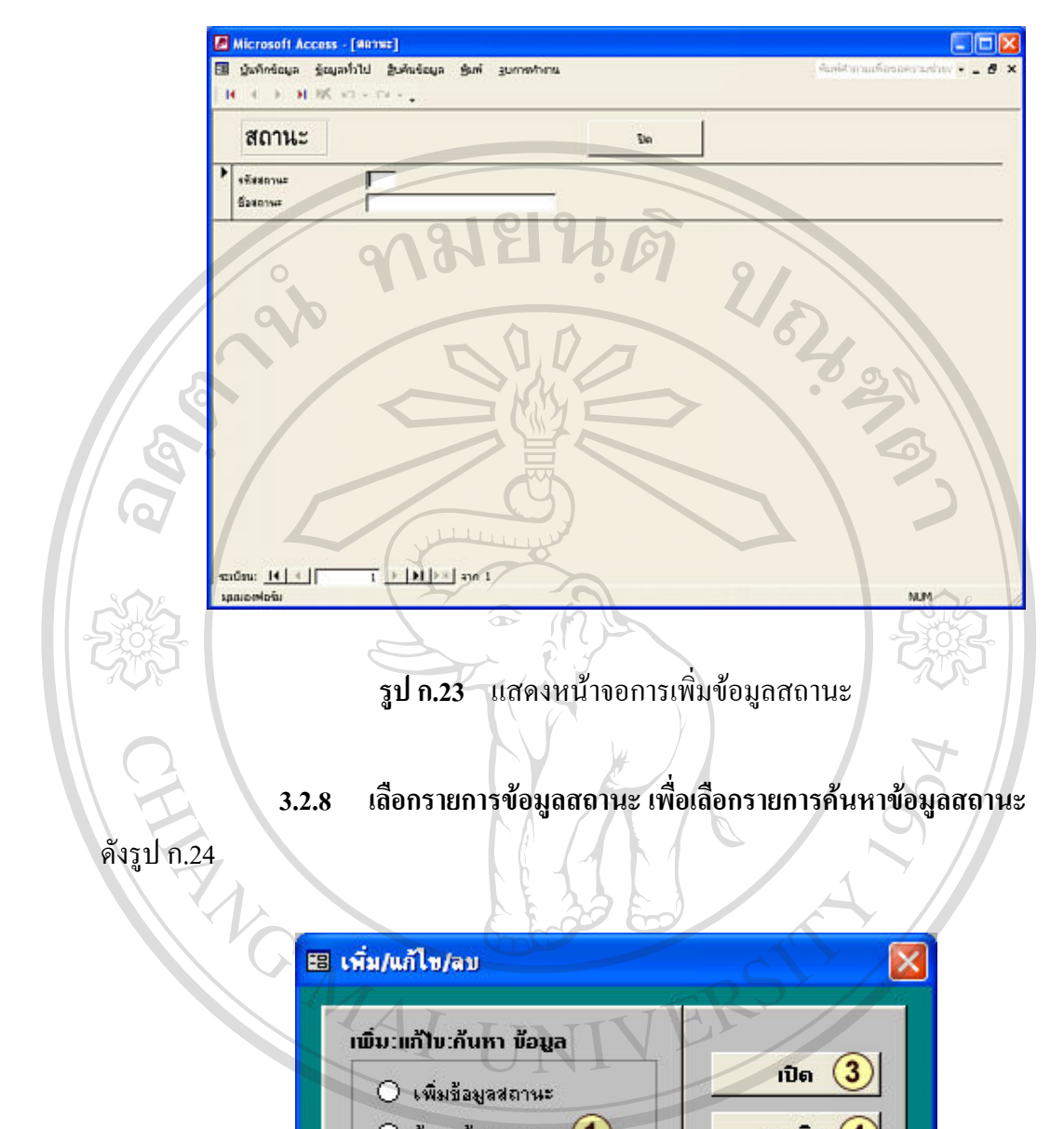

 $\odot$  ค้นหาข้อมูลสถานะ $(1)$  $\frac{1}{2}$  $\delta$ ðãn $\hat{\mathbf{s}}$ **) Âdânsi Pinanurñmus** Copyright  $\frac{C_{02}^{max} - C_{03}^{max} - C_{04}^{max}}{C_{03}^{max} - C_{04}^{max} - C_{04}^{max}}$  wersity **All rights reservedAll rights reserved**

**รูป ก.24** แสดงหนาจอรายการคนหาขอมูลสถานะ

มีรายละเอียดดังน

- $\bigcirc$ สวนการเลือกรายการคนหาขอมูลสถานะ
- $\circled{2}$ ส่วนประเภทสถานะ ที่ต้องการเลือก
- $\circled{3}$ ส่วนปุ่มกำสั่ง เปิด เพื่อค้นหาข้อมูลสถานะ จะปรากฏหน้าจอ ดังรูป ก.25 ื่
- สวนปุมคําสั่ง ยกเลิก  $\circled{4}$

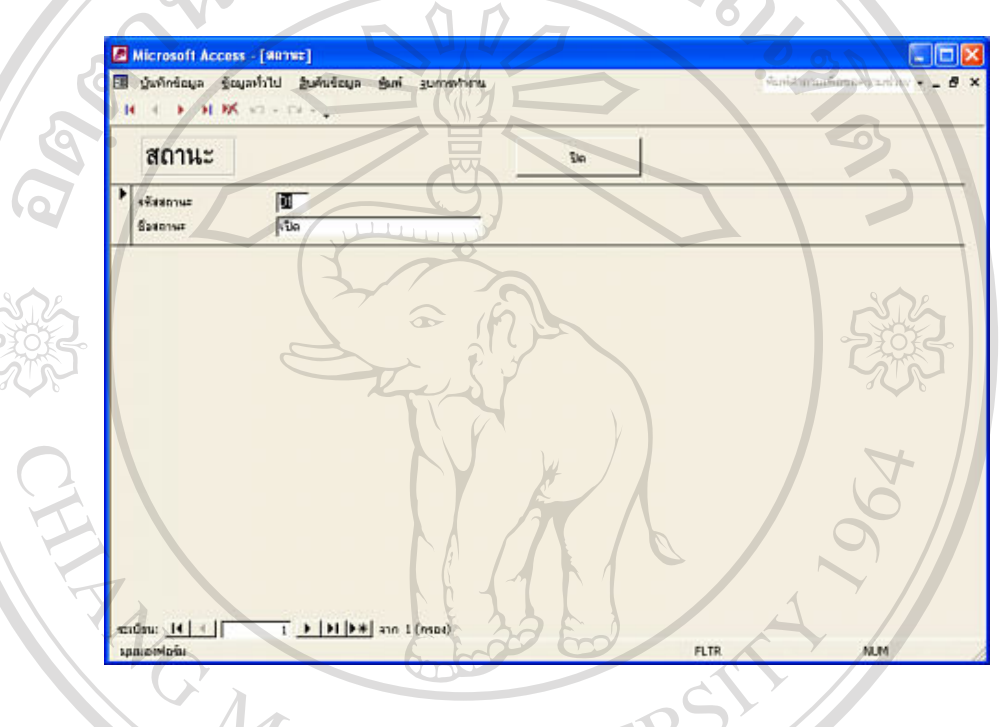

**รูป ก.25** แสดงหนาจอขอมูลสถานะที่ทําการคนหา

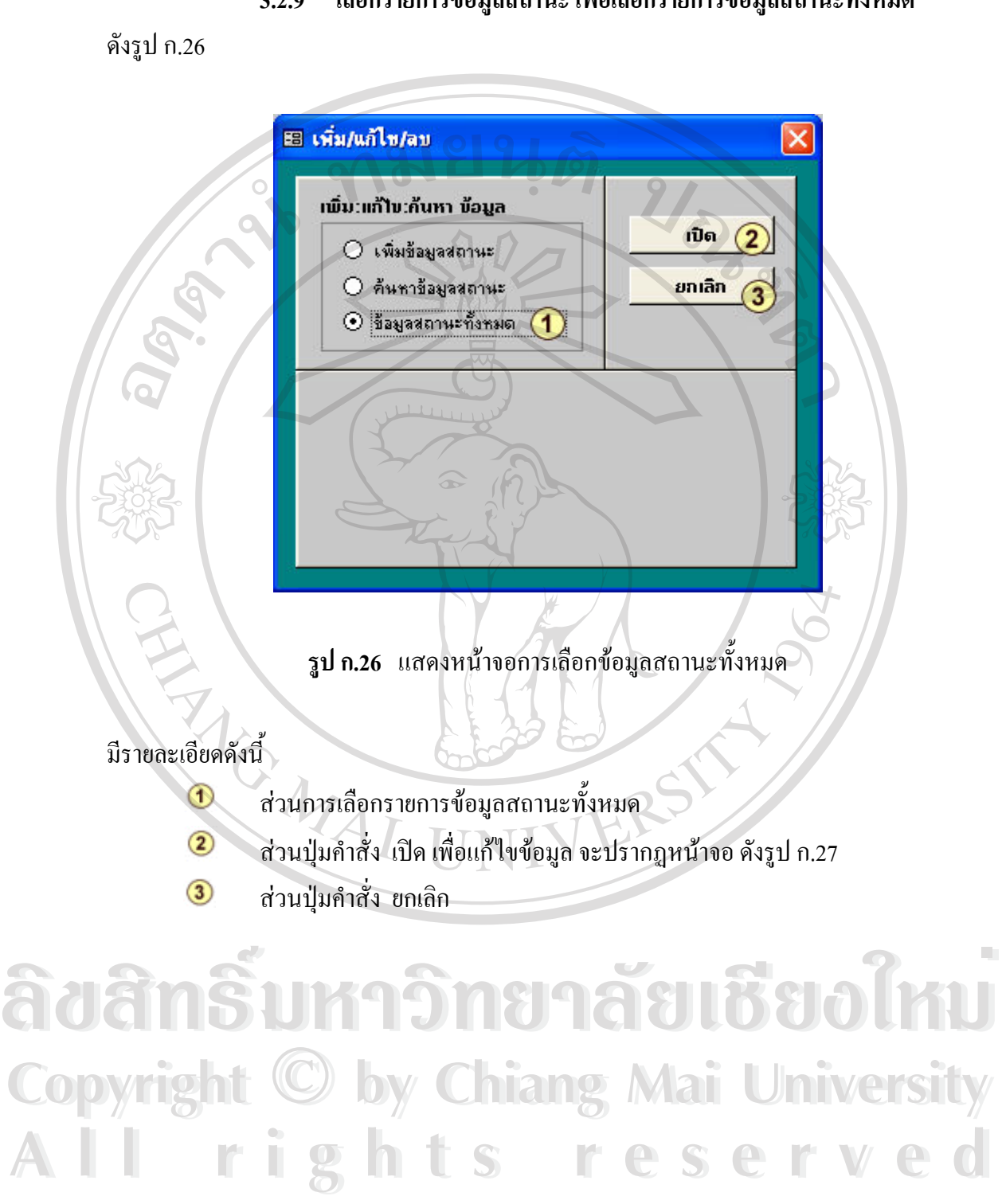

#### **3.2.9 เลือกรายการขอมูลสถานะเพ อเลือกรายการขอมูลสถานะท งหมด ื่ ั้**

122

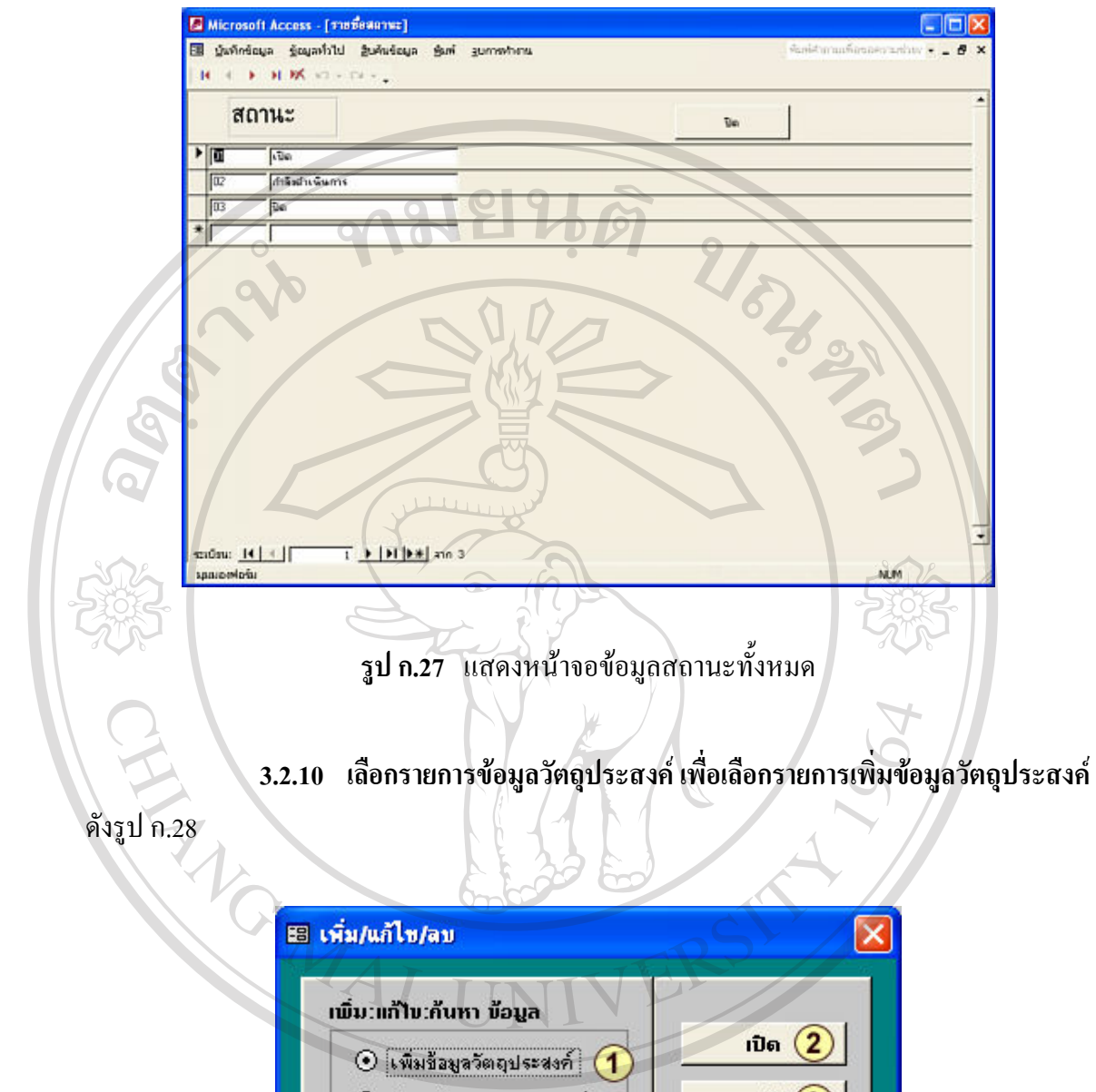

**Àuânsi Limate de La Belo**ik **Copyright by Chiang Mai University Copyright by Chiang Mai University All rights reserved All rights reservedÂdânsi Liman Adu**Bad Mu

> **รูป ก.28** แสดงหน้าจอการเพิ่มข้อมูลวัตถุประสงค์ ิ่

### มีรายละเอียดดังน

- $\odot$ เลือกรายการเพ มขอมูลวัตถุประสงค ิ่
- $\circled{2}$ กดปุ่ม เปิด เพื่อเพิ่มข้อมูลวัตถุประสงค์ จะปรากฎหน้าจอดังรูป ก.29
- $\circled{3}$ กดปุ่ม ยกเลิก เมื่อต้องการยกเลิก ื่

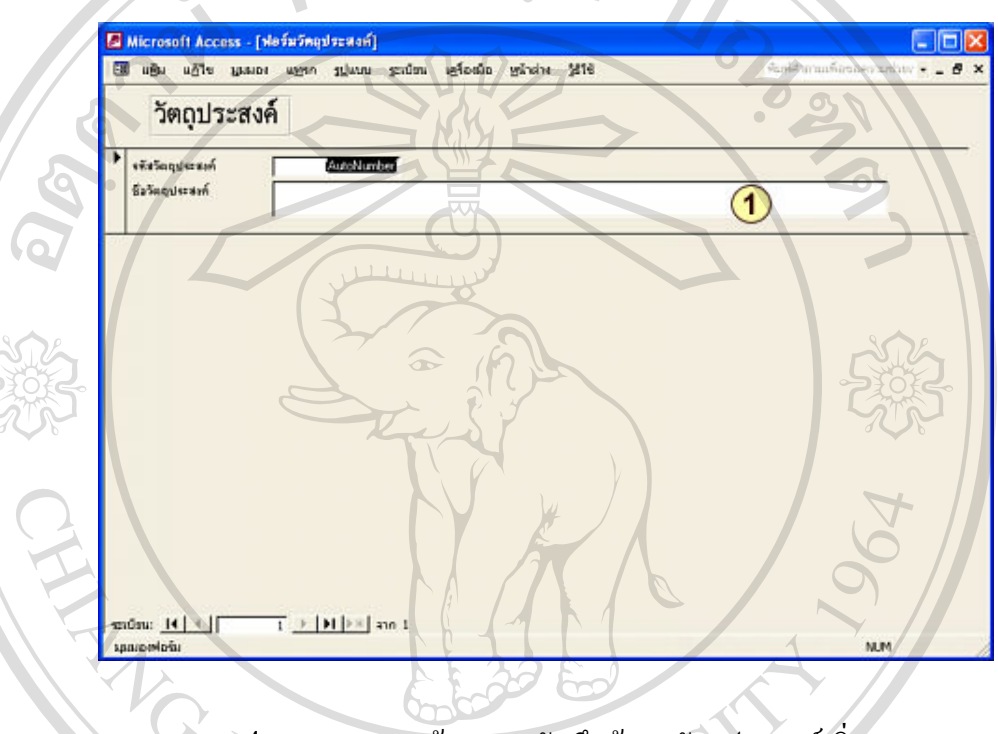

**รูป ก.29** แสดงหนาจอการบันทึกขอมูลวตถั ุประสงคเพิ่ม

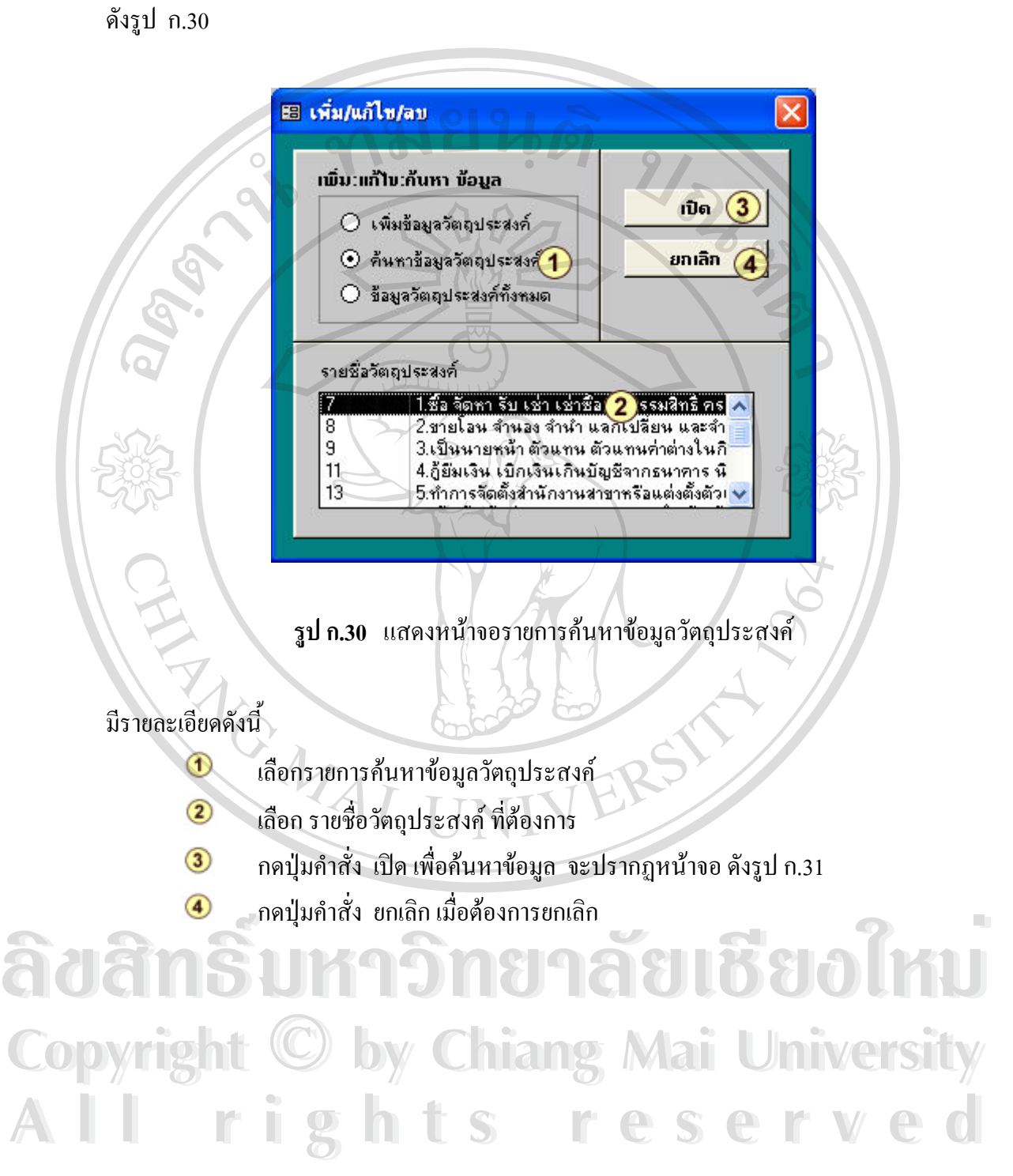

### 3.2.11 เลือกรายการวัตถุประสงค์ เพื่อเลือกรายการค้นหาข้อมูลวัตถุประสงค์ **ื่**

125

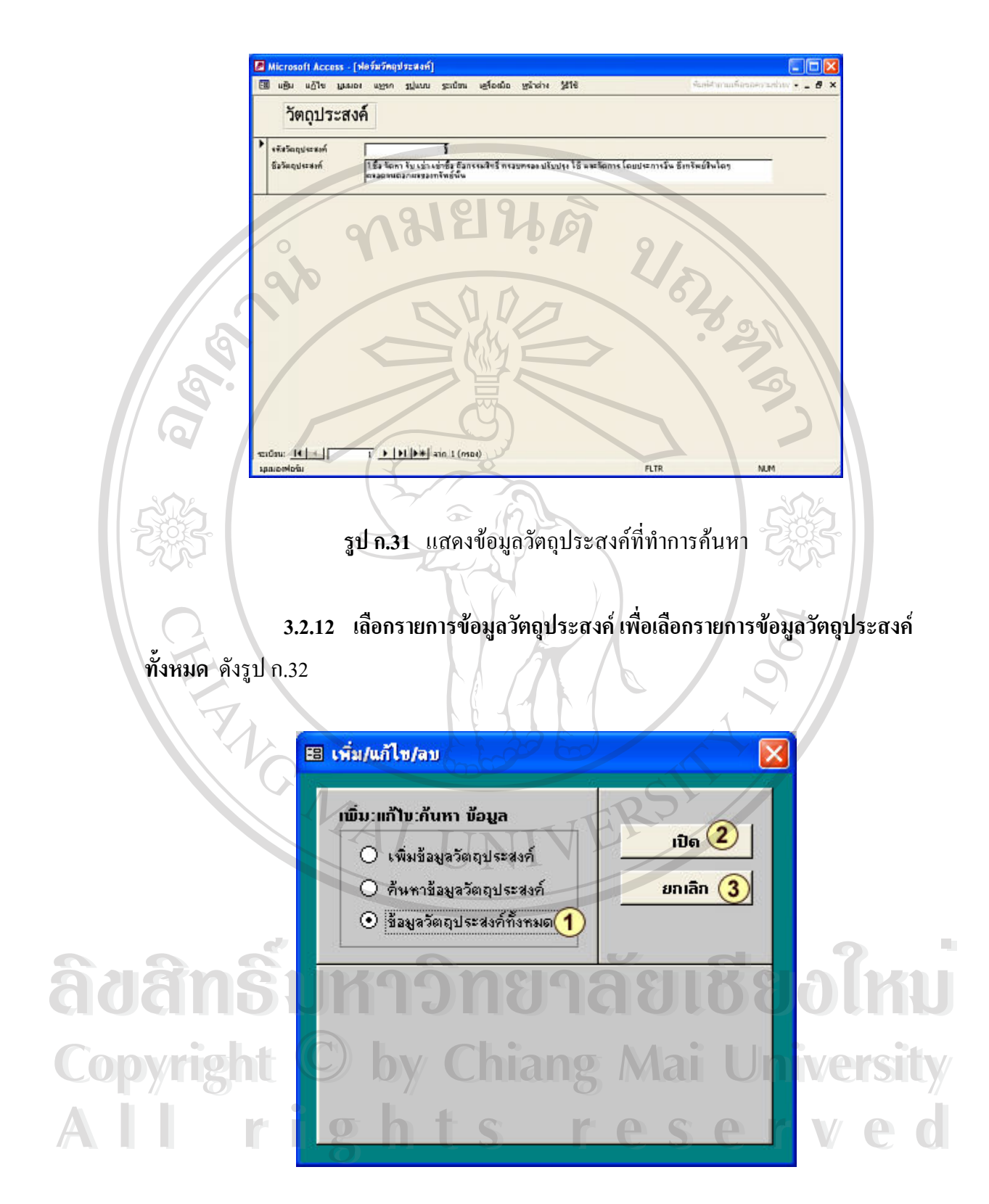

**รูป ก.32** แสดงหนาจอขอมูลวัตถุประสงคทั้งหมด

มีรายละเอียดดังน

 $\bullet$ 

- $^{\textcircled{\footnotesize{1}}}$ เลือกรายการข้อมูลวัตถุประสงค์ทั้งหมด
- $\circled{2}$ กดปุ่มคำสั่ง เปิด เพื่อแก้ไขข้อมูล จะปรากฏหน้าจอ ดังรูป ก.33 ื่
- $\circled{3}$ กดปุ่มกำสั่ง ยกเลิก เมื่อต้องการยกเลิก ื่

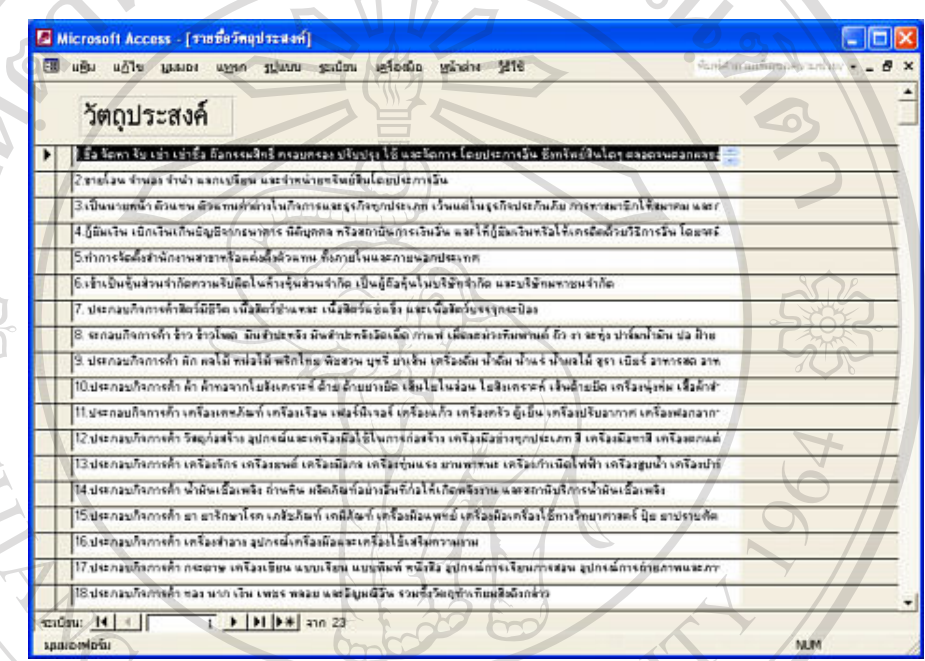

**รูป ก.33** แสดงหนาจอรายการขอมูลวัตถุประสงคทั้งหมด

3. **เมนูบันทึกข้อมูล** ประกอบด้วยรายละเอียดดังต่อไปนี้

**2.1 เลือกรายการบันทึกขอมลู** จะปรากฏหนาจอการบันทึกขอมูลดังรูป ก.34

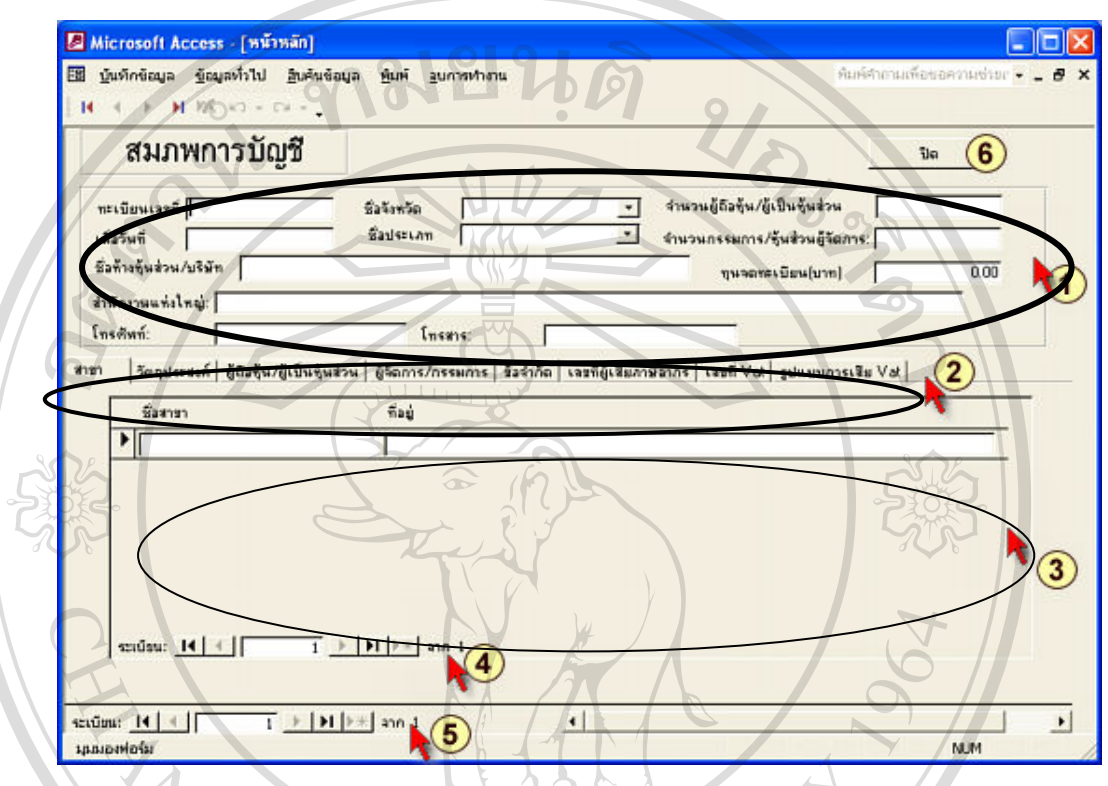

**รูป ก.34** แสดงหนาจอการบันทึกขอมูลลูกคา

มีรายละเอียดดังน

หมายเลข

- $^{\textcircled{\footnotesize{1}}}$  เปนสวนการบันทึกขอมูลขอมูลลูกคา
	- ้เป็นส่วนการบันทึกข้อมูลลูกค้าในส่วนแท็บรายการ
- เปนสวนการปอนขอมูลของรายการแตละรายการในหมายเลข **ี้<br>พิจิตั้ง สำหรับ เป็นส่วนการป้อนข้อมูลของรายการแต่ละรายการในหมายเลข<br>
3 แสดงจำนวนระเบียนข้อมูล (Beeerd) ของข้อมูลแต่ละรายการใน**
- แสดงจํานวนระเบียนขอม ูล (Record) ของขอมูลแตละรายการใน **Copyright by Chiang Mai University Copyright by Chiang Mai University**
- แสดงจํานวนระเบียนขอมูล (Record) ของขอมูลท งหมดท ี่ไดบันทึก ั้ เมื่อบันทึกข้อมูลเสร็จเรียบร้อยกคปุ่ม ปิค เพื่อออกจากหน้าจอการบันทึกข้อมูล ื่ ื่ หม*ื*อเสพ<br> **All 2013 - เสดงจำนวนระเบียนข้อมูล (Record) ของข้อมูลทั้งหมดที่ได้บันทึก<br>
<b>All 2013 - เมื่อบั**บซื้อข้อมูลเสร็จเรียบร้อยออปู่น ปิด เพื่อออกออกหน้าออการบับซื้อข้อมูล

ในแต่ละแท็บรายการของส่วนที่ <sup>(2)</sup> และ 3 จะมีความสัมพันธ์กันเมื่อกดเลือกบันทึก ื่ ข้อมูลในแต่ละแท็บรายการ ดังนี้

### 1) เลือกแท็บ สาขา หน้าจอจะปรากฏดังรูป ก.35

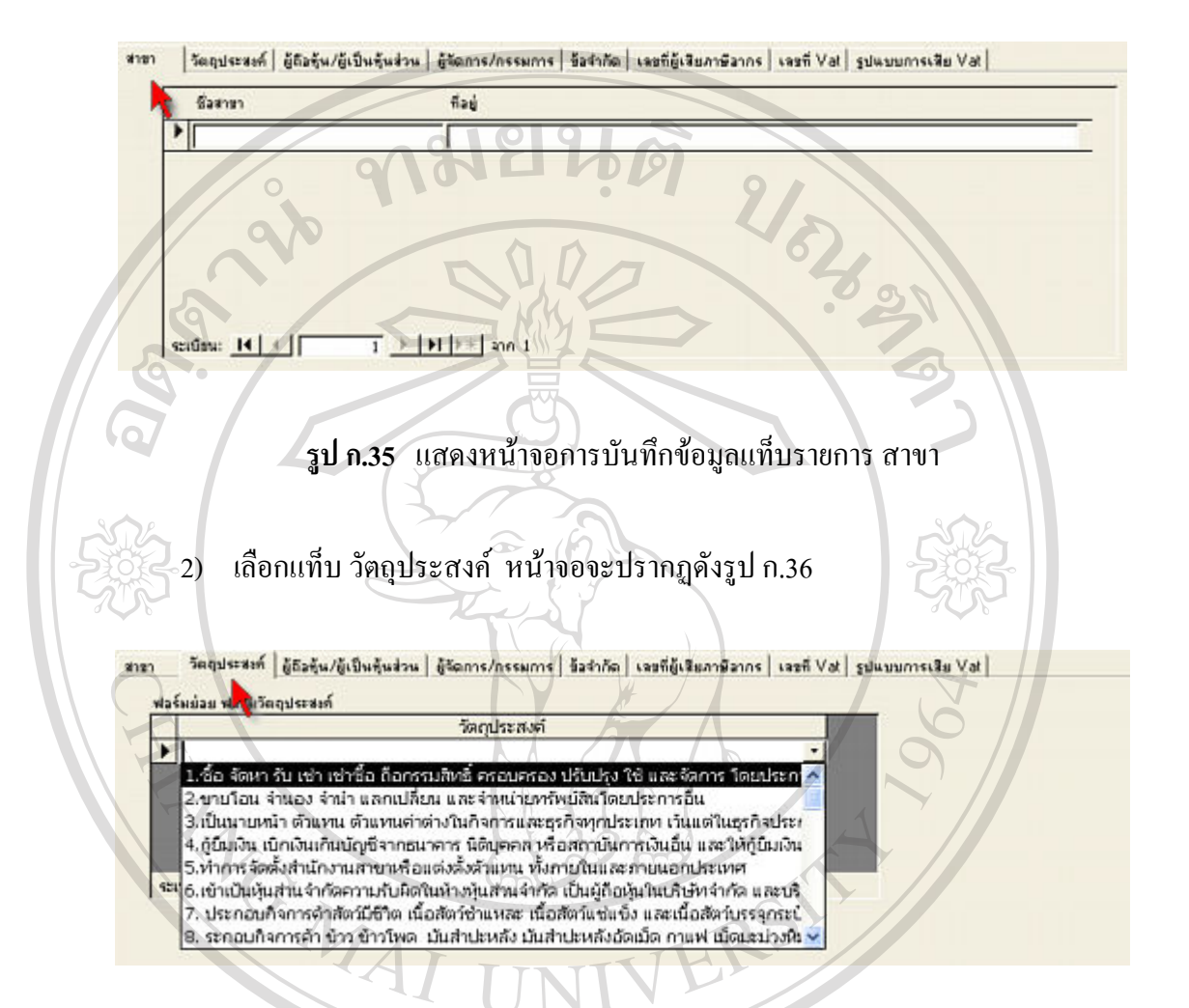

**รูป ก.36** แสดงหนาจอการบันทึกขอมูลแท็บรายการวัตถุประสงค

# 3) เลือกแท็บ ผู้ถือหุ้น/ผู้เป็นหุ้นส่วน หน้าจอจะปรากฏดังรูป ก.37

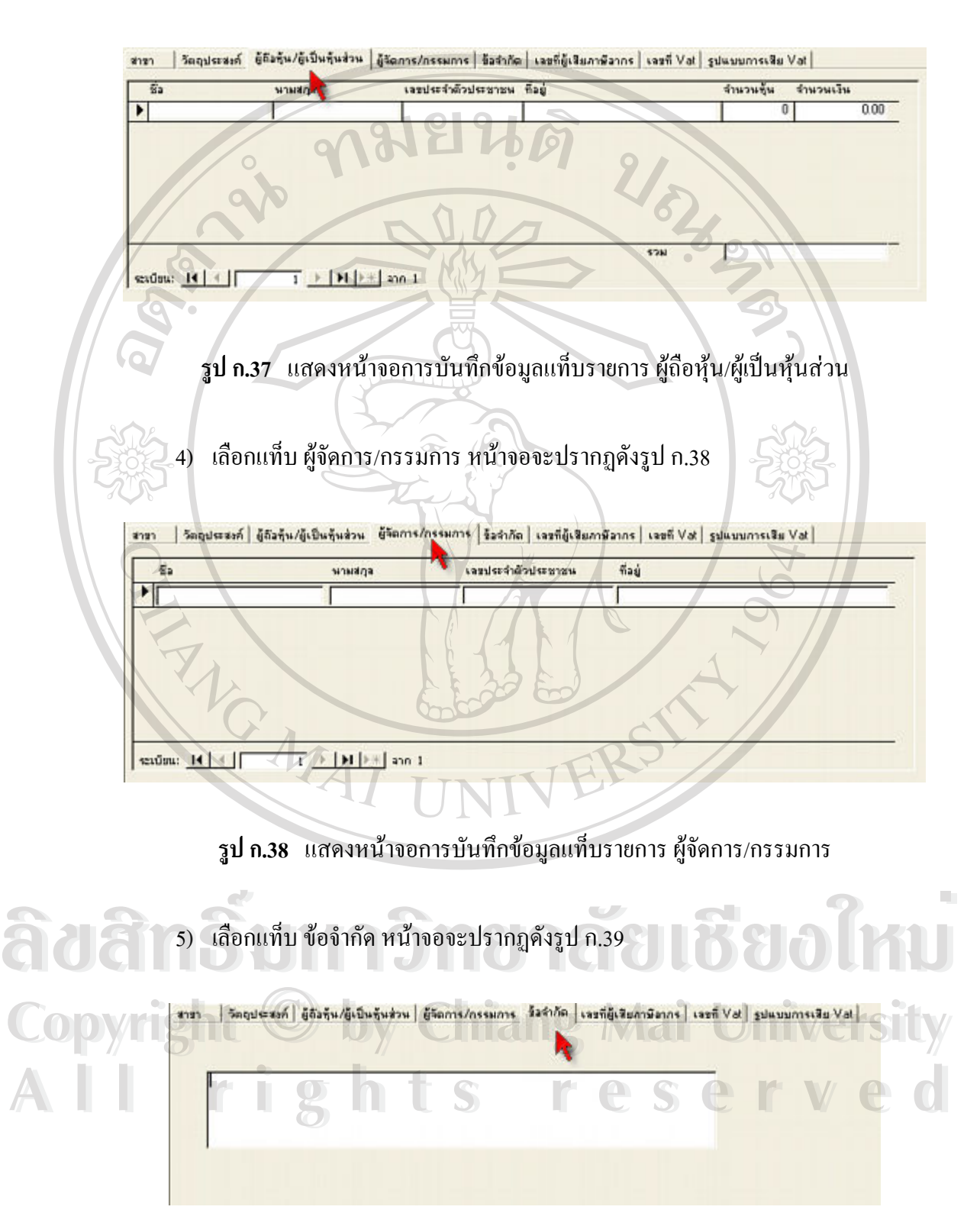

**รูป ก.39** แสดงหนาจอการบันทึกขอมูลแท็บรายการขอจํากัด

6) เลือกแท็บ เลขที่ผูเสียภาษีอากร หนาจอจะปรากฏดังรูป ก.40

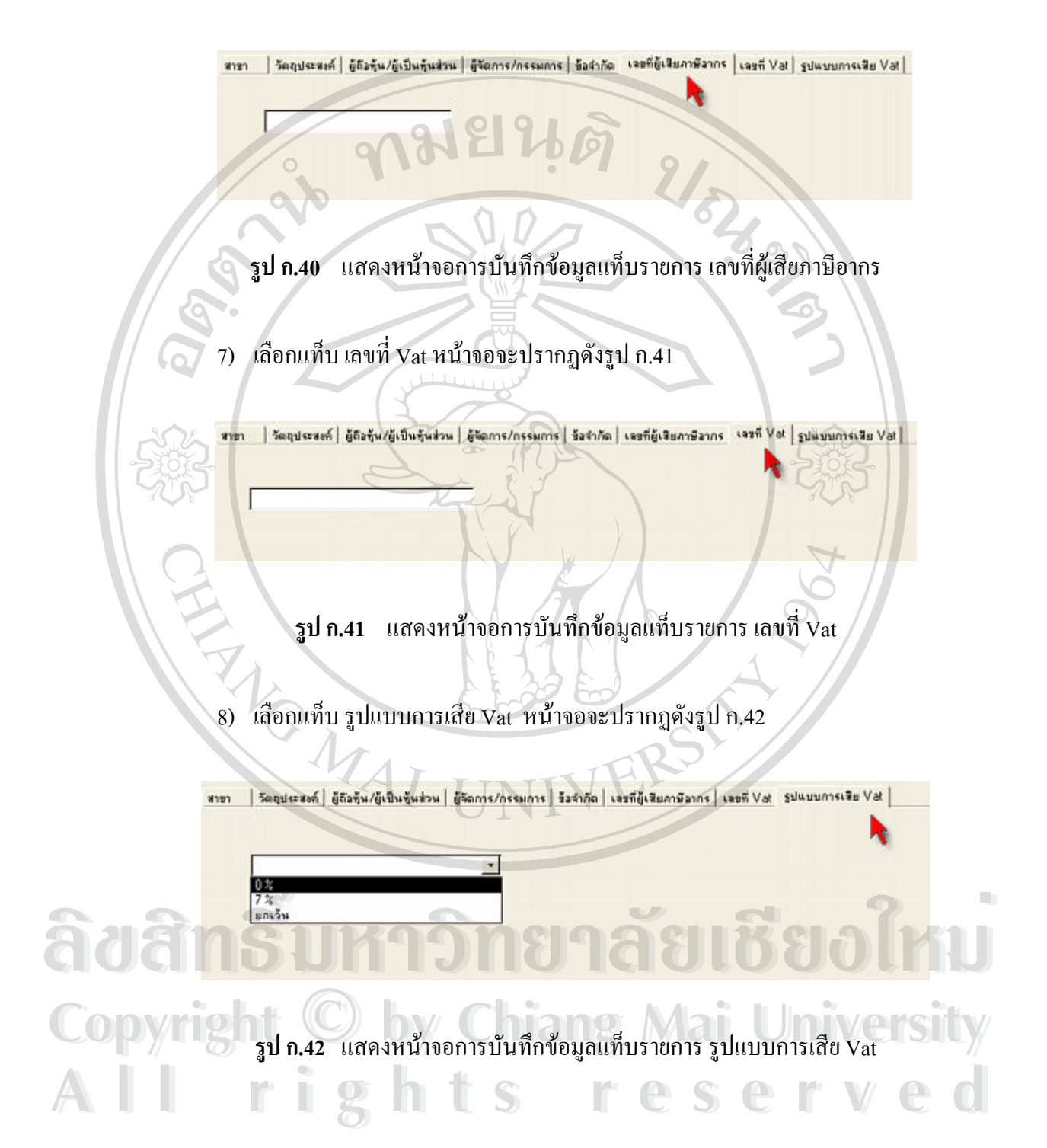

### **2.2 เลือกแกไขขอมูล** จะปรากฏหนาจอดังรูป ก.43

**E3 เพิ่ม/แก้ไข/ ข้อมูล** แก้ไข ลบ ข้อมูล  $\overline{m}$ a  $\overline{3}$  $<sub>u</sub>$ ñle/au šaya</sub> ยกเลิก  $(1)$ รามชื่อบริษัท/ท้างทุ้นส่วน/บุรกรล/ตอะบุรกรล/สมารณ -<br>0507354700320 - บริษัท โพทารบรราภิณฑ์ จำกัด<br>10507354700570 - โบริษัท เวเรีย เภษตรรุจิปริกุล จำกัด 0507354700820<br>15254500264 มริษัท บูล หลาร์ สำกัด<br>มริษัท ไล ลาร์ พี หแนบเปลร์ จำกัด  $u^2$   $\tilde{u}$ 15254600571 บริษัท หมกเบเกอร์ เซ็นเตอร์ จำกัด **รูป ก.43** แสดงหนาจอการแกไข / ลบขอมูลที่ตองการ ประกอบด้วยรายการให้เลือกตามลำดับดังต่อไปนี้  $\bigcirc$  กดเลือก Check box แกไข/ลบ ขอมูลจะปรากฏรายการชื่ อบริษัทใหเลอกื ที่ตำแหน่งหมายเลข  $\bf{2}$ า กดเลือกรายชื่อรายการที่ต้องการแก้ไข ี / เมื่อได้รายชื่อที่ต้องการเสร็จเรียบร้อยกดปุ่ม เปิด จะปรากฏหน้าจอเพื่อให้ ื่ สามารถแกไขขอมูลดังรูป ก.44 ถากรณีไมตองการเปดใหกดปุม ยกเลิก

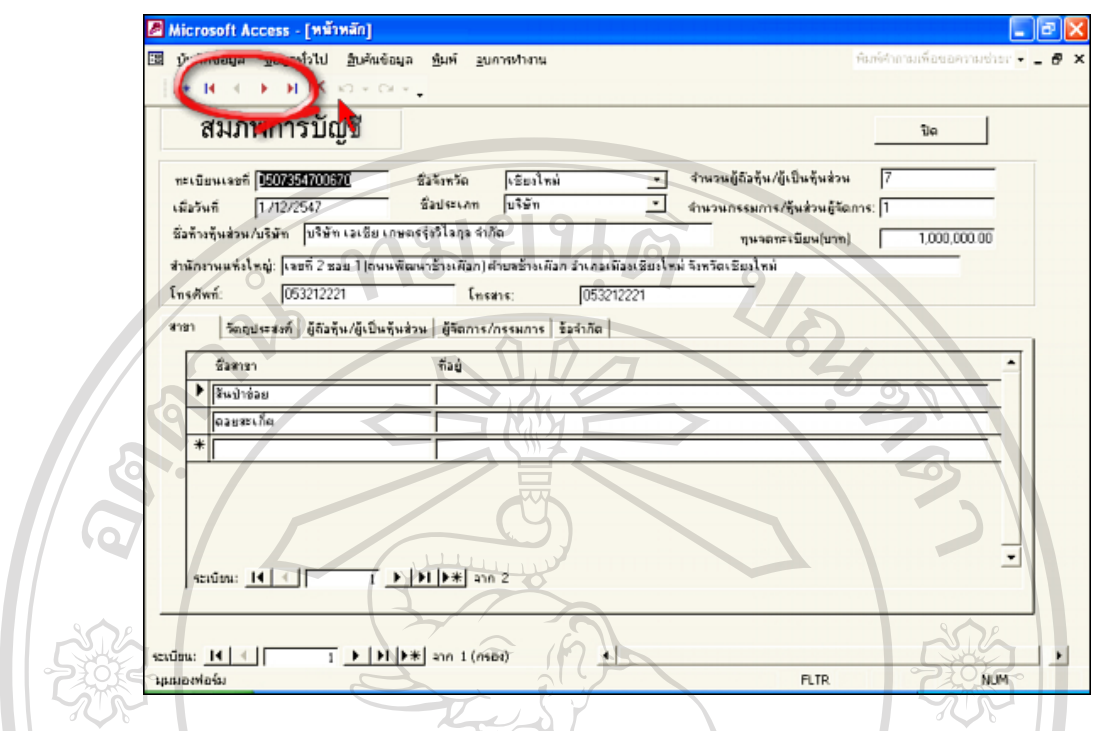

**รูป ก.44** แสดงหน้าจอระเบียนข้อมูลที่เลือกเพื่อแก้ไขข้อมูล ี่ ื่

สามารถแกไขขอมูลแตละเขตขอมูล (Field) ไดตามตองการ

**หมายเหตุ** ในสวนวงกลมที่ลูกศรชี้มีรายละเอียดของปุมตาง ๆ ดังน ี้

- | กดปุ่มนี้เมื่อต้องการเพิ่มระเบียนข้อมูลใหม่ ֺ<u>֚</u>ׇ֖֚֚֔֝ ื่
- К
- ∢

卡米

- กดปุ่มนี้เมื่อต้องการไปยังระเบียนข้อมูลแรก ี้ ื่
- กดปุ่มนี้เมื่อต้องการไปยังระเบียนข้อมูลก่อนหน้าระเบียนข้อมูลขณะนั้น<br>กดปุ่มนี้เมื่อต้องการไปยังระเบียนข้อมูลถัดไป ֺ<u>֚</u>֚֚֓ ื่
	- ี้ ้เมื่อต้องการไปยังระเบียนข้อมูลถัดไป ื่
- <del>ื้อ อตองการ</del>ไปยังระเบียนข้อมูลถัดไป<br>พลมุ่มนี้เมื่อต้องการไปยังระเบียนข้อมูลสุดท้าย<br>พลมุ่มนี้เมื่อต้องการไปยังระเบียนข้อมูลสุดท้าย ֺ֧֧֧֧֧֧֦֧֧ׅ֧֧֧֧֧֧֧֧֧֧֝֟֟֟֓֟֓֕֬֟֓֕֬֟֓֓֝֬֟֩֓֝֬֟֩֓֓֝֬֟֩֓֝֬֟֩֩֓֓֝֬֝֬֜֓֝֬֝֬֝֬֝֬֝֬֝֬֓֝֬֝֬<br>֧֧֧֧֖֩֩֩֩֩֩֩ ื่
- กดปุมน เม อตองการลบระเบ ียนขอมูลที่ทําการแกไขขณะนั้น **Copyright by Chiang Mai University Copyright by Chiang Mai University** ֺ<u>֚</u>֚֓ ื่

ี<br>คัน เมื่อทำการแก้ไขข้อมูลเสร็จเรียบร้อยตามต้องการ กดปุ่ม ปิด เพื่อกลับสู่หน้าเมนูหลัก<br>เมื่อทำการแก้ไขข้อมูลเสร็จเรียบร้อยตามต้องการ กดปุ่ม ปิด เพื่อกลับสู่หน้าเมนูหลัก ื่ ื่

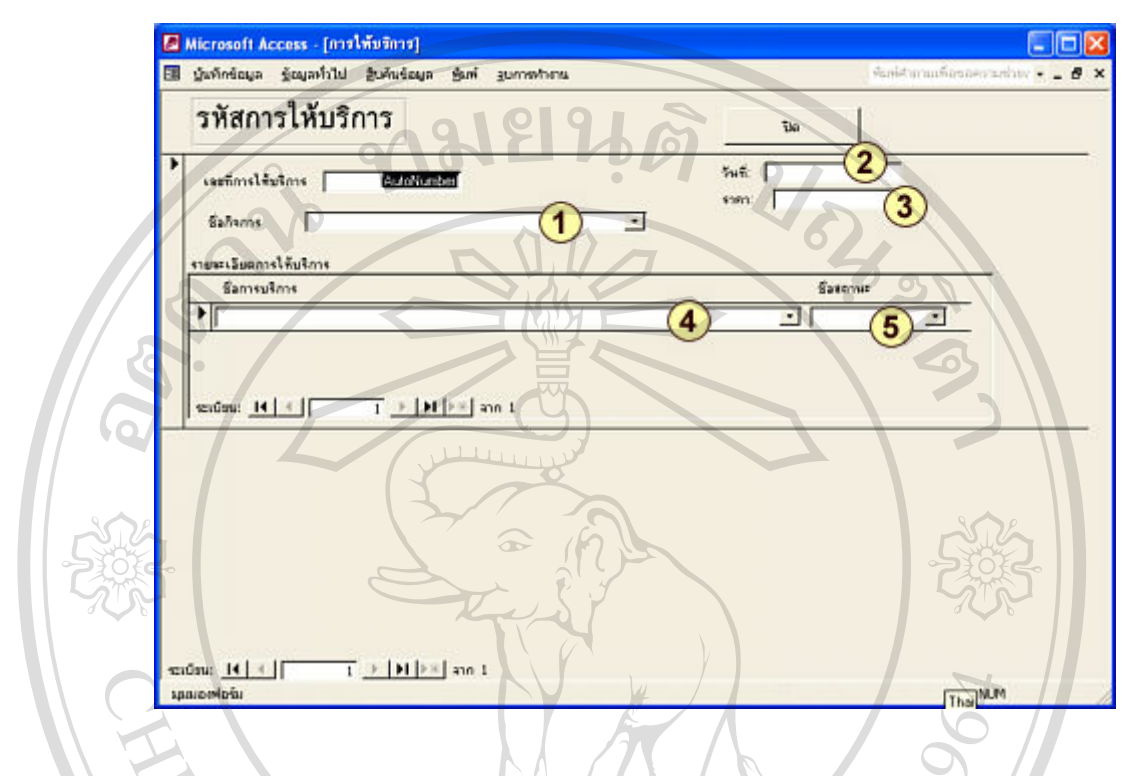

## **2.3 เลือกบันทึกขอมูลการบริการ** จะปรากฏหนาจอดังรูป ก.45

**รูป ก.45** แสดงหนาจอการบันทึกขอมูลการบริการ

ประกอบดวยร ายละเอียดการบันทึกขอมูลการบริการดังน

- ้ เลือกชื่อกิจการ จะปรากฏชื่อกิจการ และเลขที่การใช้บริการจะปรากฏโดยอัตโนมัติ ื่
- ี่ 2 บันทึกวันที่ที่ให้บริการ
- บันทึกราคาท ี่ใหบริการ
- 

**ีลิตัน ซึ่ง เลือกรายการบริการที่กิจการนั้น ต้องการการบริการ**<br>สำคัญ คือ เลือกสถานะ<br>พิศัยที่ พิศัยที่ พิศัยที่ พิศัยที่ พิศัยที่ พิศัยที่ พิศัยที่ พิศัยที่ พิศัยที่ พิศัยที่ พิศัยที่ พิศัยที่ พิศัยที่ พิศัยที่ พิศัยที่ พ **Copyright by Chiang Mai University Copyright by Chiang Mai University All rights reserved All rights reserved**
#### **2.4 เลือกรายการแกไขขอมูลการบริการ**จะประกอบดวยรายการยอย 2 รายการดังน **2.4.1 ขอมูลท งหมด ั้**

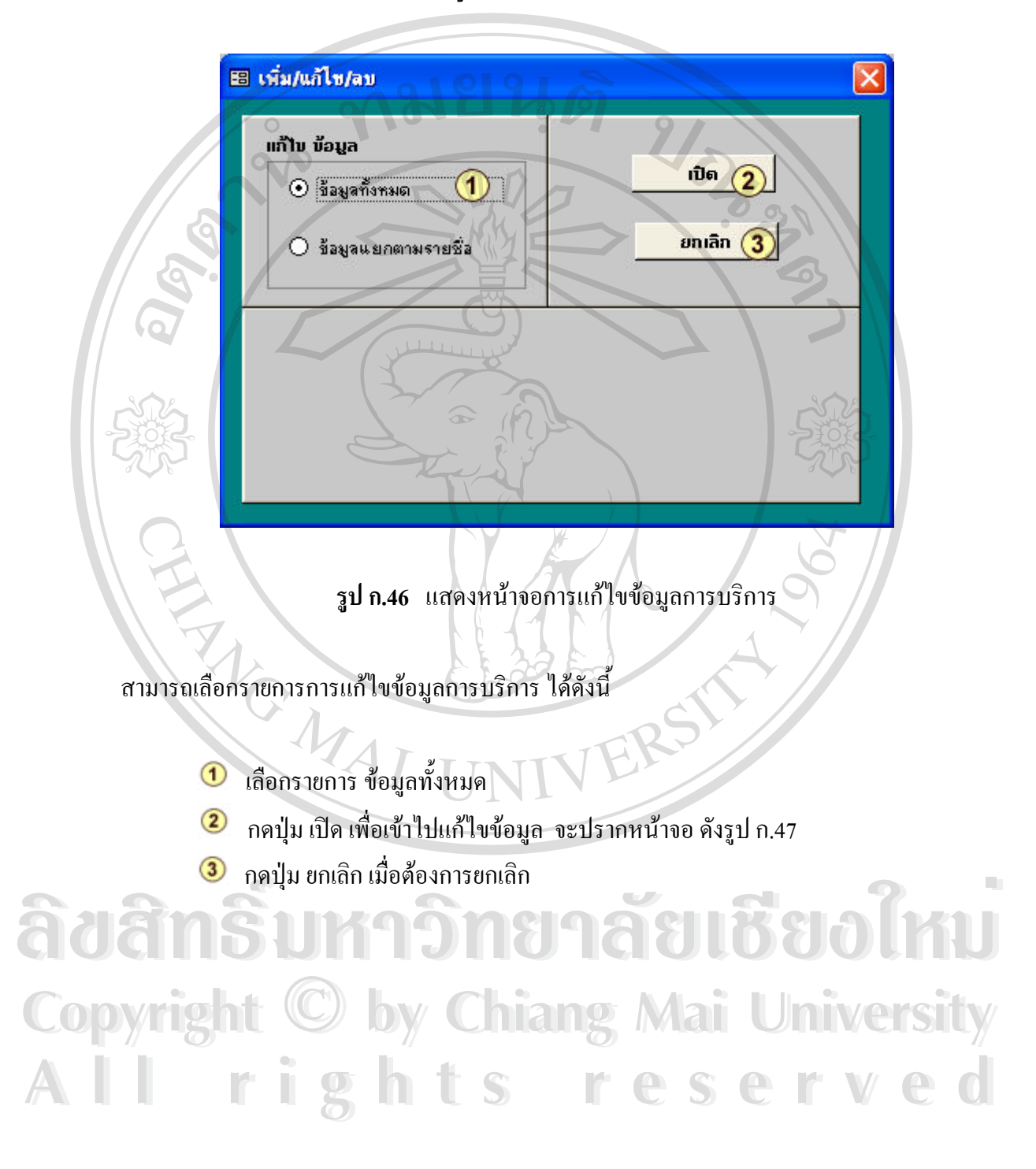

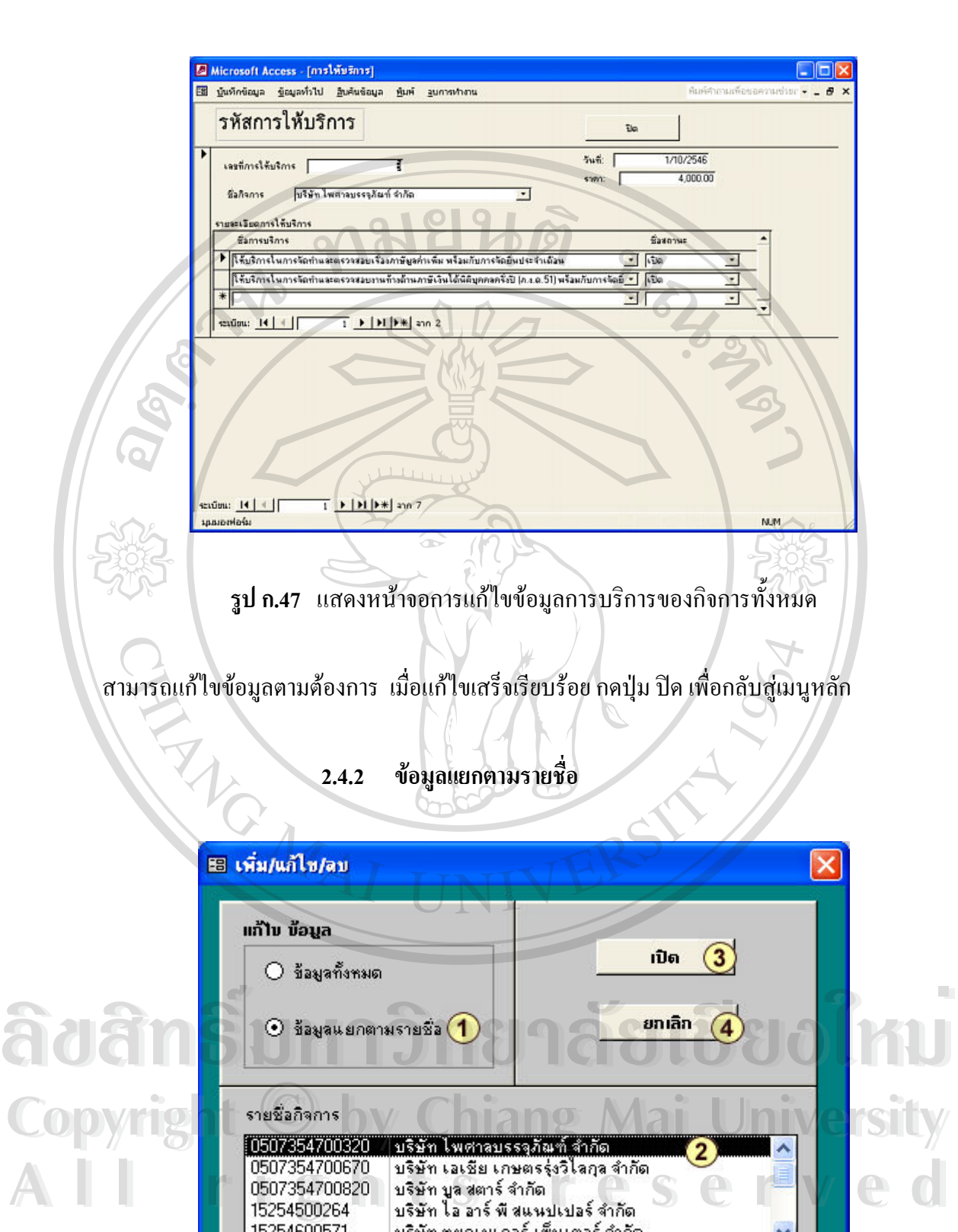

 $\boldsymbol{\mathfrak{z}}$ ป **ก.48** แสคงหน้าจอการแก้ไขข้อมูลการบริการแยกตามรายชื่อกิจการ ื่ ี สามารถเลือกรายการการแก้ไขข้อมูลการบริการ ได้ดังนี้

- เลือกรายการขอมูลแยกตามรายชื่อ  $\bigcirc$
- $\circled{2}$  กดเลือกรายช อกิจการ ที่ตองการแก ไขขอม ูลการบริการ ื่
- กดปุม เปดเพ อเขาไปแกไขข อมูล จะปรากหนาจอดงรั ูป ก.49 ื่
- กดปุม ยกเลกิ เม อตองการยกเลิก ื่

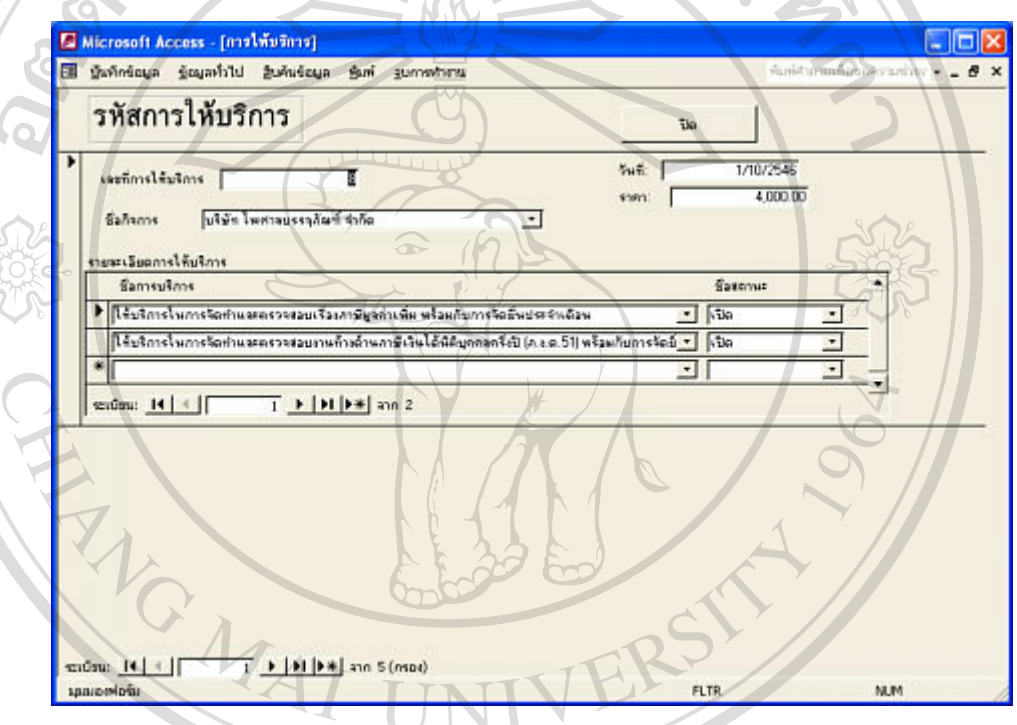

**รูป ก.49** แสดงหน้าจอการแก้ไขข้อมูลการบริการตามรายชื่อกิจการที่เลือก ี่

**ÅÔ¢ÊÔ·¸ÔìÁËÒÇÔ·ÂÒÅÑÂàªÕ§ãËÁè** สามารถแกไขขอมูลตามตองการ เม ื่ อแก้ไขเสร็จเรียบร้อย กดปุ่ม ปิด เพื่อกลับสู่เมนูหลัก ื่ **Copyright by Chiang Mai University Copyright by Chiang Mai University All rights reserved All rights reserved**<u>้</u><br>โด๋อ๋ว่า สามารถแก้ไขข้อมูลตามต้องการ เมื่อแก้ไขเสร็จเรียบร้อย กดปุ่ม ปิด เพื่อกลับสู่เมนูหลัก

# **4. เมนูสืบคนขอมูล**

**4.1 เลือกเมนูขอมูลแยกประเภทกิจการ**

**4.1.1 เลือกเมนูขอมูลแยกประเภทกิจการเพ อเลือกรายการรายช อท งหมด ื่ ื่ ั้** จะปรากฏหน้าจอเพื่อให้เลือกรายการ ดังรูป ก.50 

 $\sim$   $\sim$ 

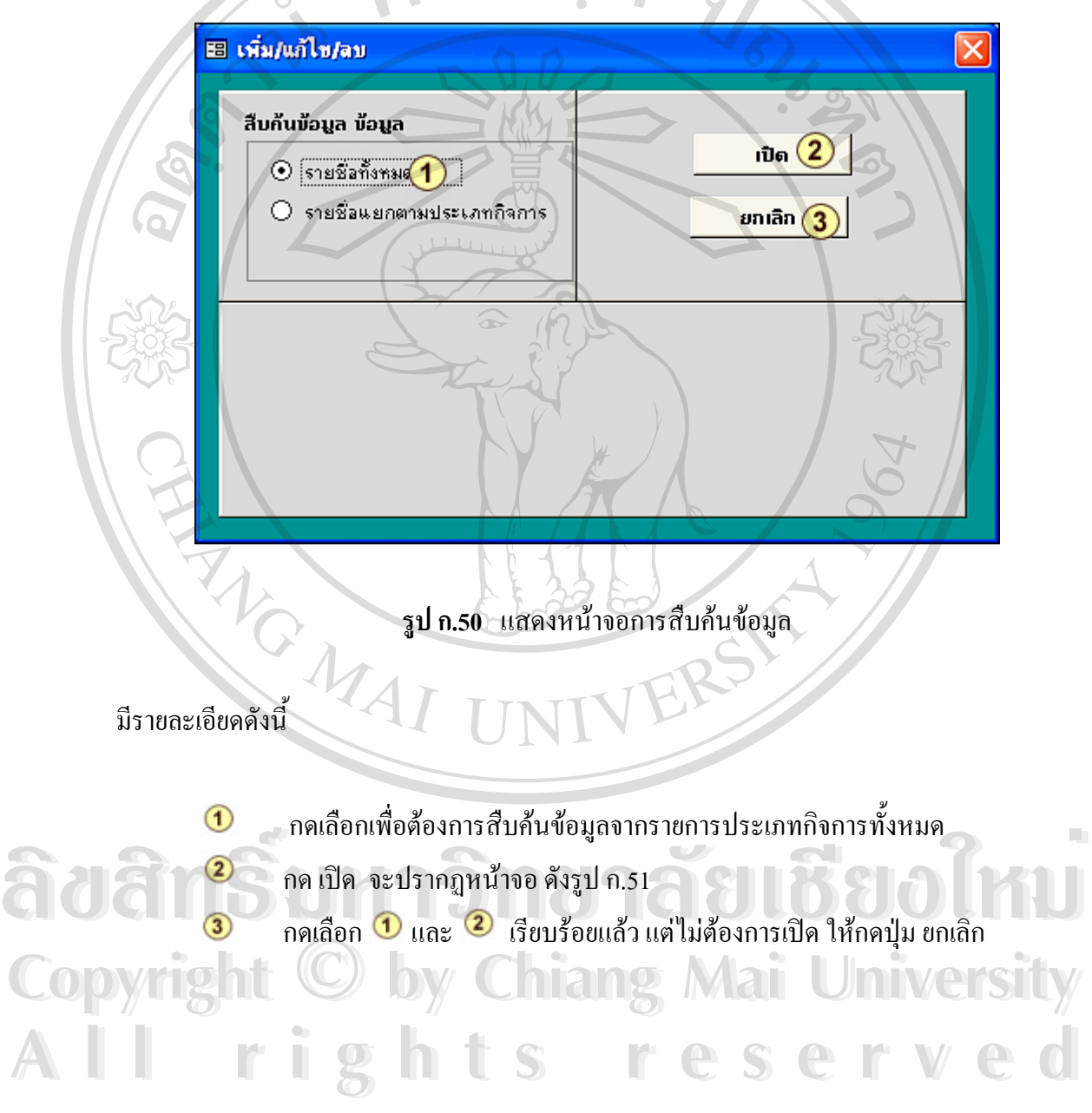

| รายชื่อ<br>รที่สะลอทสะนิยน | EasterLam         | Đe.<br>ชื่อท้างทัพส่วน                       |  |
|----------------------------|-------------------|----------------------------------------------|--|
| 10507354700320             | บริษัท            | บริษัท โพศาลยรรจุภัณฑ์ จำกัด                 |  |
| 0507354700670              | ulum              | นริษัท เอเลีย เกษตรรุ่งวิโรกร จำกัด          |  |
| 0507354700820              | utin              | นจีพัก บุต สอร์จ จำกัด                       |  |
| 15254500264                | บริษัท            | นริษัท ไม่ อาร์ พิ ตนพปรปจร์ ซีเกิด.         |  |
| 15254600571                | นจิพัท            | นริษัท หมกเนเกอร์ เข็พเตอร์ จำกัด            |  |
| <b>Saa su 4147</b>         | บริษัท            | บริษัท อาร์ พี. เว็บ: จักรยานและอะไหล จำกัด  |  |
| уаз за 4283                | ulum              | บริษัท ลาร์ พี เล็ม พิษผล จำกัด              |  |
| уливны. 2959.              | บริษัท            | บริษัท จิตราคต่องพอดร้องเ                    |  |
| мая жи. 4554               | มริษัท            | นริษัท เอสวิอี 1999 จำกัด                    |  |
| <b>зая зн. 4984</b>        | u3 jin            | นรีพัท พรสุลก แลนติด                         |  |
| уда вы. 5765               | บริษัท            | บริษัท และเริ่มเฟรทเซลร์วิง (เอียรโทม่)จำกัด |  |
| зав. вы. 5956              | $u^2$ is $n$      | นิริษัท โซเบอร์ มีเดียพาร์ต ฟอร์ อีเวราวิดี  |  |
| sure ser 6058              | นจินัท            | นให้การหลักด้วยหลายเลของ จับกัด              |  |
| завец, 6143                | บริษัท            | นริษัท พีพีเวส เอียงไทผ่ประจับมนต์ จำกัด     |  |
| уда вы. 6224               | มริษัท            | บริษัท มายกล่ง เทคโนโลยีส์ จำกัด             |  |
| 1899.95.44                 | ปริษัท            | บริษัท คือเประกรัฐ จำกัด                     |  |
| 25254600622                | ท้างรุ่นส่วนจำกัด | ท้างทุ้นสร้างจำกัด เอง เก้า วิ               |  |

**รูป ก.51** แสดงหน้าจอรายชื่อประเภทกิจการทั้งหมดที่เป็นลูกค้า ั้

สามารถเปลี่ยนแปลงข้อมูล ได้ ดังนี้

 $^{+}$ 

 $\mathbf{\hat{H}}$ 

 $\blacklozenge$ 

Þ

 $\mathbb N$ 

- | กดปุ่มนี้เมื่อต้องการเพิ่มระเบียนข้อมูลใหม่ ֺ<u>֚</u>֟֘ ื่
- กดปุ่มนี้เมื่อต้องการไปยังระเบียนข้อมูลแรก ี้ ื่
- กดปุ่มนี้เมื่อต้องการไปยังระเบียนข้อมูลก่อนหน้าระเบียนข้อมูลขณะนั้น<br>กดปุ่มนี้เมื่อต้องการไปยังระเบียนข้อมูลถัดไป ี้ ื่
- ี้ ้เมื่อต้องการไปยังระเบียนข้อมูลถัดไป ื่
- กดปุ่มนี้เมื่อต้องการไปยังระเบียนข้อมูลสุดท้าย ֺ<u>֚</u>֟֘ ื่
- กดปุ่มนี้เมื่อต้องการลบระเบียนข้อมูลที่ทำการแก้ไขขณะนั้น ֺ֧֧֦֧ׅ֧֦֧֦֧֦֧֦֧֦֧֦֧֦֧֦֧֦֧֦֧֧֧֧֧֧֦֧֧֧֧֝֟֟֓֟֓֕֬֟֓֕֓֝֬֟֓֜֓֟֩֬֓֝֬֝֬֝֬֝֬֓֝֬<br>֧֧֧֖֝֩֩֩֩֕֩֩ ื่ **ÅÔ¢ÊÔ·¸ÔìÁËÒÇÔ·ÂÒÅÑÂàªÕ§ãËÁè ÅÔ¢ÊÔ·¸ÔìÁËÒÇÔ·ÂÒÅÑÂàªÕ§ãËÁè**

เม อสืบคนขอมูลเรียบรอยแลวกดปุม ปดเพ อกลับสูหนาเมน ูหลัก **Copyright by Chiang Mai University Copyright by Chiang Mai University** ื่ ื่ **All rights reserved All rights reserved**

4.1.2 **เลือกเมนูขอมูลแยกตามประเภทกิจการเพ อเลือกรายการรายช อแยกตาม ื่ ื่** ประเภทกิจการ จะปรากฏหน้าจอ ดังรูป ก.52

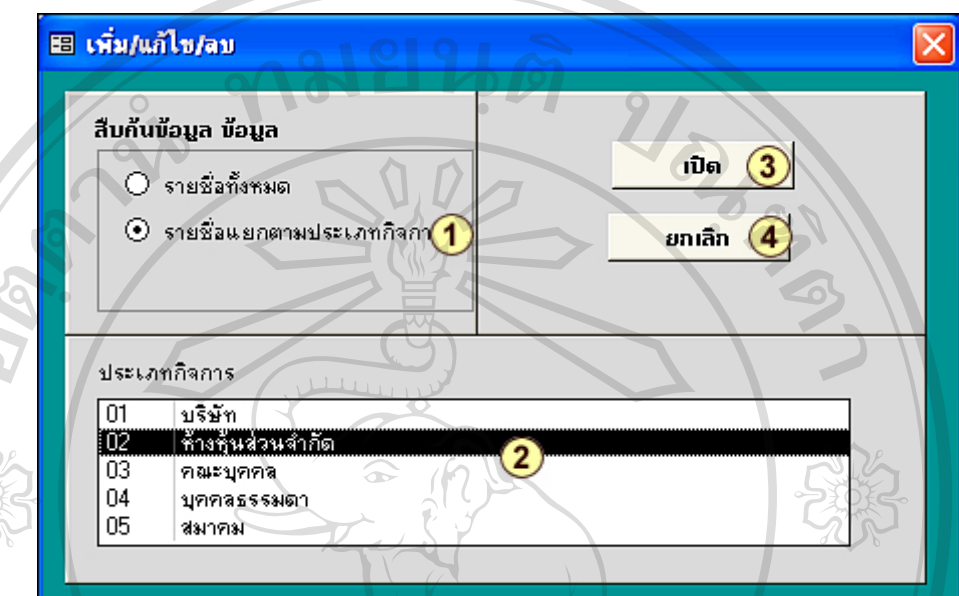

**รูป ก.52** แสดงหนาจอการเลือกดูรายการรายช ื่อแยกตามประเภทกิจการ

สามารถทําไดดังน ี้

- $\bigcirc$ กดเลือกรายการรายช ื่อแยกตามประเภทกิจการ
- $\circled{2}$ กดเลือกรายการชื่อประเภทกิจการที่ต้องการสืบค้น
- $\circled{3}$ ึกดปุ่ม เปิด เพื่อให้แสดงข้อมูลที่ทำการสืบค้น จะปรากฏหน้าจอ ดังรูป ก.53
- $_{\odot}$ กดเลือก  $\bf{0}$  และ  $\bf{2}$  เรียบร้อยแล้ว แต่ไม่ต้องการเปิด ให้กดปุ่ม ยกเลิก

**A E** POSTAGE COME CONSIDERED A CONSIDERATION CONSIDERED AND THE CONSIDERED AND THE CONSTRUCTION OF CONSIDERATION OF CONSIDERATION OF CONSIDERATION OF CONSIDERATION OF CONSIDERATION OF CONSIDERATION OF CONSIDERATION OF C **Copyright by Chiang Mai University Copyright by Chiang Mai University All rights reserved All rights reservedA**<br>**A** Constitution Comparison Comparison Comparison Comparison Comparison Comparison Comparison Comparison Comparison Comparison Comparison Comparison Comparison Comparison Comparison Comparison Comparison Comparison Com

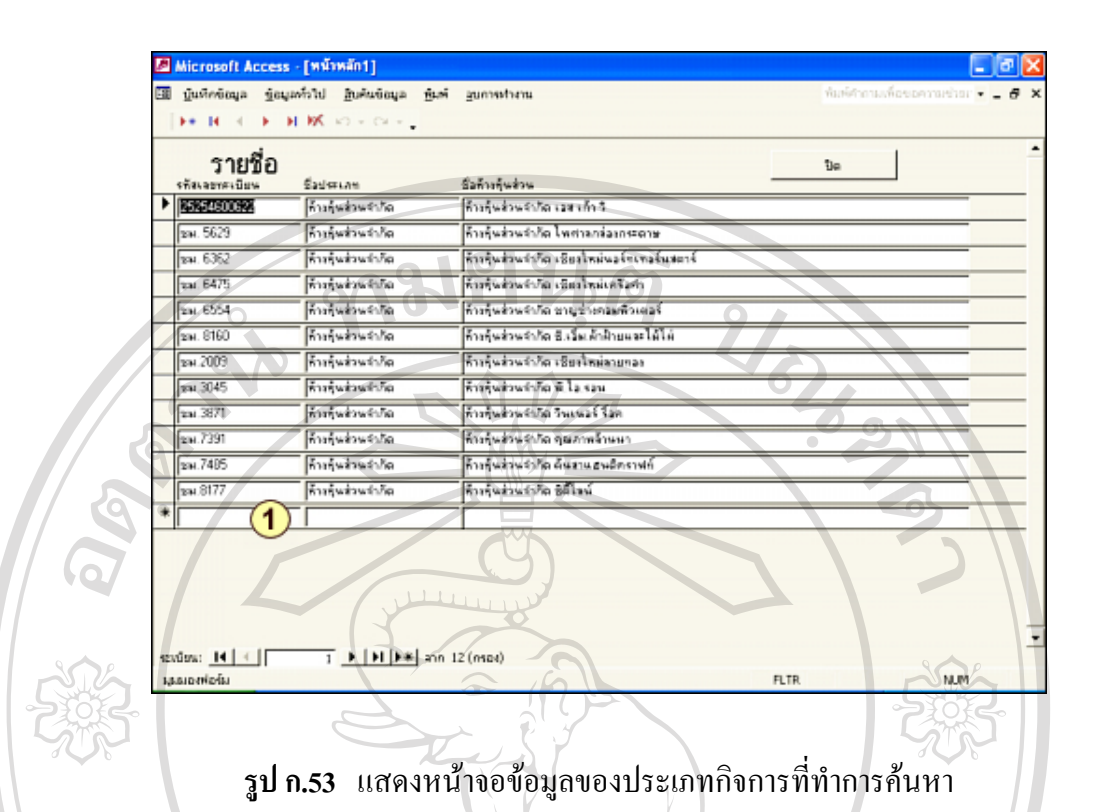

 $\Box$  สามารถป้อนข้อมูลเพิ่มรายชื่อประเภทกิจการใหม่ได้ ณ ตำแหน่งนี้ และ เมื่อ ิ่ คนหาขอมูลไดตามตองการกดปุม ปดกลับหนาเมนหลู กั

ERSY

### 4.2 **เลือกเมนูขอมูลแยกตามจังหวัด**

4.2.1 **เลือกเมนูขอมูลแยกตามจังหวัด เพ อเลือกรายการรายช อท งหมด ื่ ื่ ั้** จะปรากฏหน้าจอเพื่อให้เลือกรายการ ดังรูป ก.54

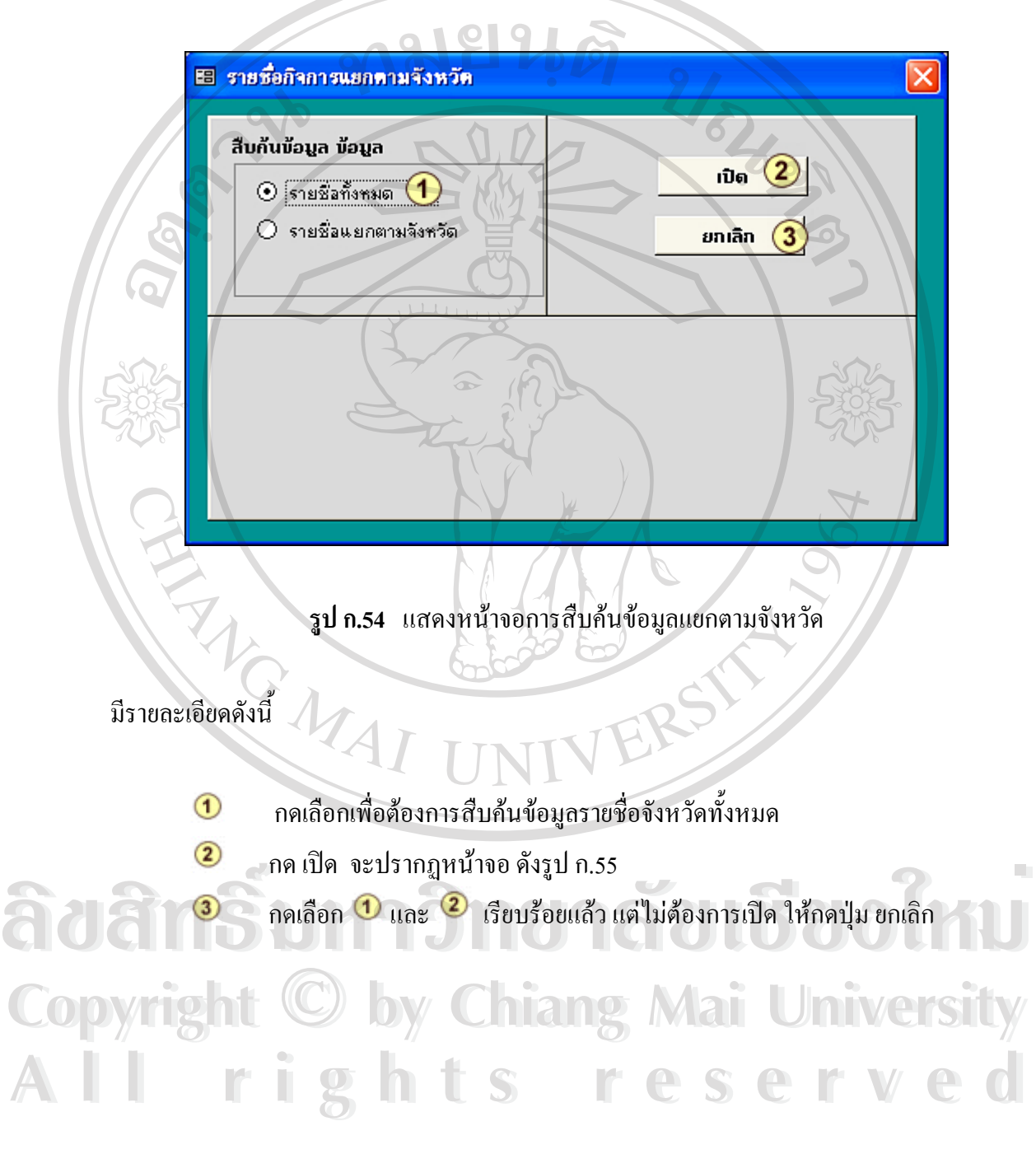

|              | รายชื่อ           |                                           | <b>Slo</b>           |  |
|--------------|-------------------|-------------------------------------------|----------------------|--|
| ▶ 面          | <b>Surfred</b>    | บริษัท โพสเวลยรรจภัณฑ์ จำกัด              | <b>つまられ</b>          |  |
| ſот          | ի Ցարեթյան        | บริษัท เอเชีย เกษตรรุ่งวิโลกุล จำกัด      | 回答り                  |  |
| ſот          | agust vai         | บไข้ขยาล สถานี จำกัด                      | silve.               |  |
| C1           | <b>Allia Lyni</b> | นที่พักไม่แก่เพื่อนหน่านแล้ จำกัด         | บไพ้ท                |  |
| ſот          | <b>Sturling</b>   | บริษัท หมกเบเกลร์ เล็นเตลร์ จำกัด         | $u$ lsen.            |  |
| িা           | <b>Suites</b>     | ค้างคุ้นส่วนจำกัด เวส เก้า วิ             | ที่จะพื้นส่วนจำกัด   |  |
| ſот          | <b>Survi</b>      | ท้างทันช่วนจำกัด ไพศารกร่องกระดาษ         | ช้างข้นส่วนจำกัด     |  |
| 01           | <b>Surbon</b>     | ท้างทุ้นส่วนจำกัด เซียมใหม้นงจำนวงในสถาจ์ | ห้ายรู้แล้วแล้วก็ต   |  |
| $\boxed{01}$ | <b>Surlea</b>     | ท้างทุนส่วนจำกัดจะมีแวจิทย์เครือคำ        | ท้างทุ้นส่วนจำกัด    |  |
| Γоτ          | 500               | ท้างทุ้นส่วนจำกัด ชาญช่างคริมพิวเตรจ์     | ท้างทีมส่วนจำกัด     |  |
| ſот          | <b>Sustini</b>    | ค้างค้นส่วนจำกัด ซึ่งวันเค้าฝ้ายผละไม้ไม่ | ห้างพื้นส่วนจำกัด    |  |
| ſот          | ւնական            | ท้างทีนส่วนจำกัด เชียงไหม่สายกรร          | ท้างทุ้นส่วนจำกัด    |  |
| 01           | <b>Surlea</b>     | ท้างพันข่วนจำกัด ที. โล.รลน.              | ทำเพิ่มส่วนข้ากัด    |  |
| Γоτ          | 550               | ท้างทุนส่วนจำกัด วินเนจร์ ริงค            | ท้างทุ้นส่วนจำกั©    |  |
| ſоī          | เขียวโทษี         | ท้างทุนส่วนจำกัด ๆมงกิทจักษณ์             | ที่กิจทุ้นส่วนจำกัด. |  |
| ſбī          | <b>Survi</b>      | ท้างกันส่วนจำกัด ค้นสานสนติทราสท์         | ท้างขึ้นข่วนจำกัด    |  |
| м            | <b>Surlea</b>     | ค้างต้นส่วนจำกัด ซอโลน์                   | ท้างรับส่วนจำกัด     |  |

**รูป ก.55** แสดงหน้าจอรายชื่อประเภทกิจการทั้งหมดที่เป็นลูกค้า ั้

สามารถเปลี่ยนแปลงข้อมูล ได้ ดังนี้

 $\mathbf{R}$ 

∢

Þ

- $\blacktriangleright\ast$ ่ > กดปุ่มนี้เมื่อต้องการเพิ่มระเบียนข้อมูลใหม่ ี้ ื่
	- กดปุ่มนี้เมื่อต้องการไปยังระเบียนข้อมูลแรก ֺ֖֧֖֧֧֝֟֟֓֟֓֟֓֟֓֟֓֟֓֟֓֟֓֟֓֟֬֟֩֬֓֟֓֟֬֓֟֓֟֬֟֩֩֓֟֓֟֓֬֓֝֬֟֩֩֓֝֬֟ ื่
	- กดปุ่มนี้เมื่อต้องการไปยังระเบียนข้อมูลก่อนหน้าระเบียนข้อมูลขณะนั้น<br>กดปุ่มนี้เมื่อต้องการไปยังระเบียนข้อมูลถัดไป ֺ<u>֚</u>ׇ֖֖֦֚֚֓֝֝ ื่
	- ֺ<u>֚</u>֖֖֚֚֟ ้เมื่อต้องการไปยังระเบียนข้อมูลถัดไป ื่
	- กดปุ่มนี้เมื่อต้องการไปยังระเบียนข้อมูลสุดท้าย ֺ<u>֚</u>ׇ֖֖֖֚֚֚֚֚֚֚֔֝֘ ื่
- กดปุ่มนี้เมื่อต้องการลบระเบียนข้อมูลที่ทำการแก้ไขขณะนั้น ี้ ื่ **้<br>พื้นที่ ความนี้เมื่อต้องการไปยังระเบียนข้อมูลสุดท้าย<br>คลปุ่มนี้เมื่อต้องการลบระเบียนข้อมูลที่ทำการแก้ไขขณะนั้น**

**Copyright Copyright Chiang Mai University** ื่ ื่ **All เมื่อสิบค์นข้อมูลเรียบร้อยแล้ว กดปุ่ม ปิด เพื่อกลับสู่หน้าเมนูหลัก**<br>All rights of the Control of State of Control of Control of Control of Control of Control of Control of Control o<br>Control of Control of Control of C **Copyright by Chiang Mai University All เมื่อสืบค้นข้อมูลเรียบร้อยแล้ว กดปุ่ม ปิด เพื่อกลับสู่หน้าเมนูหลัก**<br>All rights reserved and the State of State of State of State of State of State of State of State of State of State of State of State of State of Sta

4.2.2 **เลือกเมนูขอมูลแยกตามจังหวัด เพ อเลือกรายการรายช อแยกตามจังหวดั ื่ ื่** จะปรากฎหน้าจอ ดังรูป ก.56

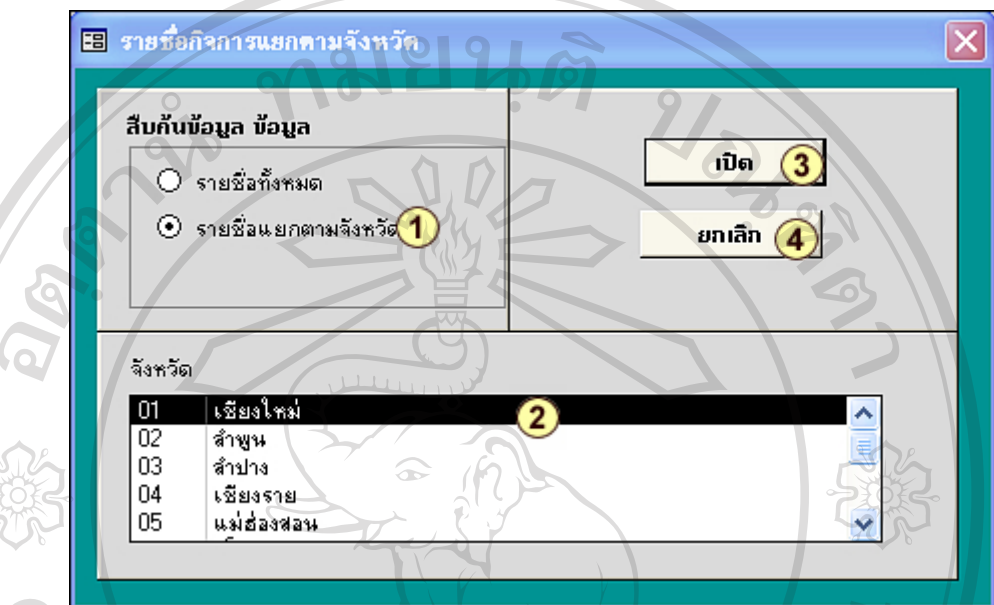

**รูป ก.56** แสดงหน้าจอการเลือกดูรายการรายชื่อแยกตามจังหวัด ื่

#### สามารถทำได้ดังนี้ ี้

- $\bigcirc$  กดเลือกรายการรายช อแยกตามจังหวดั ื่
- $\circled{2}$ กดเลือกรายการชื่อจังหวัดที่ต้องการสืบค้น ื่
- กดปุ่ม เปิด เพื่อให้แสดงข้อมูลที่ทำการสืบค้น จะปรากฏหน้าจอ ดังรูป ก.57  $\circled{3}$
- $_{\odot}$ เลือก  $\bf{0}$  และ  $\bf{2}$  เรียบร้อยแล้ว แต่ไม่ต้องการเปิด ให้กดปุ่ม ยกเลิก

**Ao English Charles Charles Charles Charles Charles Copyright by Chiang Mai University Copyright by Chiang Mai University All rights reserved All rights reservedA de la componitation** de la componitation de la componitation de la componitation de la componitation de la componitation de la componitation de la componitation de la componitation de la componitation de la componitat

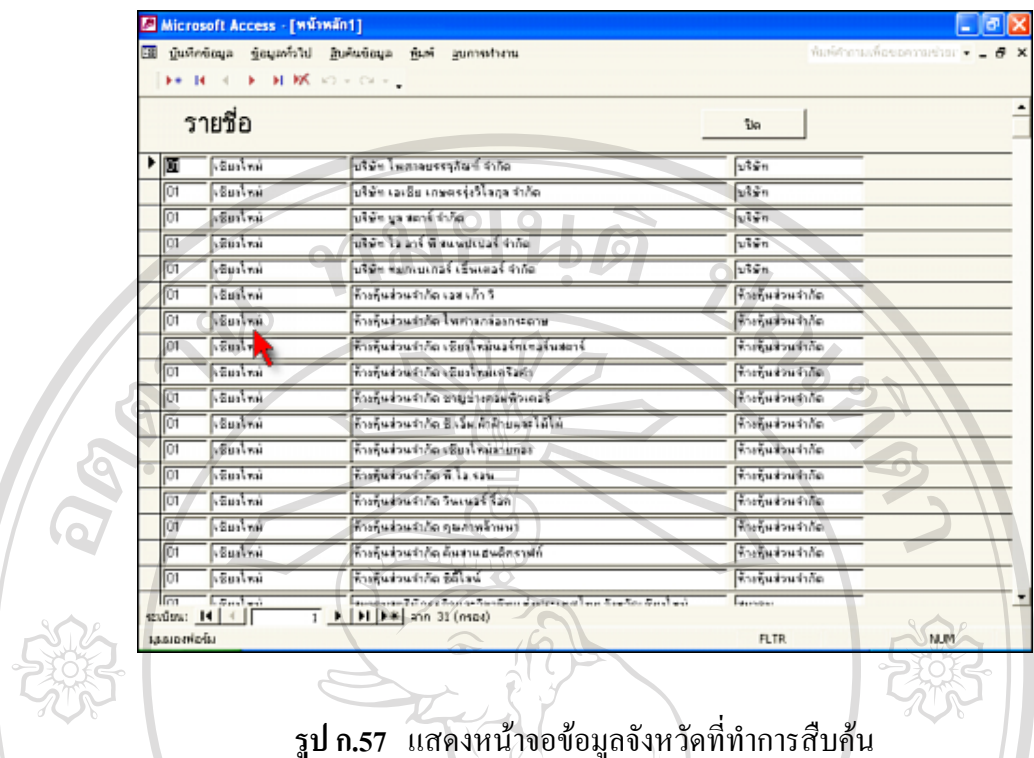

สามารถเปลี่ยนแปลงข้อมูล ได้ ดังนี้

 $\mathbf{R}$ 

∢

Þ

- $\sqrt{*}$ ่ > กดปุ่มนี้เมื่อต้องการเพิ่มระเบียนข้อมูลใหม่ ֺ<u>֟</u>֖֖֖֖֖֖֖֚֚֚֚֚֚֚ ื่
	- กดปุ่มนี้เมื่อต้องการไปยังระเบียนข้อมูลแรก ี้ ื่
	- กดปุ่มนี้เมื่อต้องการไปยังระเบียนข้อมูลก่อนหน้าระเบียนข้อมูลขณะนั้น<br>กดปุ่มนี้เมื่อต้องการไปยังระเบียนข้อมูลถัดไป ֺ<u>֚</u>֖֖֖֖֖ׅׅ֖ׅׅ֪֪ׅ֖֧֚֚֚֚֚֚֚֚֚֚֘֝֘֝֘֝֟֘֟֘֝֟֝ ื่
	- ี้ ้เมื่อต้องการไปยังระเบียนข้อมูลถัดไป ื่
	- กดปุ่มนี้เมื่อต้องการไปยังระเบียนข้อมูลสุดท้าย ี้ ื่
- กดปุ่มนี้เมื่อต้องการลบระเบียนข้อมูลที่ทำการแก้ไขขณะนั้น ֺ֧֧֧֧֧֧֧֧֧֧ׅ֖֧֧֧֧֧֧֧֧֧֧֧֧֧֧֧֧֧֧֧֧֚֝֟֟֓֟֓֕֬֟֓֕֬֟֓֬֓֝֬֟֩֓֝֬֟֩֓֓֝֬֟֩֓֓֟֩֩֓֝֬֩֓֓֝֬֩֝֬֝֬֝֬֝֬֝֬֓֬֓֝֬<br>֧֧֧֧֧֧֧֝֩֩֩֩֩֩֩֩ ื่ **ÅÔ¢ÊÔ·¸ÔìÁËÒÇÔ·ÂÒÅÑÂàªÕ§ãËÁè ÅÔ¢ÊÔ·¸ÔìÁËÒÇÔ·ÂÒÅÑÂàªÕ§ãËÁè**

**Copyright Copy Chiang Mai University** ื่ ื่ **All rights reserved and the serve of the control of the control of the control of the control of the control of the control of the control of the control of the control of the control of the control of the control of the Copyright Copyright Copyright Copyright Copyright Copyright Copyright Copyright Copyright Copyright Copyright Copyright Copyright Copyright Copyright Copyright Copyright Copyright Copyright Copyright Copyright Copyright C All เมื่อสิบค้นข้อมูลเรียบร้อยแล้ว กดปุ่ม ปิด เพื่อกลับสู่หน้าเมนูหลัก**<br>All rights reserved and the Society of Call 1999 of Call 1999 of Call 1999 of Call 1999 of Call 1999 of Call 199<br>The Society of Call 1999 of Call 19

# 4.3 **เลือกเมนูขอมูลแยกตามรายป**

จะปรากฏหน้าจอการใส่ค่าพารามิเตอร์ โดยให้ป้อนวันที่เริ่มต้นในรูปแบบ

วัน/เดือน/ปี ดังรป ก.58

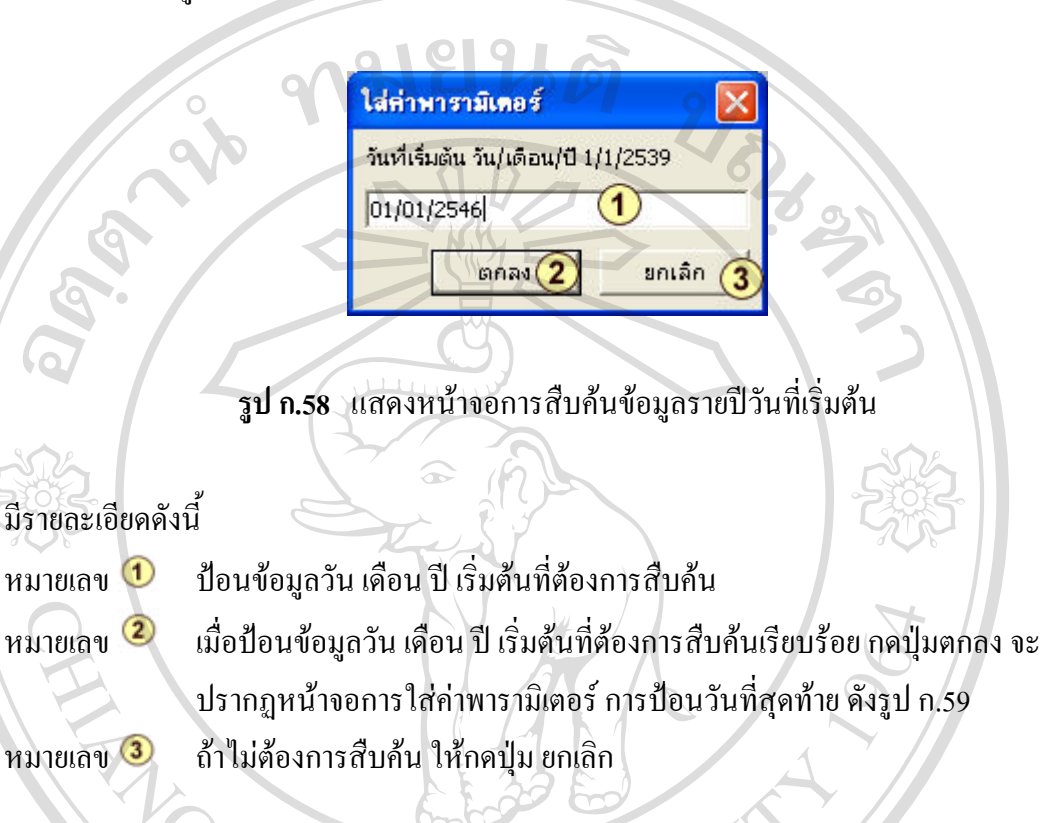

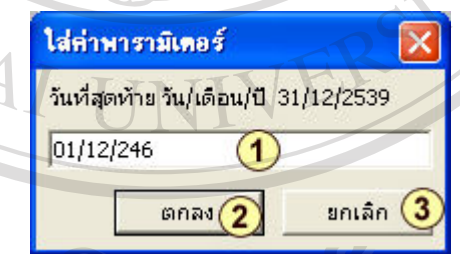

ลือฮลิกรับหาวัณนอ<sup>ุ</sup>ลอย **Copyright by Chiang Mai University Copyright C by Chiang Mai University** 

หมายเลข $\Omega$ 

หมายเลข <sup>1</sup> ป้อนข้อมูลวัน เดือน ปี สุดท้ายที่ต้องการสืบค้น ึ่ง<br>หมายเลข �� เมื่อป้อนข้อมูลวัน เดือน ปี สุดท้ายที่ต้องการสืบค้นเรียบร้อย กดปุ่มตกลง จะ<br>พมายเลข �� เมื่อป้อนข้อมูลวัน เดือน ปี สุดท้ายที่ต้องการสืบค้นเรียบร้อย กดปุ่มตกลง จะ ปรากฏหน้าจอข้อมูลรายปีที่สืบค้น ดังรูป ก.60 หมายเลข 3 ถ้าไม่ต้องการสืบค้น ให้กดปุ่ม ยกเลิก

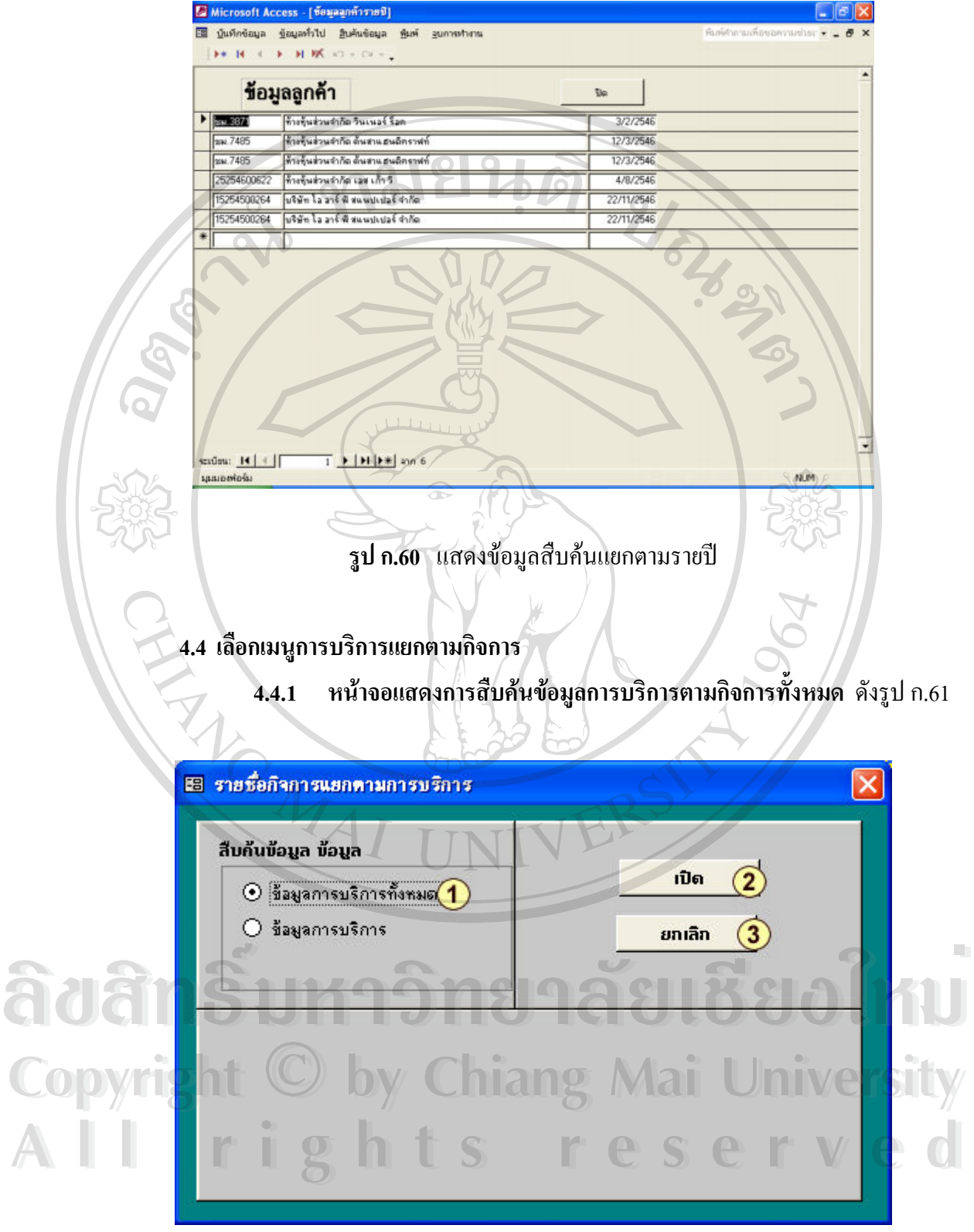

**รูป ก.61** แสดงการสืบคนขอมูลการบริการตามกิจการทั้งหมด

มีรายละเอียดดังน

 $\alpha$ 

- $\bigcirc$ เลือกรายการขอม ูลการบริการทั้งหมด
- $\circled{2}$ กดปุ่ม เปิด เพื่อสืบค้นข้อมูล จะปรากฎหน้าจอ ดังรูป ก.62
- $\circled{3}$ ถาไมตองการสืบคน ใหกดปุม ยกเลิก

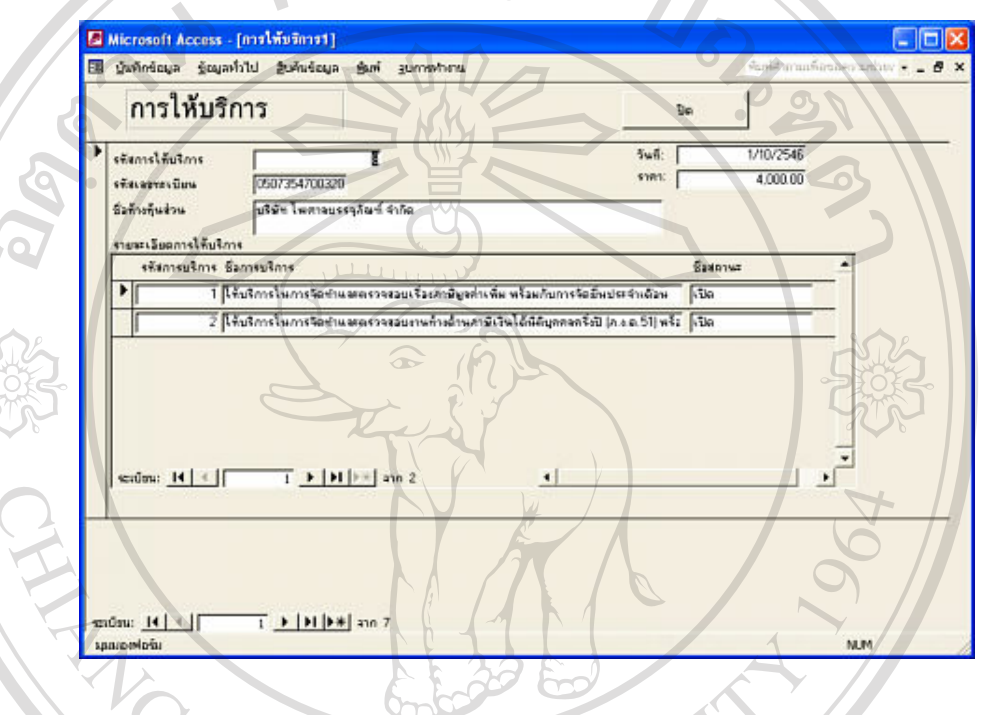

**รูป ก.62** แสดงหนาจอการบริการตามกิจการทั้งหมด

**ÅÔ¢ÊÔ·¸ÔìÁËÒÇÔ·ÂÒÅÑÂàªÕ§ãËÁè ÅÔ¢ÊÔ·¸ÔìÁËÒÇÔ·ÂÒÅÑÂàªÕ§ãËÁè Copyright by Chiang Mai University Copyright by Chiang Mai University All rights reserved All rights reserved**

 $\Omega$ 

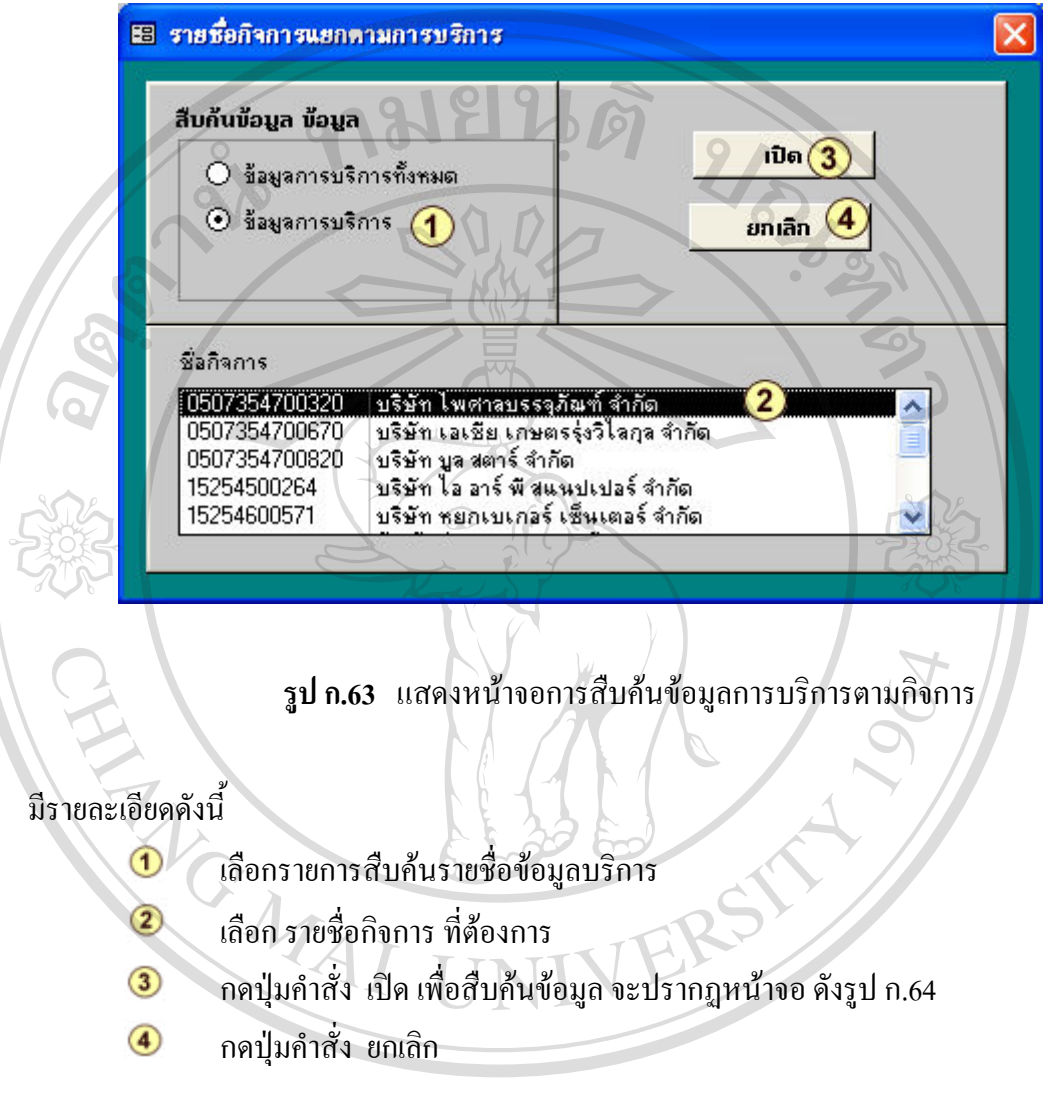

## **4.4.2 หนาจอแสดงการสืบคนขอมูลการบริการตามกิจการ** ดงรั ูป ก.63

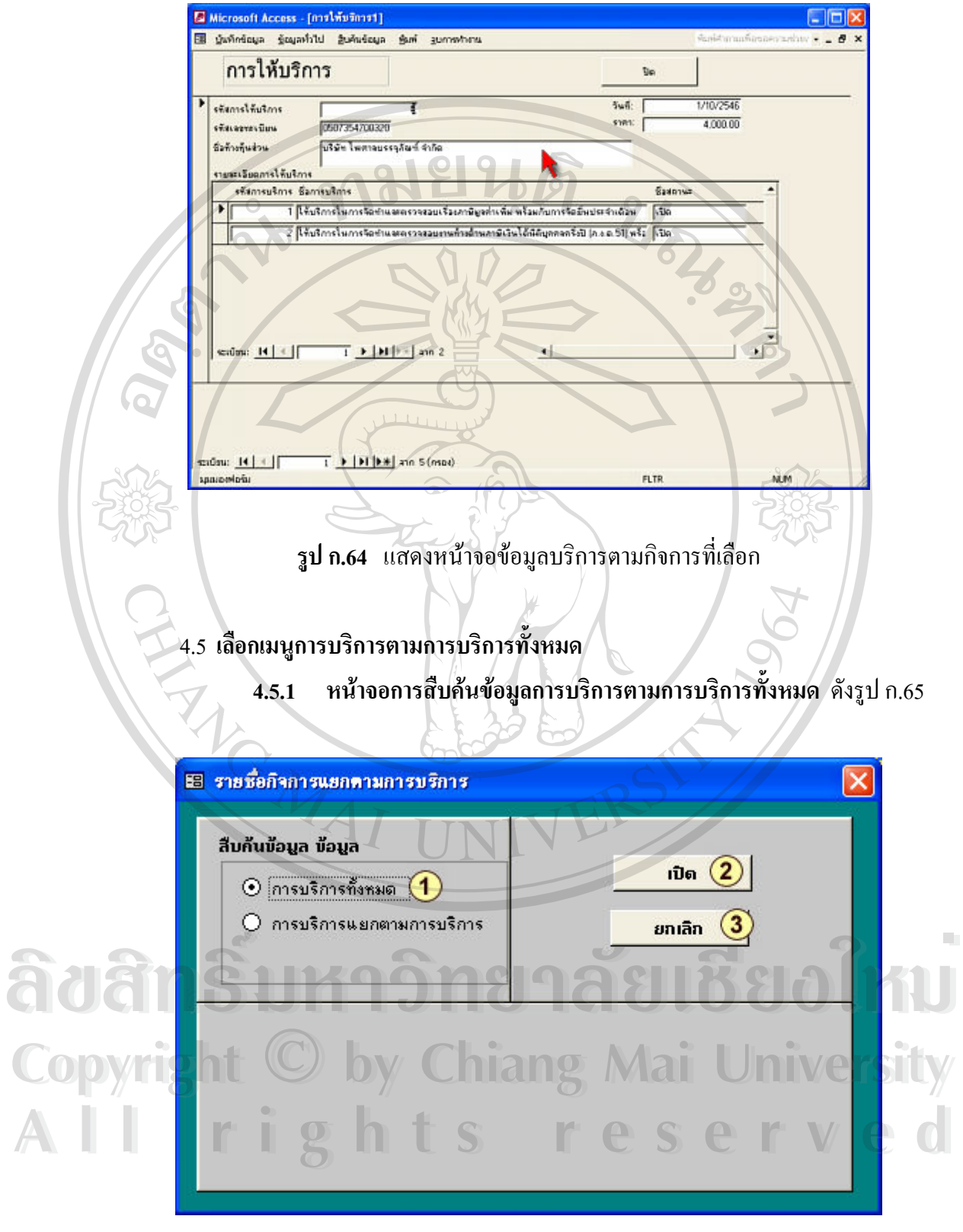

**รูป ก.65** แสดงการสืบคนขอมูลการบริการตามการบริการทั้งหมด

มีรายละเอียดดังน

 $\alpha$ 

- เลือกรายการขอม ูลการบริการทั้งหมด  $\odot$
- $\circled{2}$ กดปุ่ม เปิด เพื่อสืบค้นข้อมูล จะปรากฏหน้าจอ ดังรูป ก.66
- $\circled{3}$ ถาไมตองการสืบคน ใหกดปุม ยกเลิก

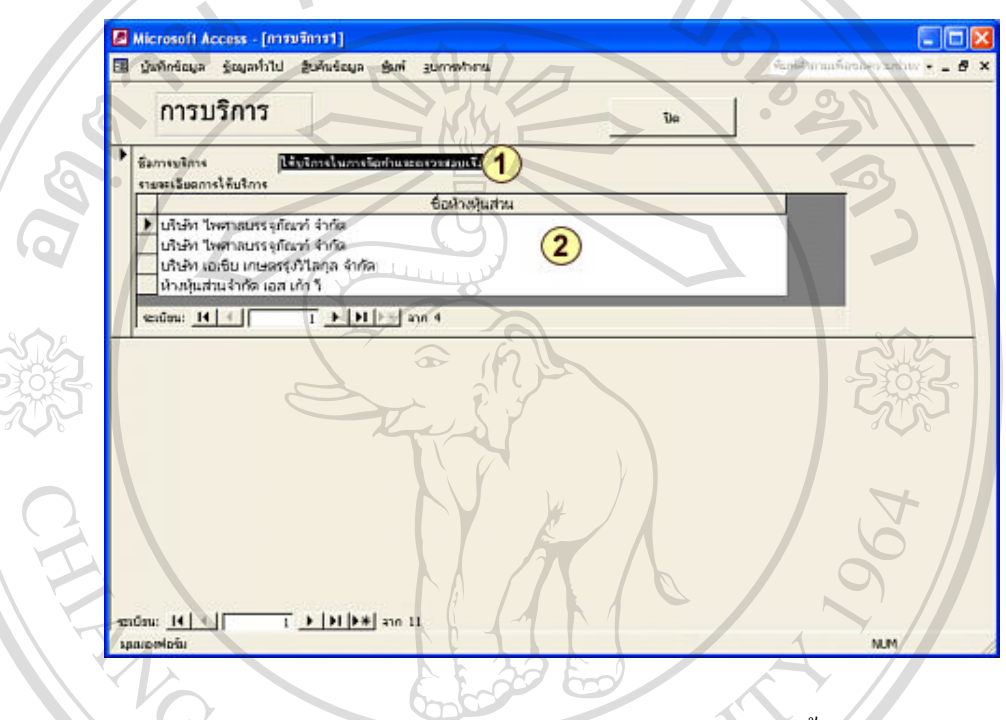

**รูป ก.66** แสดงหน้าจอข้อมูลการบริการตามกิจการทั้งหมด ั้

**ÅÔ¢ÊÔ·¸ÔìÁËÒÇÔ·ÂÒÅÑÂàªÕ§ãËÁè ÅÔ¢ÊÔ·¸ÔìÁËÒÇÔ·ÂÒÅÑÂàªÕ§ãËÁè Copyright by Chiang Mai University Copyright by Chiang Mai University All rights reserved All rights reserved**

 $\Omega$ 

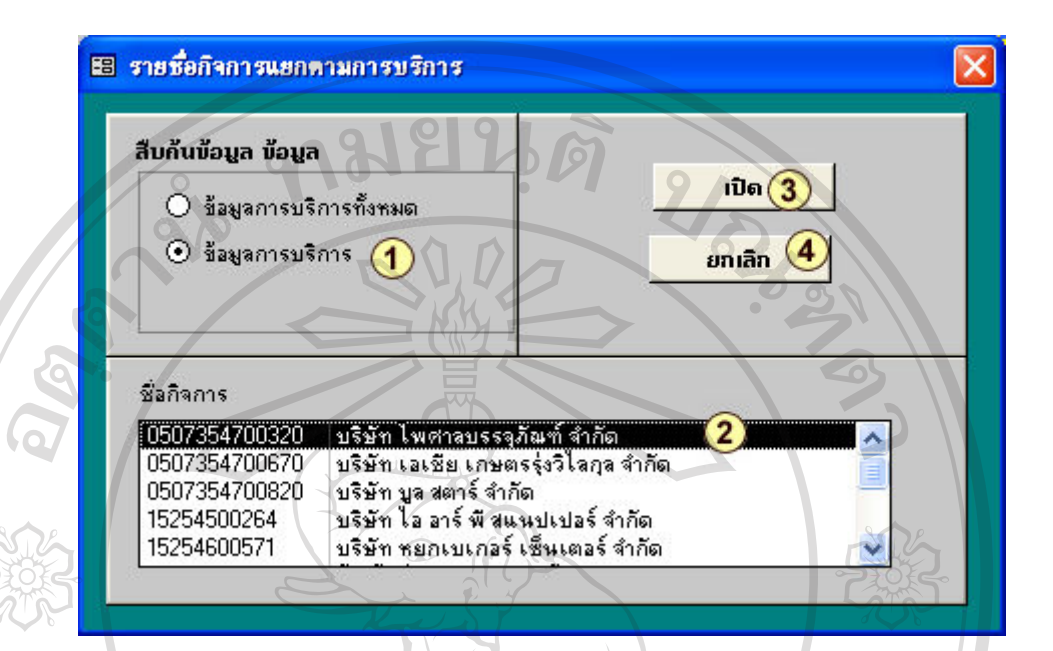

# **4.5.2 หนาจอแสดงการสืบคนขอมูลการบริการตามการบริการ**ดังรูป ก.67

**รูป ก.67** แสดงหนาจอการสืบคนขอมูลการบริการตามการบริการ

# มีรายละเอียดดังน

- $\bigcirc$ เลือกรายการสืบคนขอมูลบริการ
- $\odot$ สวนรายช อกจการ ิ ที่ตองการเลือก ื่
- $\circled{3}$ สวนปุมคําสั่ง เปดจะปรากฏหนาจอดังรปู ก.68
- สวนปุมคําสั่ง ยกเลิก 4

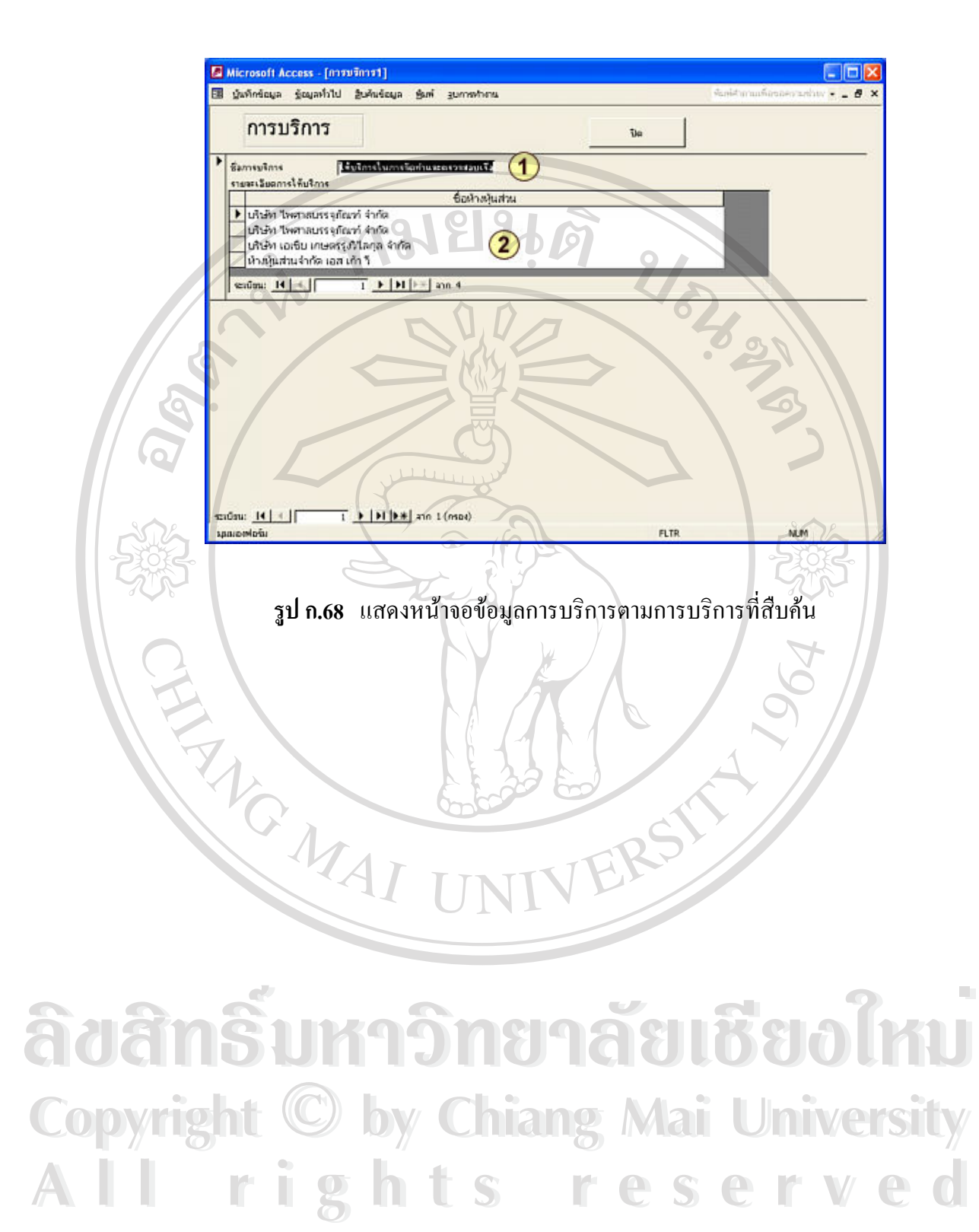

### **5. เมนูพิมพ**

เป็นเมนูสำหรับการพิมพ์รายงานข้อมูลออกทางหน้าจอ และทางเครื่องพิมพ์ ประกอบด้วย ื่ เมนูยอย ๆ ดังน

# **5.1 เลือกเมนูขอมูลกิจการ**

**5.1.1 เลือกเมนูขอมูลกิจการเพ อเลือกรายการขอม ูลกิจการท งหมด ื่ ั้** จะปรากฎหน้าจอเพื่อให้เลือกรายการ ดังรูป ก.69

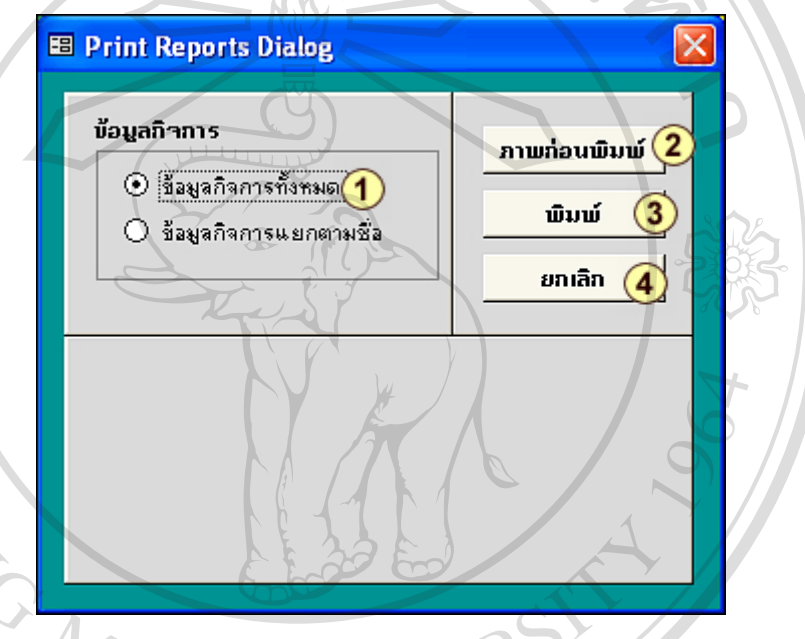

**รูป ก.69** แสดงหนาจอการใหเลือกรายการพิมพขอมูลกิจการทั้งหมด

# มีรายละเอียดดังน

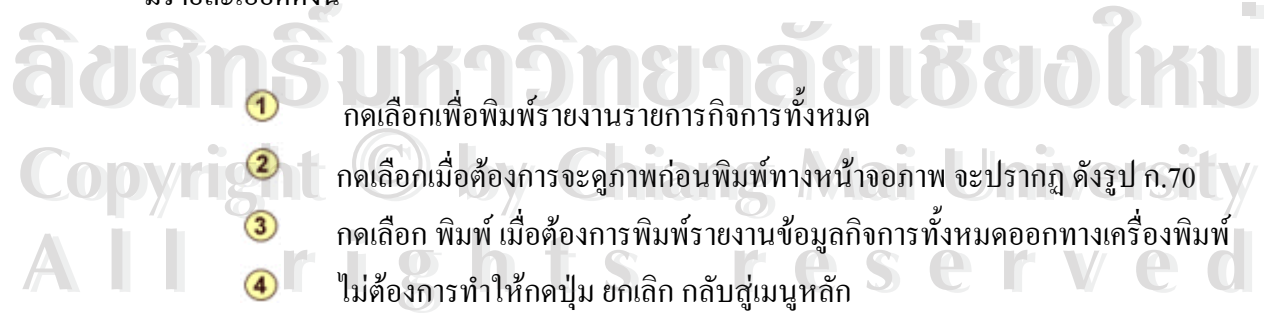

#### ื่ ั้

ากดเลือกเมื่อต้องการจะดูภาพก่อนพิมพ์ทางหน้าจอภาพ จะปรากฏ ดังรูป ก.70 ื่ ี **2 กดเลือก พิมพ์ เมื่อต้องการพิมพ์รายงานข้อมูลกิจการทั้งหมดออกทางเครื่องพิมพ์<br><b>4 ไม่ต้องการทำให้กดปุ่ม ยกเลิก กลับสู่เมนูหลั**ก ื่ ั้ ื่ ไมตองการทําใหกดปุม ยกเลิกกลับสูเมนูหลัก **COPYRIGHT <b>COPYRIGHT**<br>
คดเลือกเมื่อต้องการจะดูภาพก่อนพิมพ์ทางหน้าจอภาพ จะปรากฏ ดังรูป ก.70

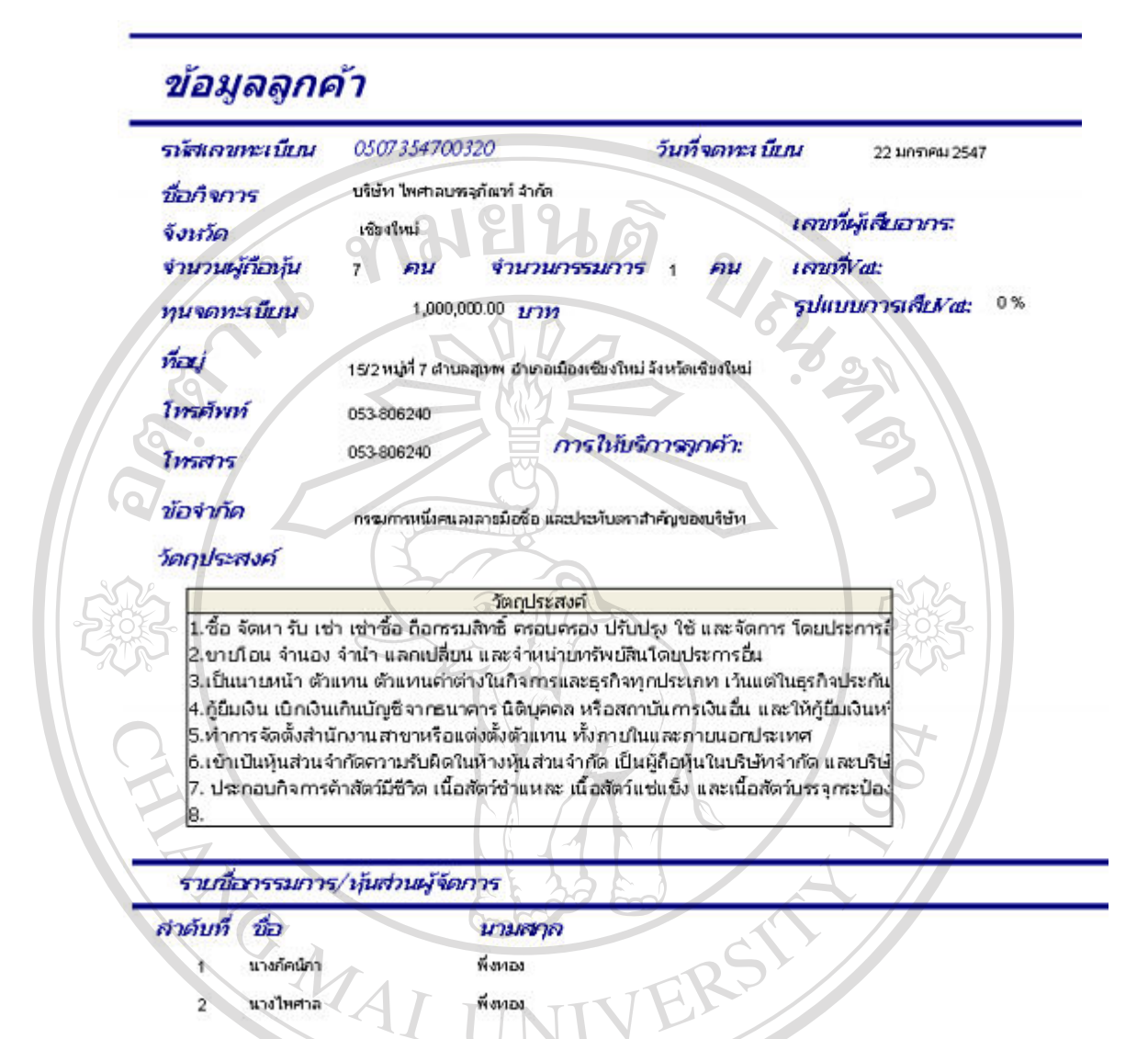

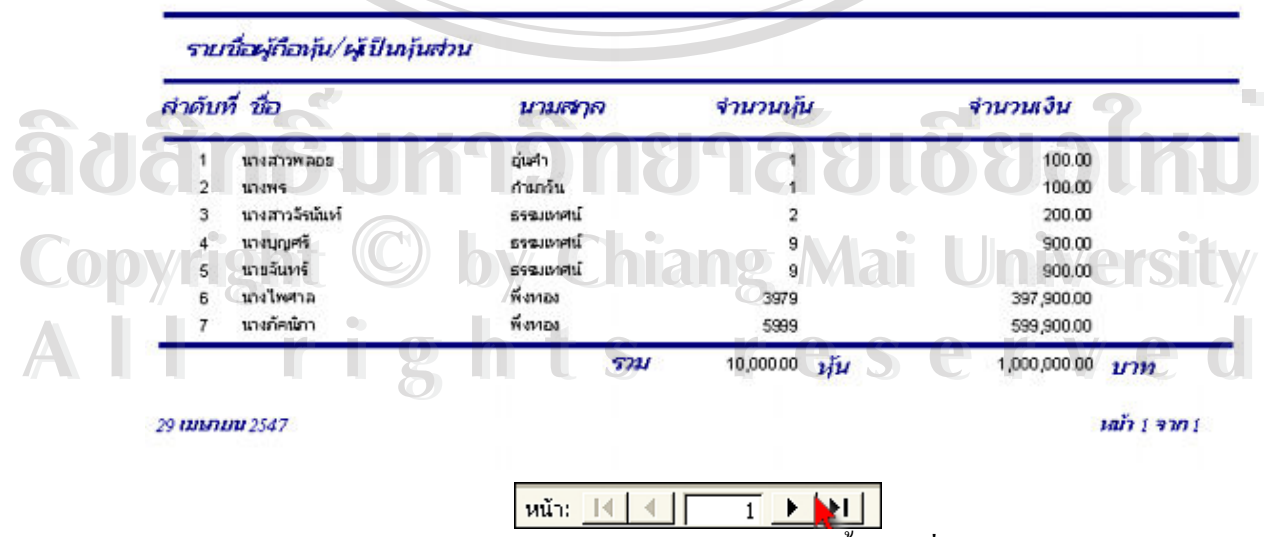

**รูป ก.70** แสคงภาพก่อนพิมพ์ข้อมูลกิจการทั้งหมดที่เป็นลูกค้า ั้ สามารถกดตำแหน่งที่ลูกศรซี้ เพื่อดูภาพก่อนพิมพ์ของข้อมูลกิจการทั้งหมด เมื่อดูภาพก่อนพิมพ์ ื่ ั้ ื่ เรียบรอยกดปมุ เพ อกลับสูหนาเมนหลู ัก ื่

5.1.2 **เลือกเมนูขอมูลกิจการเพ อเลือกรายการขอม ูลกิจการแยกตามชื่อ**จะ **ื่** ปรากฏหน้าจอเพื่อให้เลือกรายการ ดังรูป ก.71

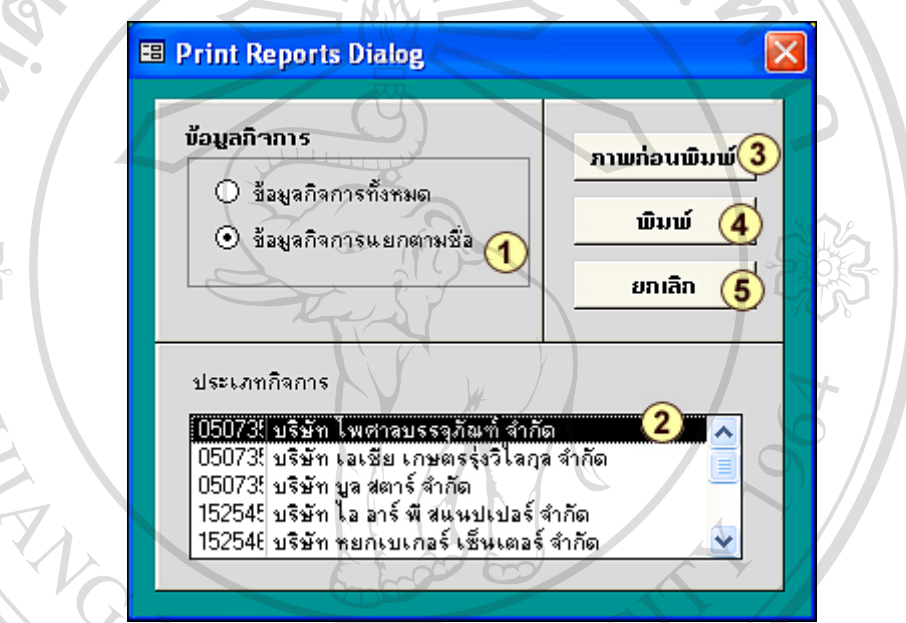

**รูป ก.71** แสดงหนาจอการใหเลือกรายการพิมพขอมูลกิจการแยกตามชื่อ

# มีรายละเอียดดังน

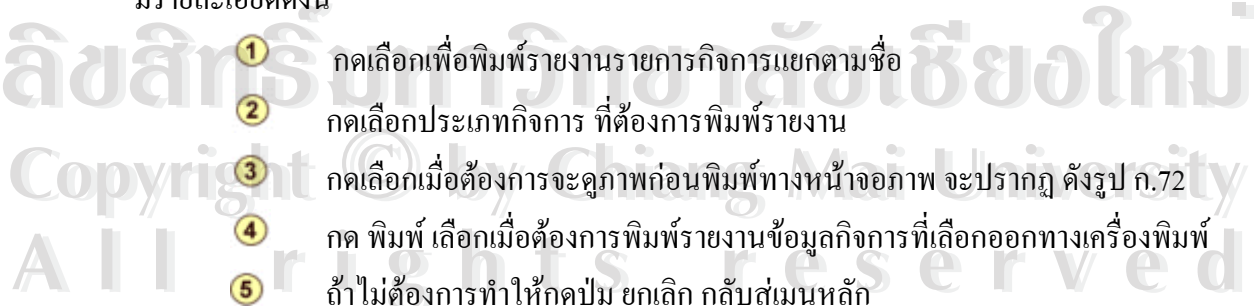

- กดเลือกเพ อพมพิ รายงานรายการกิจการแยกตามชื่อ ื่
	- ึกดเลือกประเภทกิจการ ที่ต้องการพิมพ์รายงาน
- กดเลือกเมื่อต้องการจะดูภาพก่อนพิมพ์ทางหน้าจอภาพ จะปรากฏ ดังรูป ก.72 ื่ หมดยกบระเททกงการ ทดองการพมพรายงาน<br>
COPY 13 กดเลือกเมื่อต้องการจะดูภาพก่อนพิมพ์ทางหน้าจอภาพ จะปรากฏ ดังรูป ก.72
- ี **1 ก**ด พิมพ์ เลือกเมื่อต้องการพิมพ์รายงานข้อมูลกิจการที่เลือกออกทางเครื่องพิมพ์<br>**6 ถ้าไม่ต้องการทำให้กดปุ่ม ยกเลิก กลับสู่เมนูหลั**ก ื่ ี่
	- ถ้าไม่ต้องการทำให้กดปุ่ม ยกเลิก กลับสู่เมนูหลัก

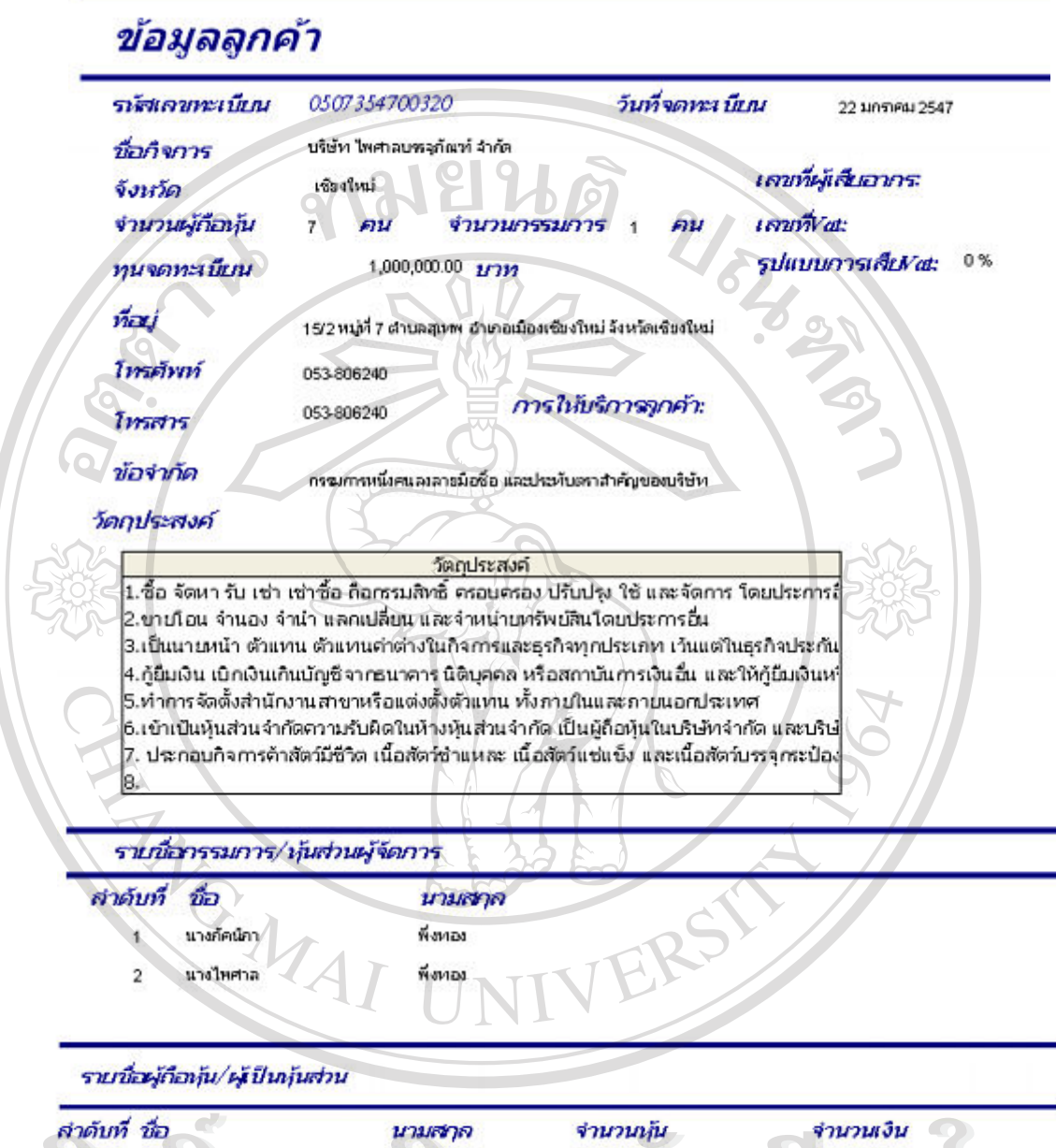

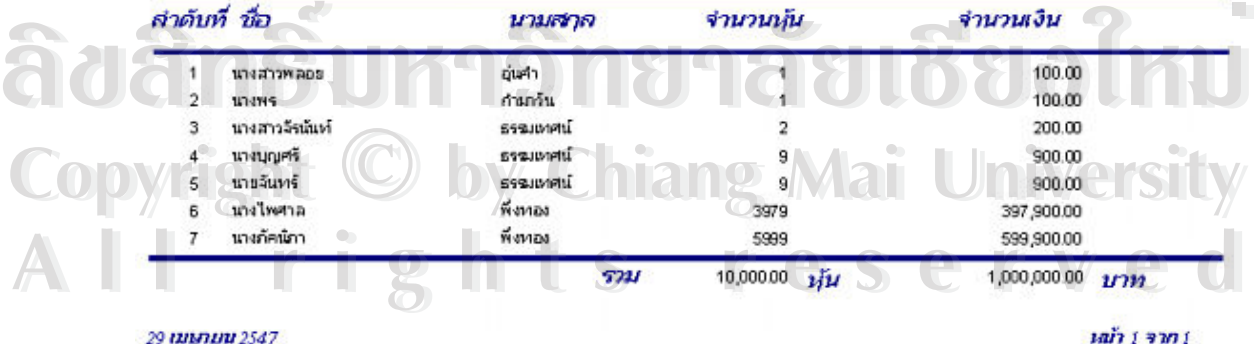

**รูป ก.72** แสดงภาพก่อนพิมพ์ข้อมูลกิจการตามชื่อที่เลือก ื่ ี่ ไม่สามารถกดตำแหน่งที่ลูกศรชี้ เพื่อดูภาพก่อนพิมพ์ของข้อมูลกิจการทั้งหมดได้ เพราะจะแสดง ื่ เฉพาะข้อมูลกิจการตามชื่อที่เลือกเท่านั้น เมื่อดูภาพเรียบร้อย กดปุ่ม $\bm{\mathsf{I}}$  เพื่อกลับสู่หน้าเมนูหลัก ื่ ื่

# **5.2 เลือกเมนูขอมูลกิจการแยกตามประเภทกิจการ**

**5.2.1 เลือกเมนูขอมูลกิจการแยกตามประเภทกิจการเพ อเลือกรายการขอมูลกิจการ ื่ ทั้งหมด** จะปรากฏหน้าจอเพื่อให้เลือกรายการ ดังรูป ก.73 **ั้**

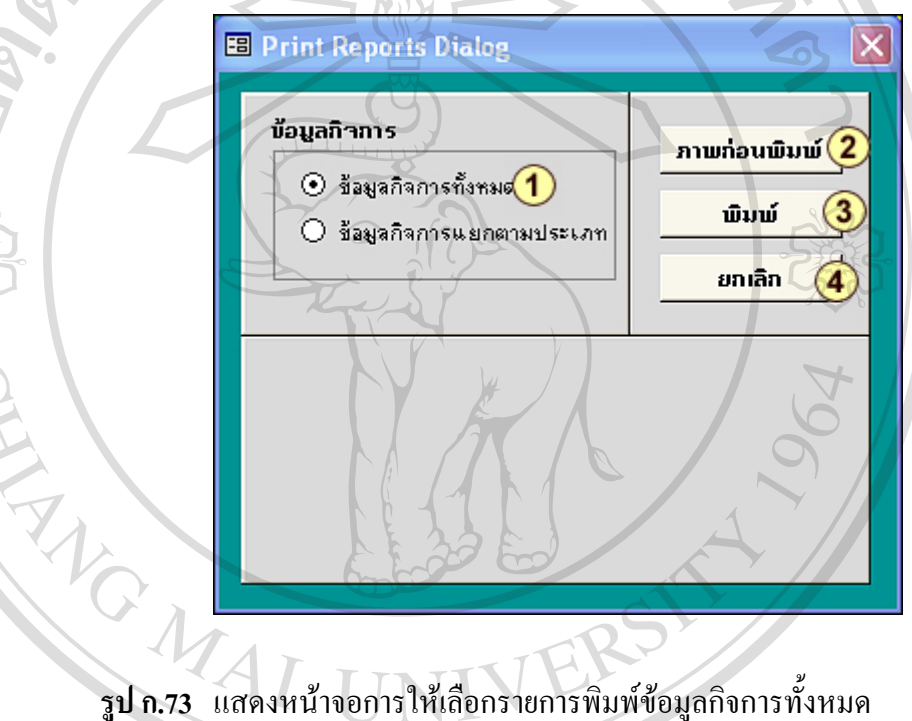

# มีรายละเอียดดังน

 กดเลือกเพ อพมพิ รายงานรายการกิจการทงหมด **ÅÔ¢ÊÔ·¸ÔìÁËÒÇÔ·ÂÒÅÑÂàªÕ§ãËÁè ÅÔ¢ÊÔ·¸ÔìÁËÒÇÔ·ÂÒÅÑÂàªÕ§ãËÁè** ื่ ั้

 กดเลือกเม อตองการจะด ภาู พกอนพิมพทางหนาจอภาพ จะปรากฏ ดังรปู ก.74 ื่ ี **2 กดเลือกเมื่อต้องการพิมพ์รายงานข้อมูลกิจการทั้งหมดออกทางเครื่องพิมพ์**<br>**4 ถ้าไม่ต้องการทำให้กดปุ่ม ยกเลิก กลับสู่เมนูหลัก** ื่ ั้ ื่ ถ้าไม่ต้องการทำให้กดปุ่ม ยกเลิก กลับสู่เมนูหลัก คดเลอกเพอพมพรายงานรายการกงการพงพมด<br>
COPY 132 กดเลือกเมื่อต้องการจะดูภาพก่อนพิมพ์ทางหน้าจอภาพ จะปรากฏ ดังรูป ก.74

# รายงานตามประเภทกิจการ

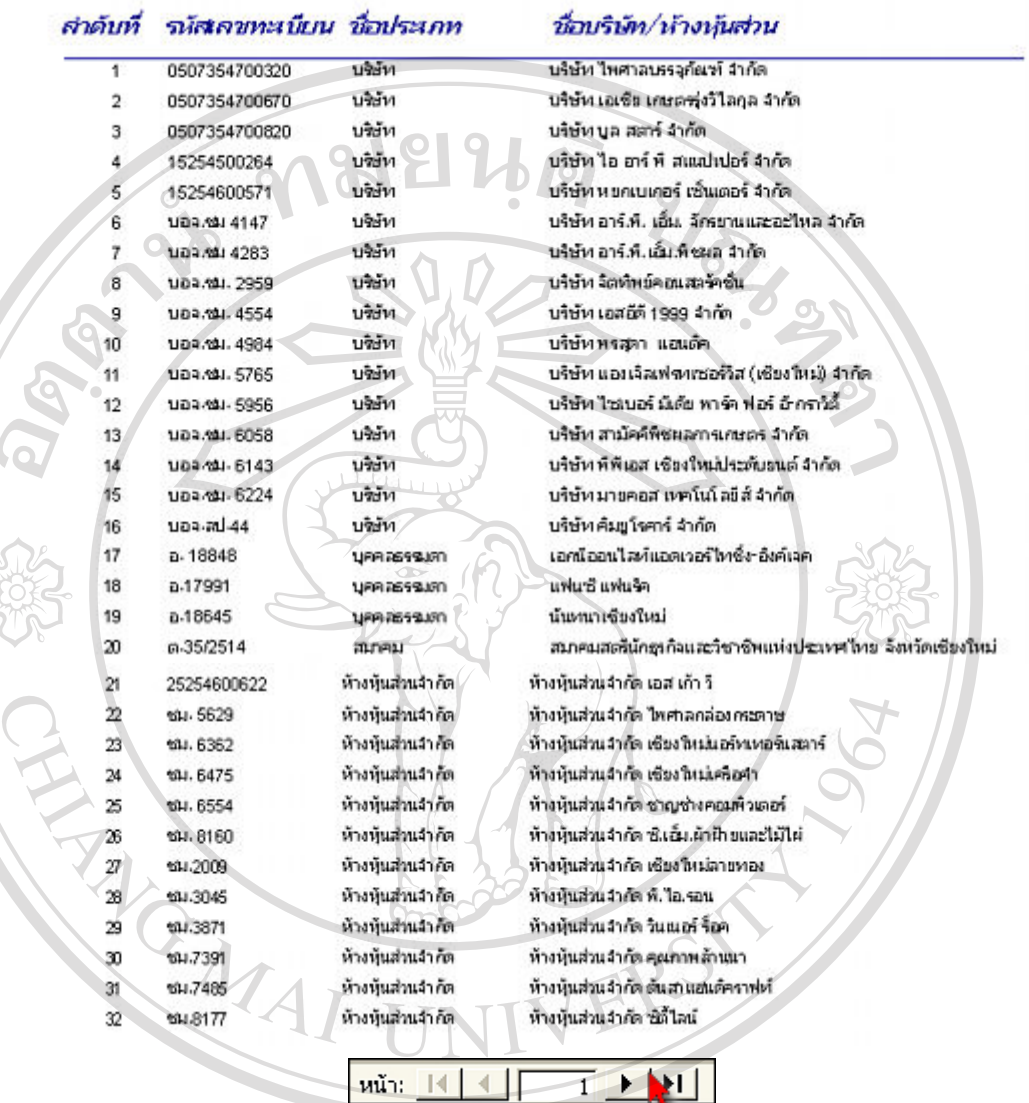

**ลืออีกเรียก สูป ก.74 แสดงภาพก่อนพิมพ์ข้อมูลกิจการทั้งหมดแยกตามประเภทกิจการ**<br>
ื่อ คือคืออีกเลือก สำคัญ สำคัญ คือคือคือคือคือครั้ง สำคัญ คือคล้าง คือคล้าง

สามารถกดตำแหน่งที่ลูกศรซี้ เพื่อดูภาพก่อนพิมพ์ของข้อมูลกิจการทั้งหมด เมื่อดูภาพก่อนพิมพ์ ื่ ั้ ื่ Copy สามารถกดตำแหน่งที่ลูกศรซี่ เพื่อดูภาพก่อนพิมพ์ของข้อมูลกิจการทั้งหมด เมื่อดูภาพก่อนพิมพ์<br>เรียบร้อย กดปุ่ม <mark>X</mark> เพื่อกลับสู่หน้าเมนูหลัก ื่ **All <sup>13</sup>01fou naily Li** เพื่อกลับสู่หน้าเมนูหลัก<br>All 1990 S C S C I V C O Copy สามารถกดตำแหน่งที่ถูกศรชี้ เพื่อดูภาพก่อนพิมพ์ของข้อมูลกิจการทั้งหมด เมื่อดูภาพก่อนพิมพ์<br>เรียบร้อย กอป่าเ <mark>×</mark> เพื่อกลับส่หบ้างบนหลัก **All SulformaluL** เพื่อกลับสู่หน้าแบนูหลัก<br>All rights Served Ved

**5.2.2 เลือกเมนูขอมูลกิจการแยกตามประเภทกิจการเพ อเลือกรายการขอมูล ื่ กิจการแยกตามประเภท** จะปรากฏหน้าจอเพื่อให้เลือกรายการ ดังรูป ก.75

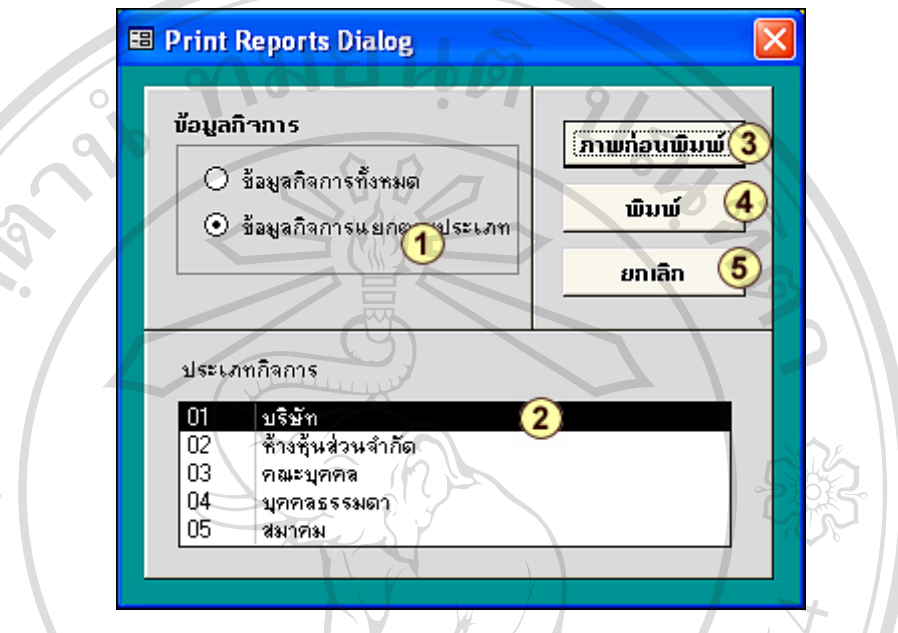

**รูป ก.75** แสดงหนาจอการใหเลือกรายการพิมพขอมูลกิจการแยกตามประเภท

#### มีรายละเอียดดังน ี้

- $\bigcirc$  กดเลือกเพ อพมพิ รายงานรายการกิจการแยกตามประเภท ื่
- ี 2 กดเลือกประเภทกิจการ ที่ต้องการพิมพ์รายงาน
- $\circled{3}$ กดเลือกเมื่อต้องการจะดูภาพก่อนพิมพ์ทางหน้าจอภาพ จะปรากฎ ดังรูป ก.76 ื่
- กด พิมพ์ เลือกเมื่อต้องการพิมพ์รายงานข้อมูลกิจการที่เลือกออกทางเครื่องพิมพ์ ื่ ี่
	-

ถาไมตองการทําใหกดปุม ยกเลิกกลับสูเมนูหลัก **ÅÔ¢ÊÔ·¸ÔìÁËÒÇÔ·ÂÒÅÑÂàªÕ§ãËÁè ÅÔ¢ÊÔ·¸ÔìÁËÒÇÔ·ÂÒÅÑÂàªÕ§ãËÁè Copyright by Chiang Mai University Copyright by Chiang Mai University All rights reserved All rights reserved**

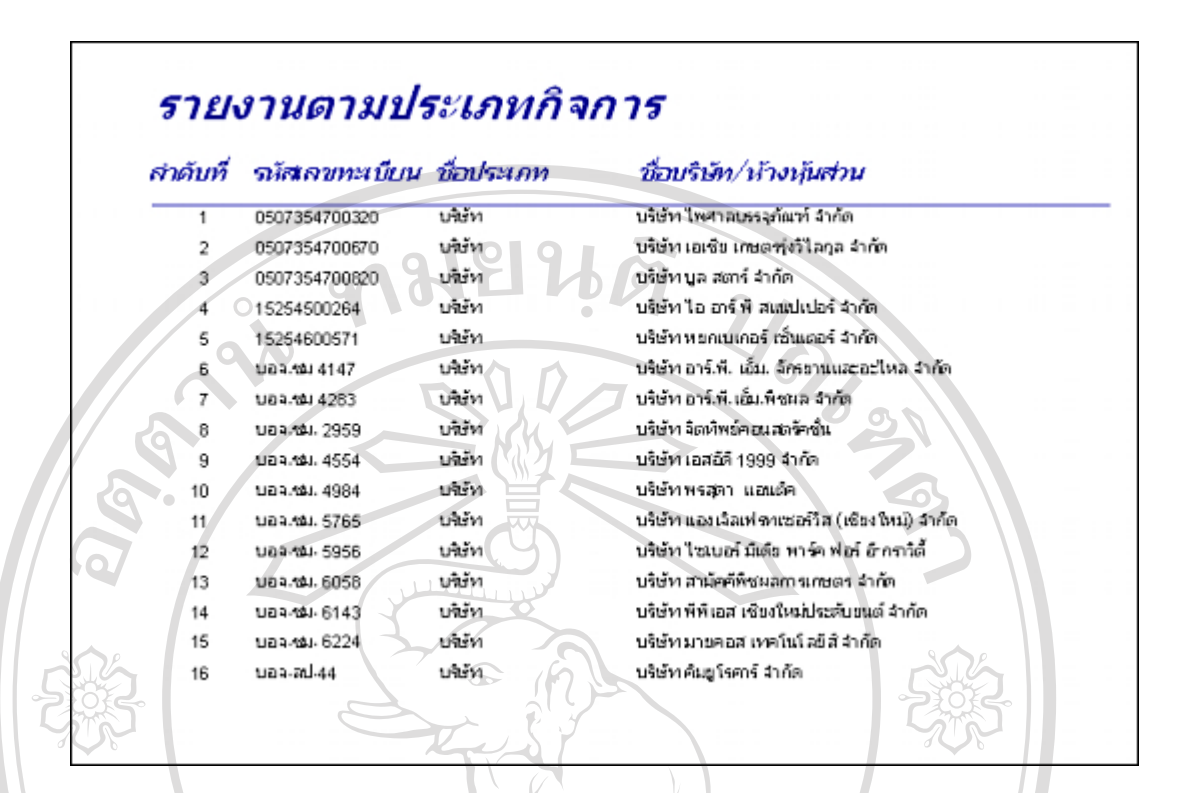

**รูป ก**.**76** แสดงภาพกอนพมพิ ขอมูลกิจการตามประเภทที่ เลือก

ERS

เม อดูภาพเรียบรอยกดปุม เพ อกลับสูหนาเมน ูหลัก ื่ ื่

MAI

**5.3 เลือกเมนูขอมูลกิจการแยกตามจังหวัด 5.3.1 เลือกเมนูขอมูลกิจการตามจังหวัด เพ อเลือกรายการขอมูลกิจการท งหมด ื่ ั้** จะปรากฏหน้าจอเพื่อให้เลือกรายการ ดังรูป ก.77

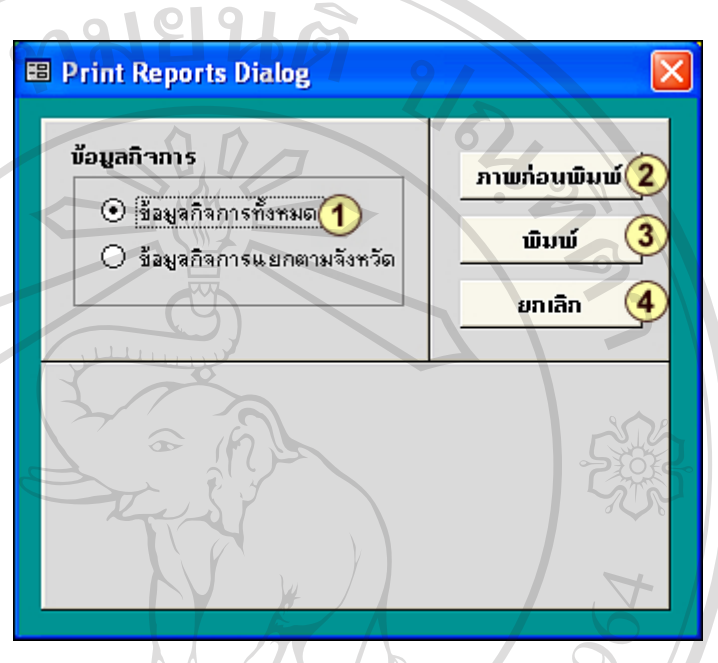

**รูป ก.77** แสดงหน้าจอการให้เลือกรายการพิมพ์ข้อมูลกิจการทั้งหมดแยกตามจังหวัด ั้

มีรายละเอียดดังน

- $^{\circ}$ กดเลือกเพื่อพิมพ์รายงานรายการกิจการทั้งหมด ื่ ั้
- กดเลือกเม อตองการจะด ภาู พกอนพิมพทางหนาจอภาพ จะปรากฏ ดังรปู ก.78 ื่ กดเลือกเมื่อต้องการพิมพ์รายงานข้อมูลกิจการทั้งหมดออกทางเครื่ ื่ ั้ ื่ องพิมพ์ องพิมพ์ คอยพิมพ์ เพิ่มอนุทริษัตร์<br>องค์ออกพิมพ์<br>องค์ไม่ต้องการทำให้กดปุ่ม ยกเลิก กลับสู่เมนูหลัก

**Copyright by Chiang Mai University Copyright by Chiang Mai University All rights reserved All rights reserved**

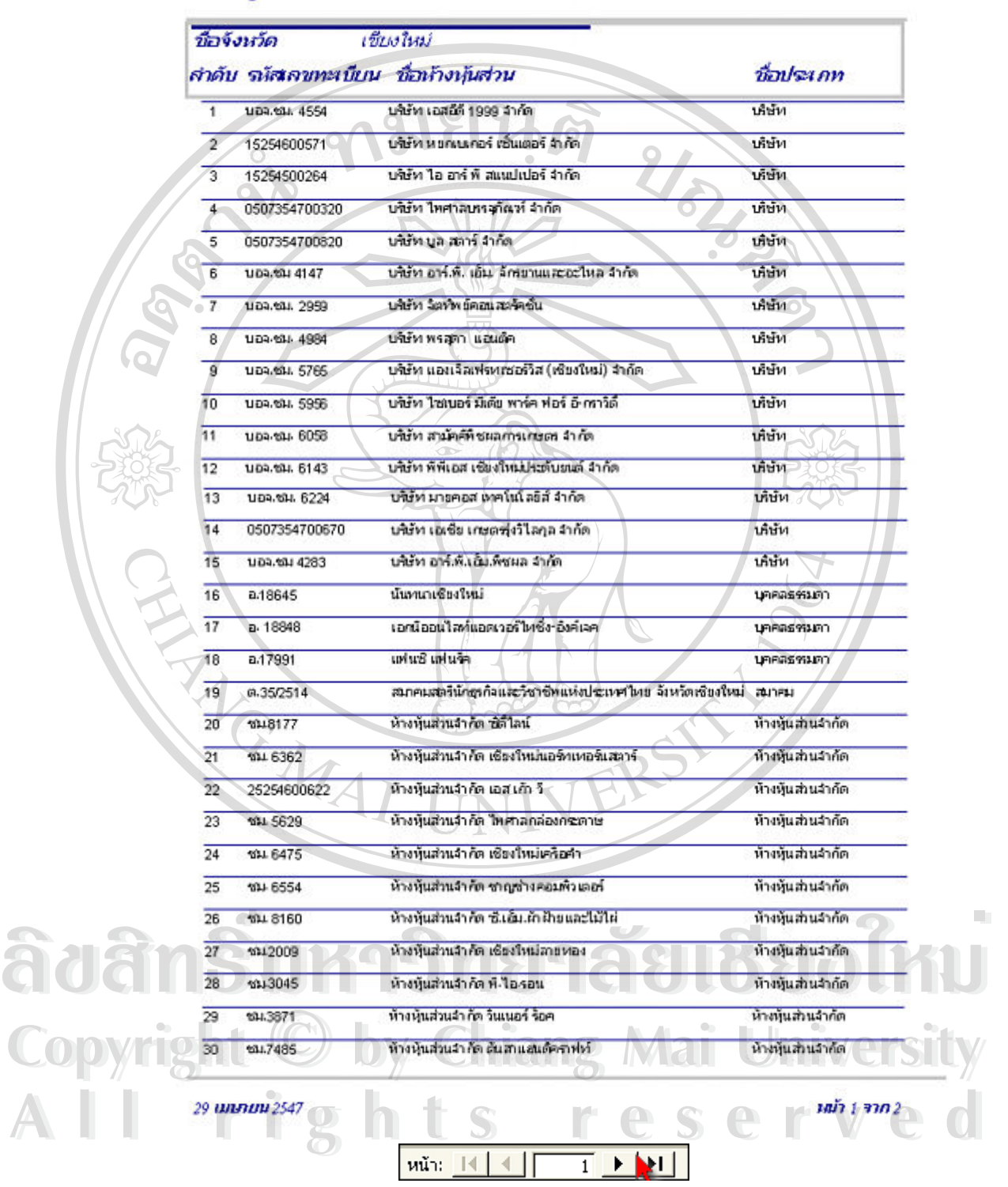

# ข้อมูลกิจการแยกดามจังหวัด

**รูป ก**.**78** แสดงภาพกอนพมพิ ขอมูลกิจการท งหมดแยกตามจังหวัด ั้ สามารถกดตำแหน่งที่ลูกศรซี้ เพื่อดูภาพก่อนพิมพ์ของข้อมูลกิจการทั้งหมด เมื่อดูภาพก่อนพิมพ์ ื่ ั้ ื่ เรียบร้อย กดปุ่ม L<sup>XI</sup> เพื่อกลับสู่หน้าเมนูหลัก ื่

**5.3.2 เลือกเมนูขอมูลกิจการแยกตามจังหวัด เพ อเลือกรายการขอมูลกจการแยก ิ ื่ ตามจังหวัด** จะปรากฏหน้าจอเพื่อให้เลือกรายการ ดังรูป ก.79

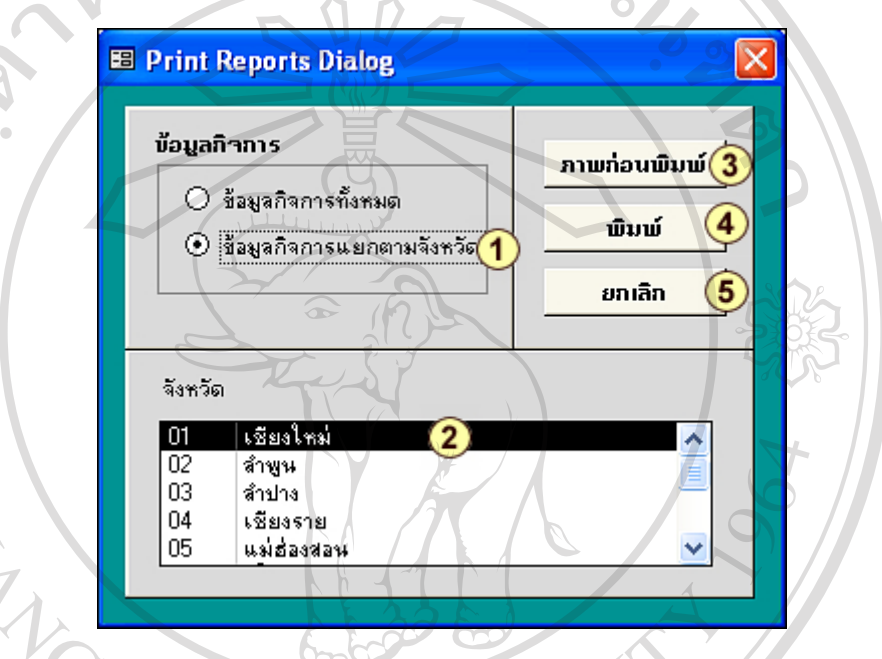

**รูป ก.79** แสดงหนาจอการใหเลือกรายการพิมพขอมูลกิจการแยกตามจังหวดั

### มีรายละเอียดดังน

Q D

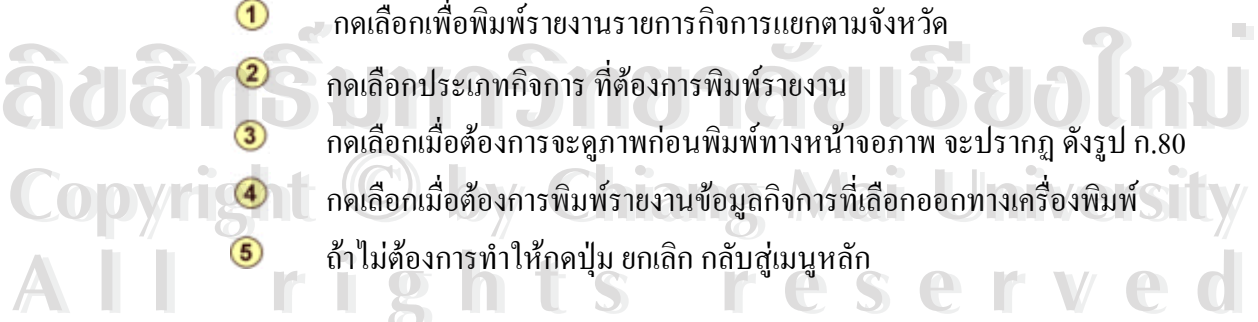

- กดเลือกเพ อพมพิ รายงานรายการกิจการแยกตามจังหวดั ื่
- กดเลือกประเภทกิจการ ที่ต้องการพิมพ์รายงาน
- ื่
- กดเลือกเมื่อต้องการพิมพ์รายงานข้อมูลกิจการที่เลือกออกทางเครื่องพิมพ์ ื่ ี่ ื่ **COPYRIGHT <b>COPYRIGHT เม**ื่อต้องการพิมพ์รายงานข้อมูลกิจการที่เลือกออกทางเครื่องพิมพ์
- ถาไมตองการทําใหกดปุม ยกเลิกกลับสูเมนูหลัก **All rights reserved All rights reserved**

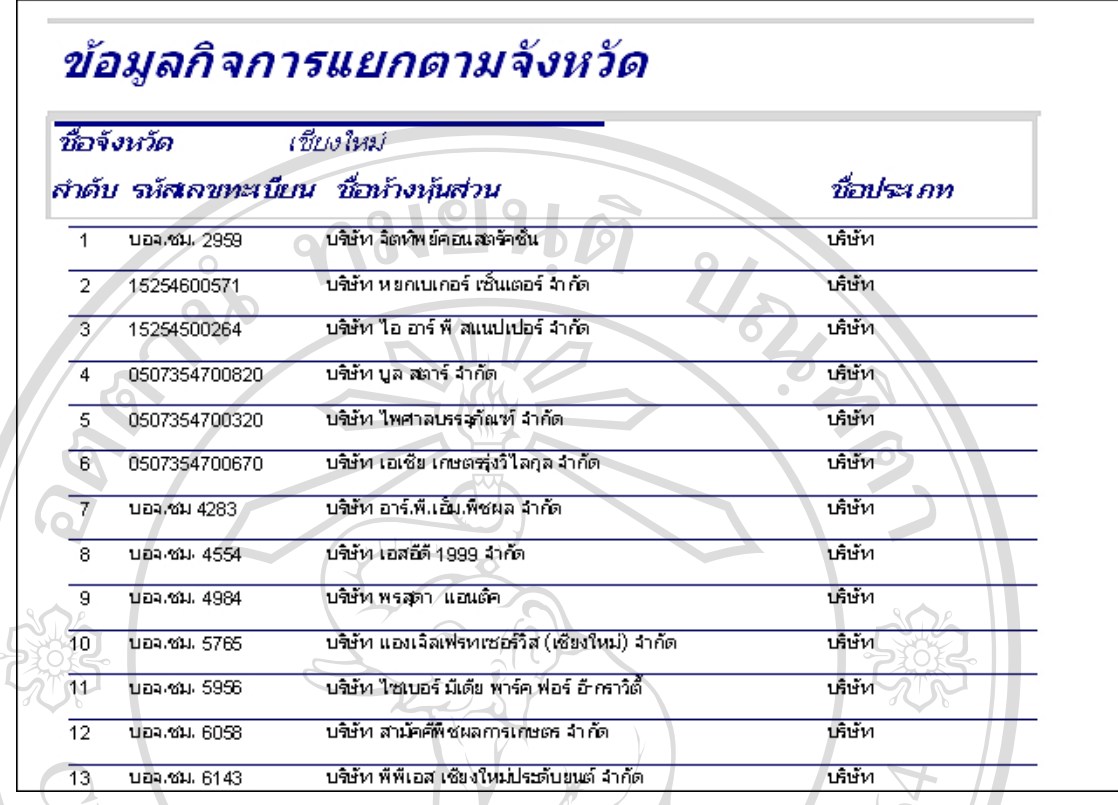

**รูป ก.80** แสดงภาพก่อนพิมพ์ข้อมูลกิจการตามจังหวัดที่เลือก

เมื่อดูภาพเรียบร้อย กดปุ่ม L<sup>X</sup>l เพื่อกลับสู่หน้าเมนูหลัก ื่ ื่

## **5.4 เลือกเมนูรายการขอมูลการบริการแยกตามกิจการ**

**5.4.1 เลือกรายการขอมูลการบริการท งหมด** จะปรากฏหนาจอดังรูป ก.81 **ั้**

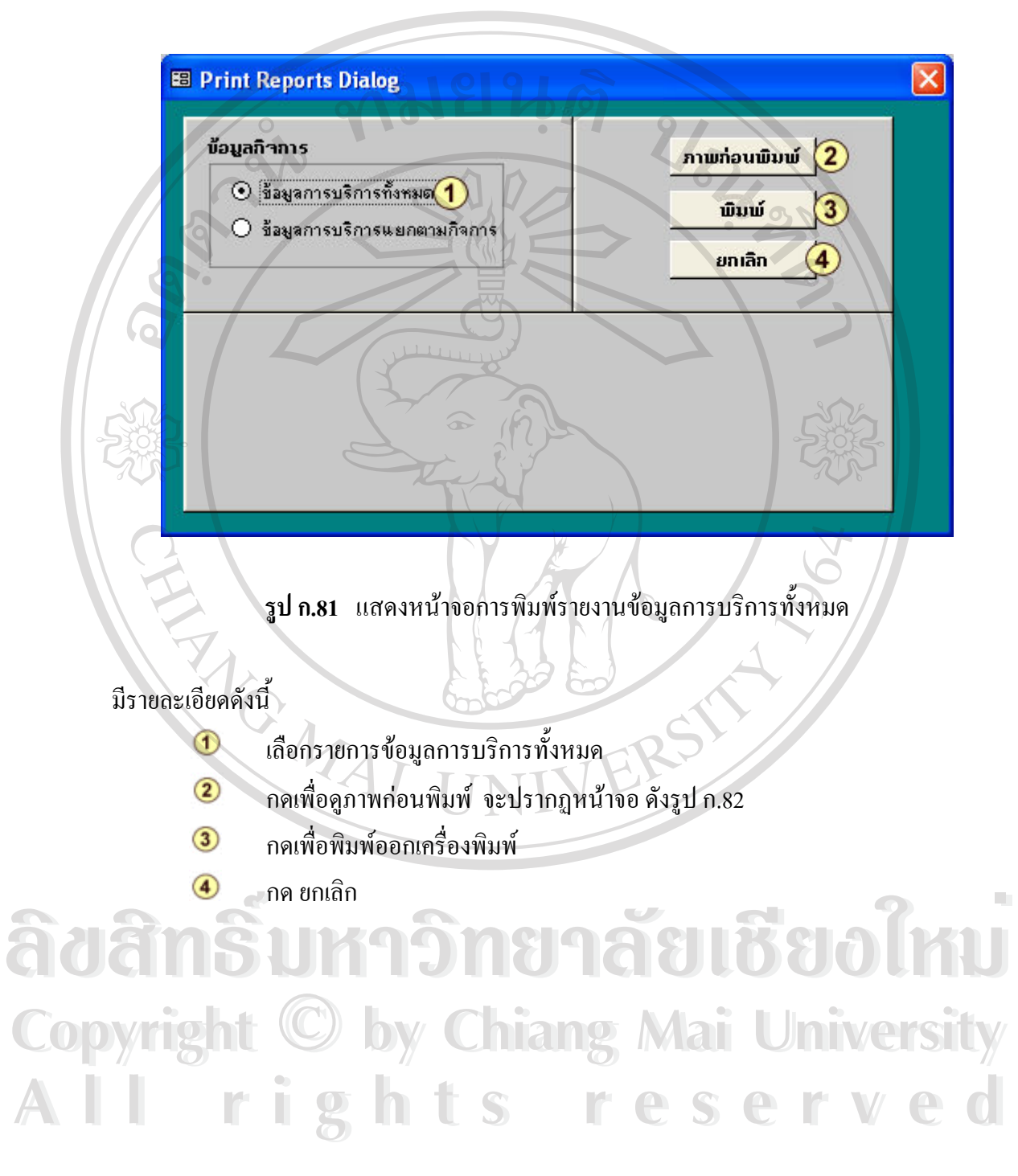

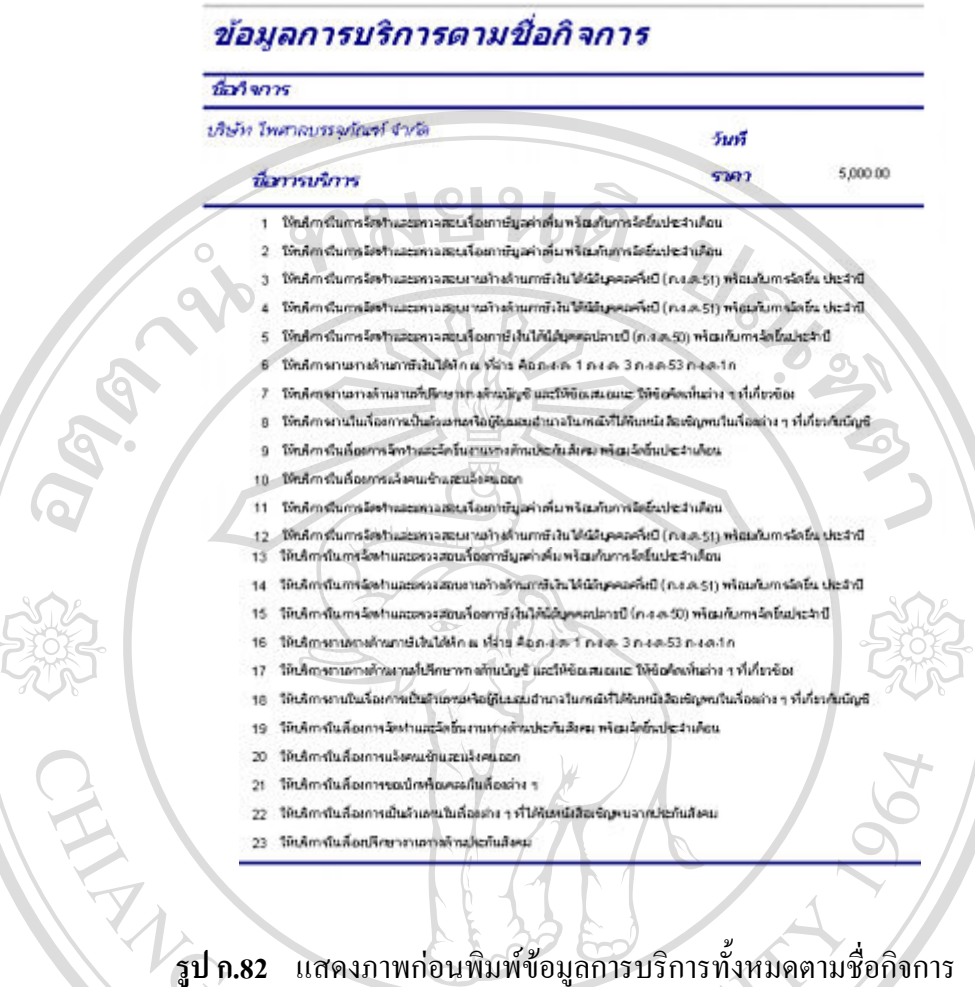

**ÅÔ¢ÊÔ·¸ÔìÁËÒÇÔ·ÂÒÅÑÂàªÕ§ãËÁè ÅÔ¢ÊÔ·¸ÔìÁËÒÇÔ·ÂÒÅÑÂàªÕ§ãËÁè Copyright by Chiang Mai University Copyright by Chiang Mai University All rights reserved All rights reserved**

MAIT

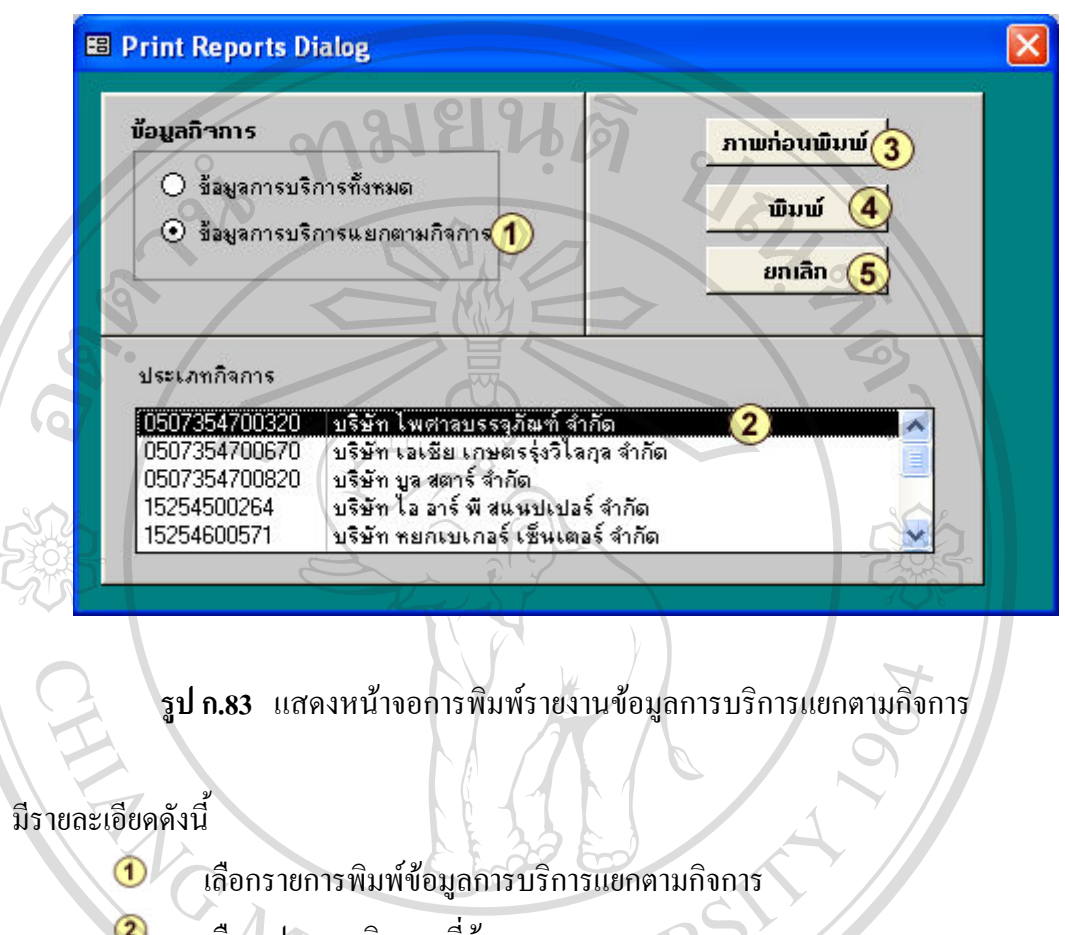

# **5.4.2 หนาจอการพิมพรายงานขอมูลการบริการแยกตามกิจการ** ดังรูป ก.83

เลือก ประเภทกิจการ ที่ตองการ

- กดเพื่อดูภาพก่อนพิมพ์ จะปรากฏหน้าจอ ดังรูป ก.84 ื่
- 4 กดเพื่อพิมพ์ออกเครื่องพิมพ์ ื่ ื่
- $\overline{\phantom{1}}$ กดยกเลิก

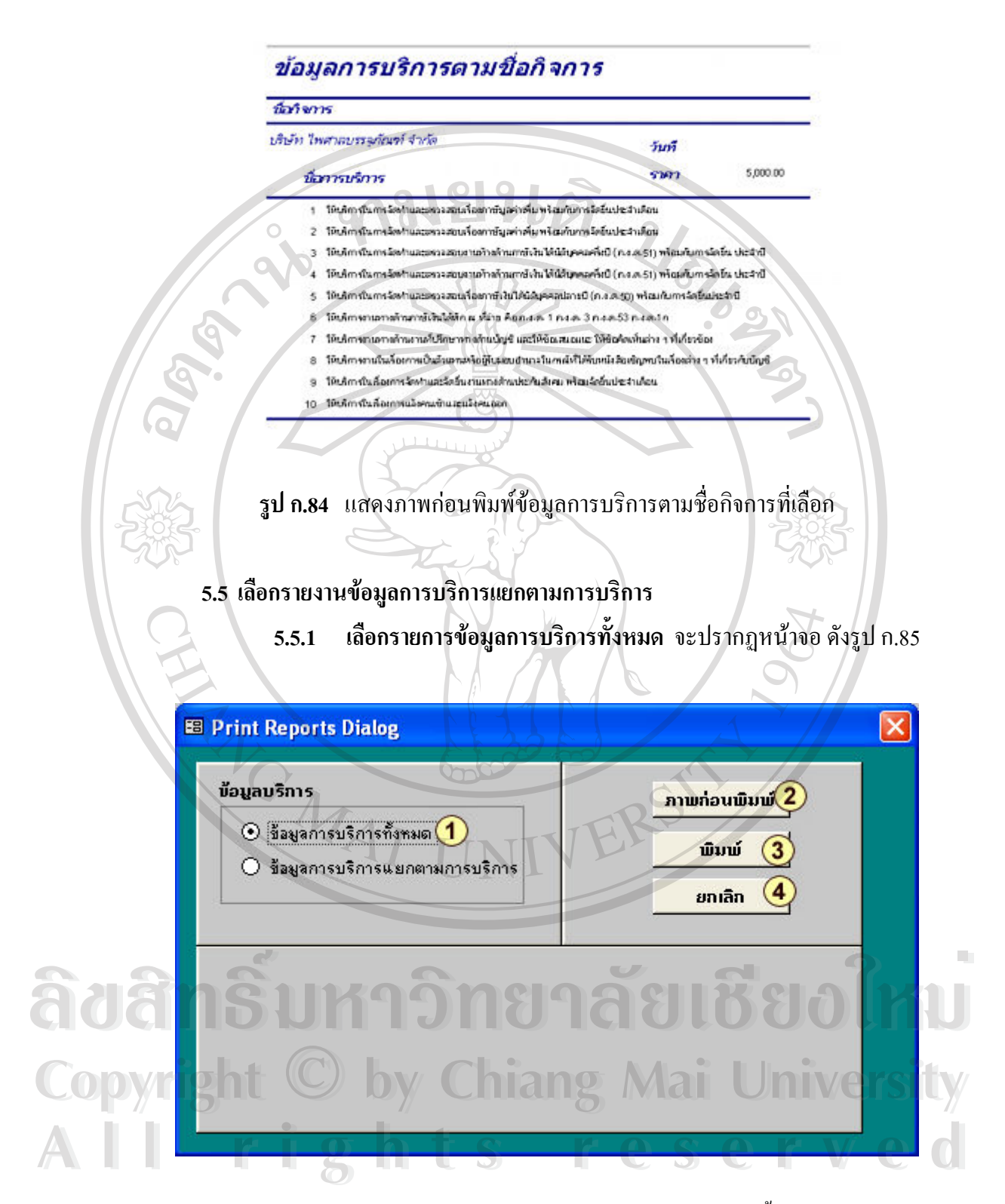

**รูป ก.85** แสดงหนาจอการพิมพรายงานขอม ูลการบริการทั้งหมด

มีรายละเอียดดังน

- $^{\textcircled{\footnotesize{1}}}$ เลือกรายการขอม ูลการบริการทั้งหมด
- $\circled{2}$ กดเพื่อดูภาพก่อนพิมพ์ จะปรากฏหน้าจอ ดังรูป ก.86 ื่
- $\circled{3}$ กดเพื่อพิมพ์ออกเครื่องพิมพ์ ื่ ื่
- กด ยกเลกิ  $\left( \begin{matrix} 4 \end{matrix} \right)$

### การบริการ

ที่สาวระดับพร ให้บริการงานหางด้านงานที่ปรึกษาหางด้านบัญชี และไห้ข้อแลนอแนะ ให้ข้อคิดเห็นต่าง ๆ ที่เกี่ยว นี้เทิงการ ท้างหุ้นส่วนจำกัด เอส เก้า วิ while I was president in the ทำงหันส่วนรำคือ เอส เก็บ 5 บได้ทำ ใครามบทรสุกิตาร์ ลำกัด ท้างห้นส่วนจำกัด เอส เก้า ใ shift instrumentation and

> ปรัชท เอเชีย เดียดคุ่งวิไดกุล จำกับ บได้ท ใหลาคบหลุกันที่ จำกัด

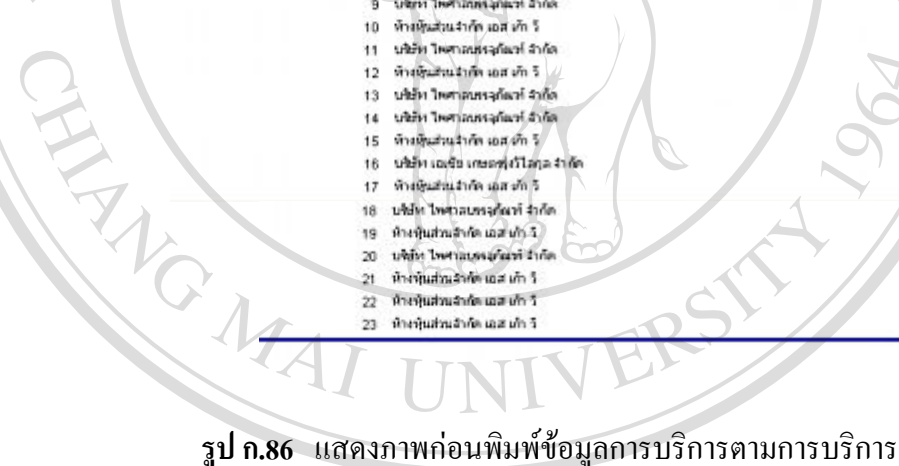
## **B** Print Reports Dialog  $\times$ ข้อมูลบริการ ภาพก่อนพิมพ์ $(3)$ ○ ข้อมูลการบริการทั้งหมด ພື້ນພ້ ⊙ิ ข้อมูลการบริการแยกตามการบริกาส  $\mathbf{1}$ ยกเลิก (5 การบริการ ให้บริการในการจัดทำและตรวจสอบเรื่องภาว์ <mark>2 ไ</mark>กเพิ่ม พร้อมกับการจัดยัน A IT  $\frac{2}{3}$ ให้บริการในการจัดทำและตรวจสอบงานท้างด้านภาษีเงินได้นิติบุคคลครึ่งปี ให้บริการในการจัดทำและตรวจสอบเรื่องภาษีเงินได้นิติบุคคลปลายปี (ภ.ง.ธ  $\overline{4}$ ให้บริการงานทางด้านภาษีเงินได้หัก ณ ที่จ่าย คือ ภ.ง.ต. 1 ภ.ง.ต. 3 ภ.ง.ต.51  $\overline{5}$ ให้บริการงานทางด้านงานที่ปรึกษาทางด้านบัญชี และให้ข้อเสนอแนะ ให้ข้อ V **รูป ก.87** แสดงหนาจอการพิมพรายงานขอม ูลการบริการแยกตามการบริการ มีรายละเอียดดังน 1 เลือกรายการพมพิ ขอมูลการบริการแยกตามการบริการ  $\overline{2}$ เลือกการบริการ ที่ตองการ  $\circled{3}$ กดเพื่อดูภาพก่อนพิมพ์ จะปรากฏหน้าจอ ดังรูป ก.88 ื่ 4 กดเพื่อพิมพ์ออกเครื่องพิมพ์ ื่ ื่  $\overline{\phantom{1}}$  กด ยกเลิก ล๊ฮสิทธิ์<u>บหาวิทยาลัยเชีย</u>งใหม ลิขสิทธิ์มหาวิทยาลัยเชียงใหม**่ COPYRIGHT 
<b>by Copyright by Chiang Manufacture**  $A$ <br> **All rights reserved**<br> **All rights reserved**<br> **All rights reserved**<br> **All rights reserved**<br> **All rights reserved**<br> **All rights response to the state of the state of the state of the state of the state of the state of All rights respectively.**<br> **All rights reserved** and the contract of the contract of the contract of the contract of the contract of the contract of the contract of the contract of the contract of the contract of the con

# 5.5.2 **เลือกรายการขอมูลการบริการแยกตามการบริการ** ดังรูป ก.87

**รูป ก.88** แสดงภาพกอนพมพิ ขอมูลการบริการตามการบริการ

4 บริษัท ใหล้าสนครอก็จะที่ จำกัด

## 6. **เมนูจบการทํางาน**

กดเลือกรายการออกโปรแกรม เม อตองการจบการทํางาน ื่

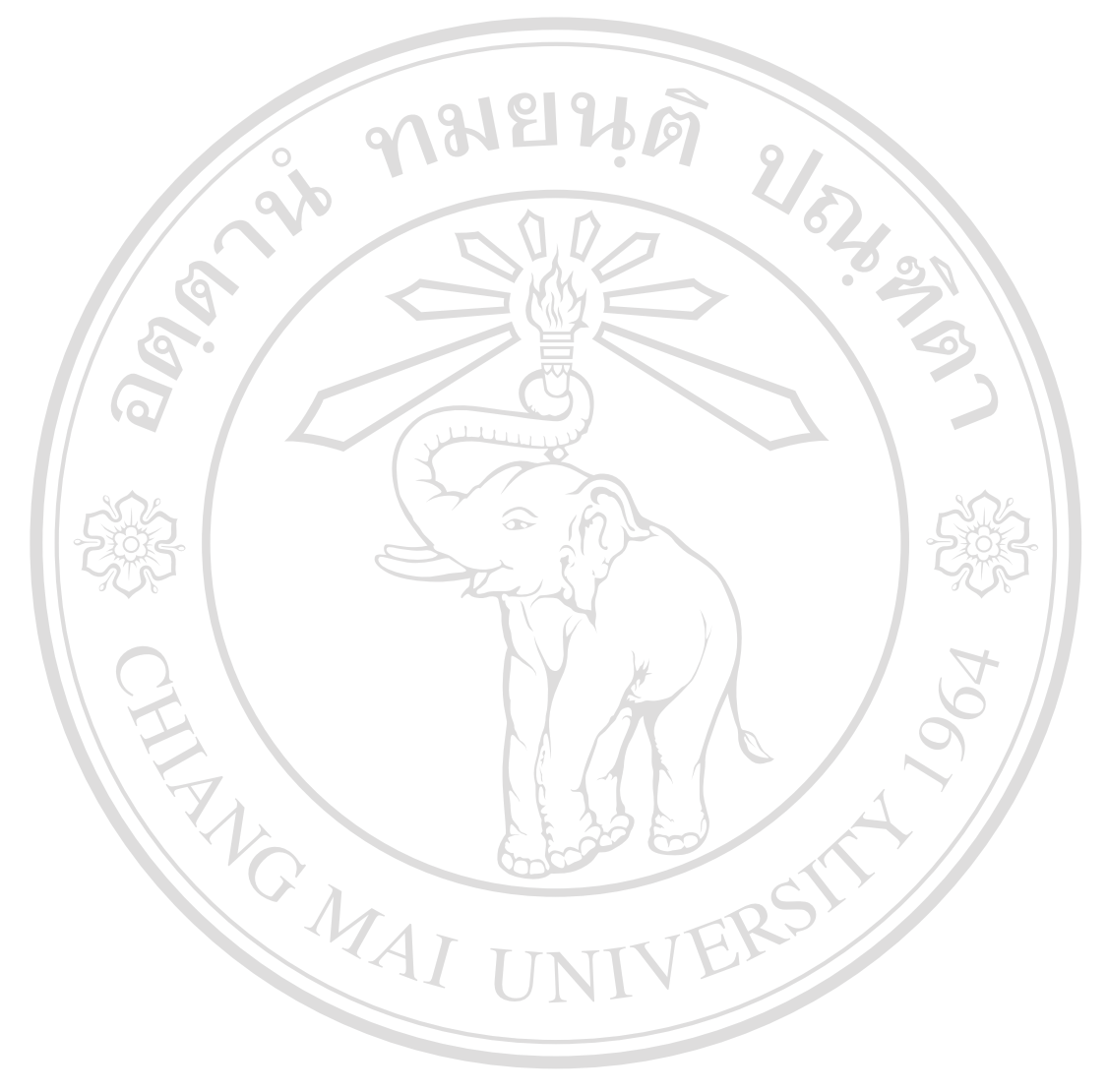

**ÅÔ¢ÊÔ·¸ÔìÁËÒÇÔ·ÂÒÅÑÂàªÕ§ãËÁè ÅÔ¢ÊÔ·¸ÔìÁËÒÇÔ·ÂÒÅÑÂàªÕ§ãËÁè Copyright by Chiang Mai University Copyright by Chiang Mai University All rights reserved All rights reserved**

### **ภาคผนวก ข**

#### **การติดต งและการเรียกใชงาน ั้**

**โปรแกรมระบบฐานขอมลเพู ื่อใชในสานํ ักงานสมภพการบัญชีและธุรกิจ**

## วิธีการติดตั้งและการเรียกใช้งาน

- 1) ใส่แผ่นซีดี ลงในเครื่องผ่านซีดีรอม จะประกอบด้วยโฟลเดอร์ sompobacc
- 2) ให้ทำการคัดลอก (Copy) โฟลเดอร์ sompobacc ลงเครื่อง ื่

**18181** 

3) เมื่อทำการคัดลอกเสร็จเรียบร้อย ให้ทำการเปลี่ยนคุณสมบัติ (Properties) ของ ื่ โฟลเดอร์ก่อน โดยคลิกขวาที่โฟลเดอร์ sompobacc ดังรูป ข.1

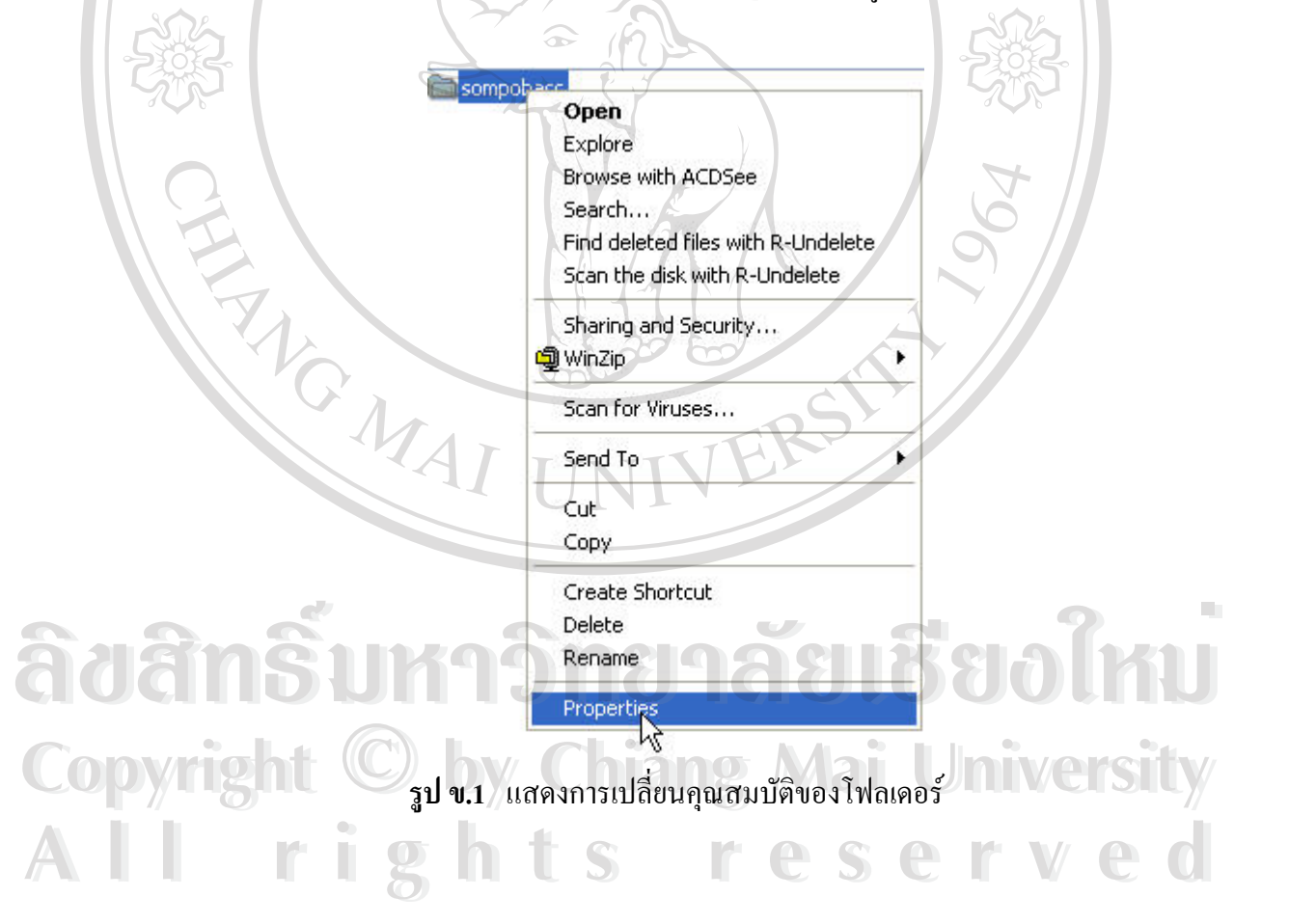

4) เม อคลิกขวาจะปรากฏหนาจอดังรูป ข.2 ื่

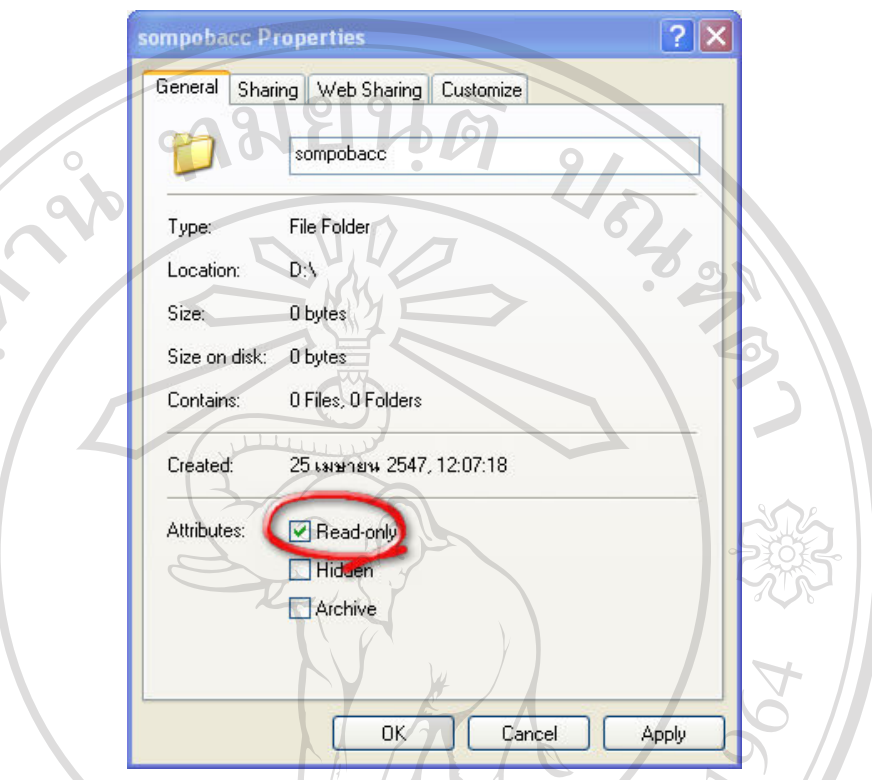

**รูป ข.2** แสดงการยกเลิกคณสมบ ุ ัติของโฟลเดอร

- 5) ให้ทำการยกเลิกการ Read only โดยคลิกเครื่องหมาย  $\checkmark$  ออกเสร็จเรียบร้อย กด OK ื่
- $6)$  ให้กดเปิดโฟลเดอร์ sompobacc จะประกอบด้วยไฟล์ 1 ไฟล์ คือ sompopacc.mdb
- 7) กดเลือกไฟล์ sompopacc.mdb เพื่อเข้าสู่โปรแกรม ื่
- 

8) สามารถใชงานโปรแกรมตามขั้ นตอนการใชงานโปรแกรม **ÅÔ¢ÊÔ·¸ÔìÁËÒÇÔ·ÂÒÅÑÂàªÕ§ãËÁè ÅÔ¢ÊÔ·¸ÔìÁËÒÇÔ·ÂÒÅÑÂàªÕ§ãËÁè Copyright by Chiang Mai University Copyright by Chiang Mai University All rights reserved All rights reserved**

### **ภาคผนวก ค**

## **แบบสอบถาม**

แบบสอบถามนี้เป็นแบบสอบถาม เพื่อนำข้อมูล ไปประเมินผลการค้นคว้าอิสระหัวข้อการ ื่ พัฒนาระบบฐานข้อมูลเพื่อใช้ในสำนักงานสมภพการบัญชีและธุรกิจ

้แบ่งหัวข้อในการประเมินผลออกเป็น 3 ส่วนดังนี้ ี้

ส่วนที่ 1 การใช้งานระบบฐานข้อมูลเพื่อใช้ในสำนักงานสมภพการบัญชีและ

ธุรกิจ

สวนท 2 ความสะดวกเม อเทียบกับระบบงานเดิม ี่ ื่

้ลักษณะคำตอบเป็นระดับคุณภาพ 3 อันดับดังนี้

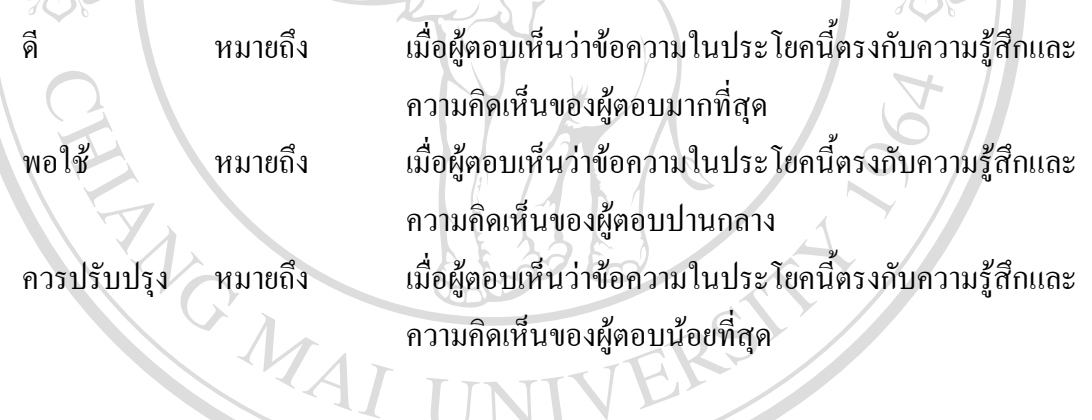

**ÅÔ¢ÊÔ·¸ÔìÁËÒÇÔ·ÂÒÅÑÂàªÕ§ãËÁè ÅÔ¢ÊÔ·¸ÔìÁËÒÇÔ·ÂÒÅÑÂàªÕ§ãËÁè Copyright by Chiang Mai University Copyright by Chiang Mai University All rights reserved All rights reserved**

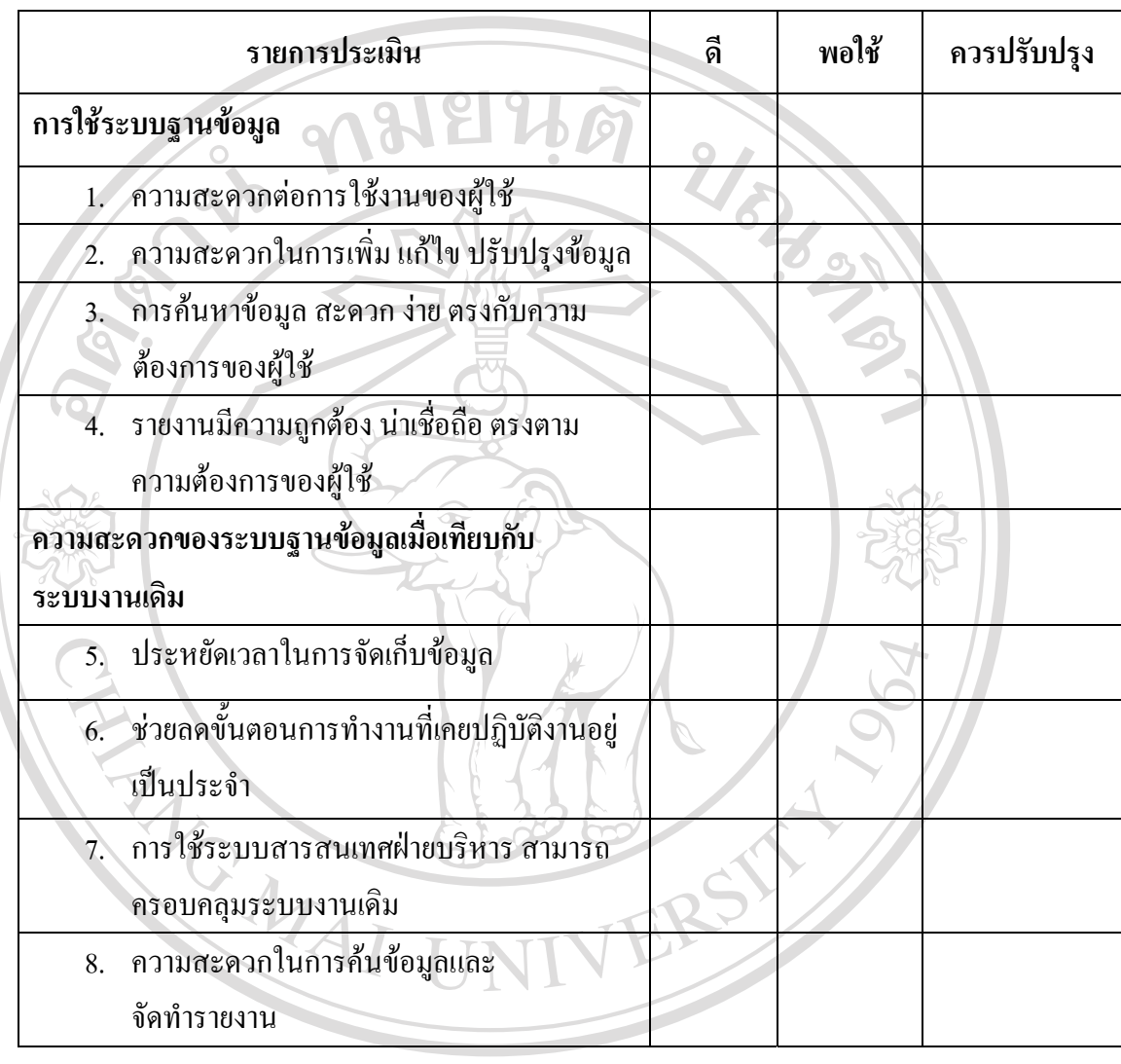

#### **ใหผูตอบแบบสอบถามใสเคร องหมาย / ในชองแสดงความคิดเห็น ื่**

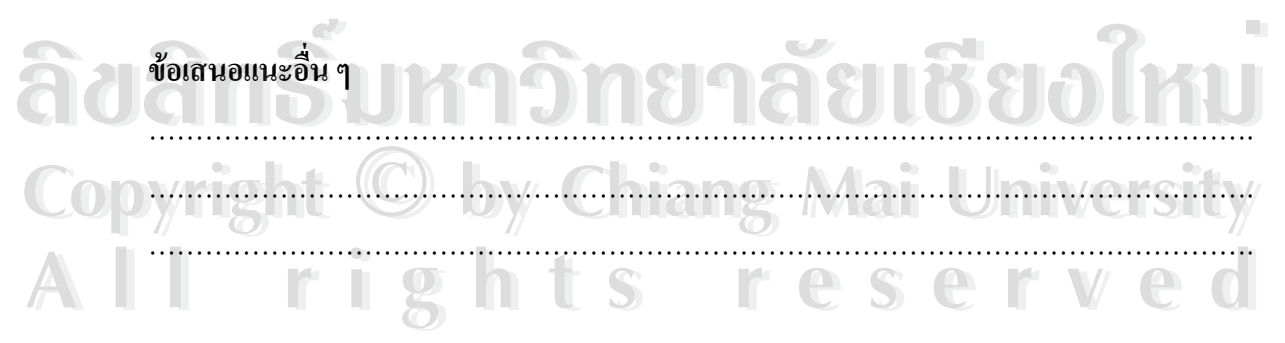

#### ประวัติผู้เขียน **ี**

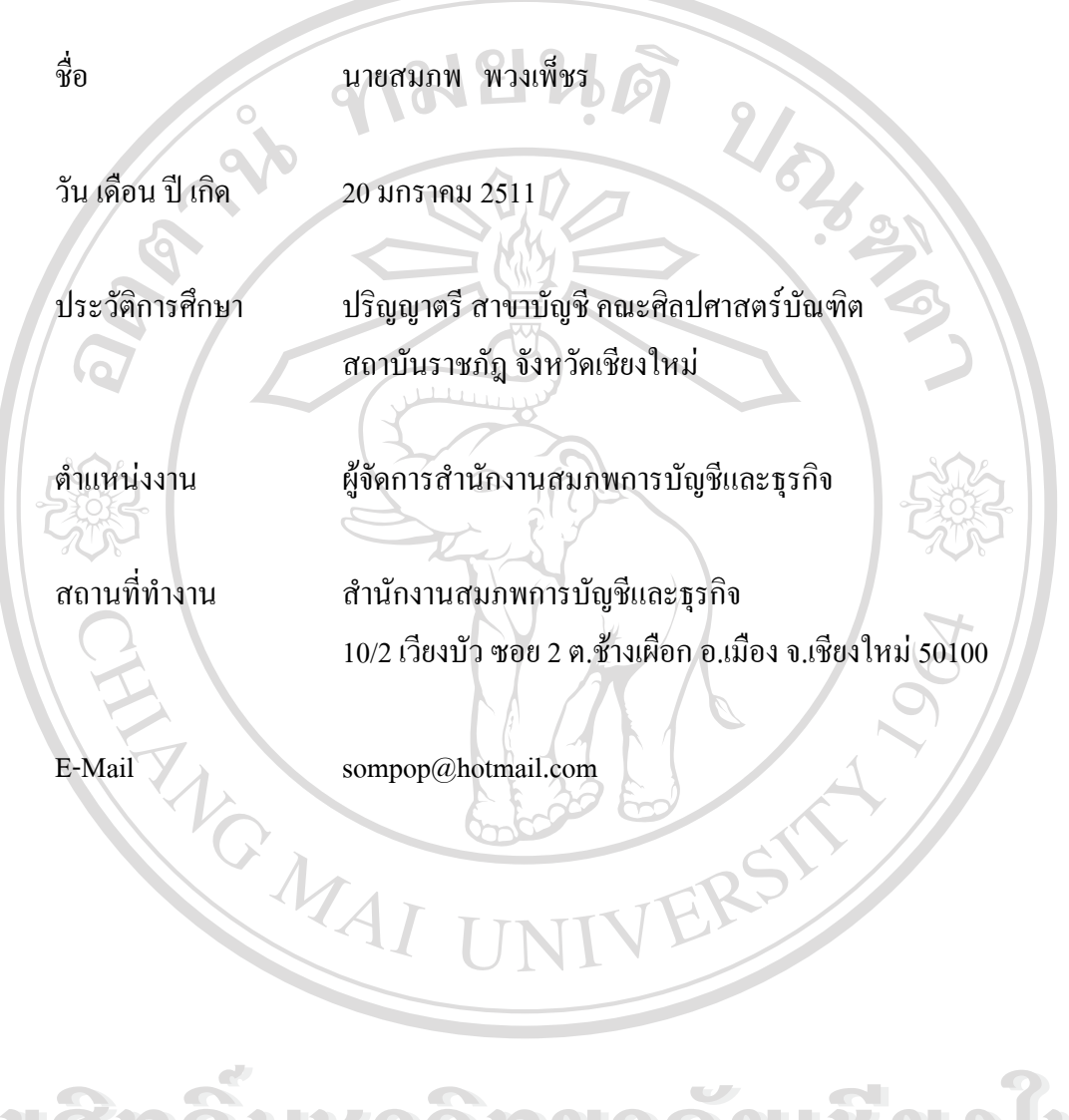

**ÅÔ¢ÊÔ·¸ÔìÁËÒÇÔ·ÂÒÅÑÂàªÕ§ãËÁè ÅÔ¢ÊÔ·¸ÔìÁËÒÇÔ·ÂÒÅÑÂàªÕ§ãËÁè Copyright by Chiang Mai University Copyright by Chiang Mai University All rights reserved All rights reserved**